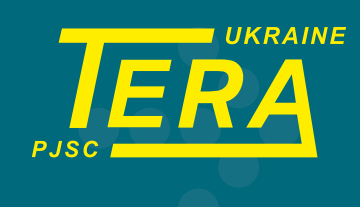

# **LOGGERSOFT (Програмне забезпечення)**

# **ІНСТРУКЦІЯ КОРИСТУВАЧА**

Україна, 14030, м. Чернігів, вул. Всіхсвятська, 7

Тел: (0462) 606-740, 606-840 e-mail: info@ao-tera.com.ua

# **Зміст**

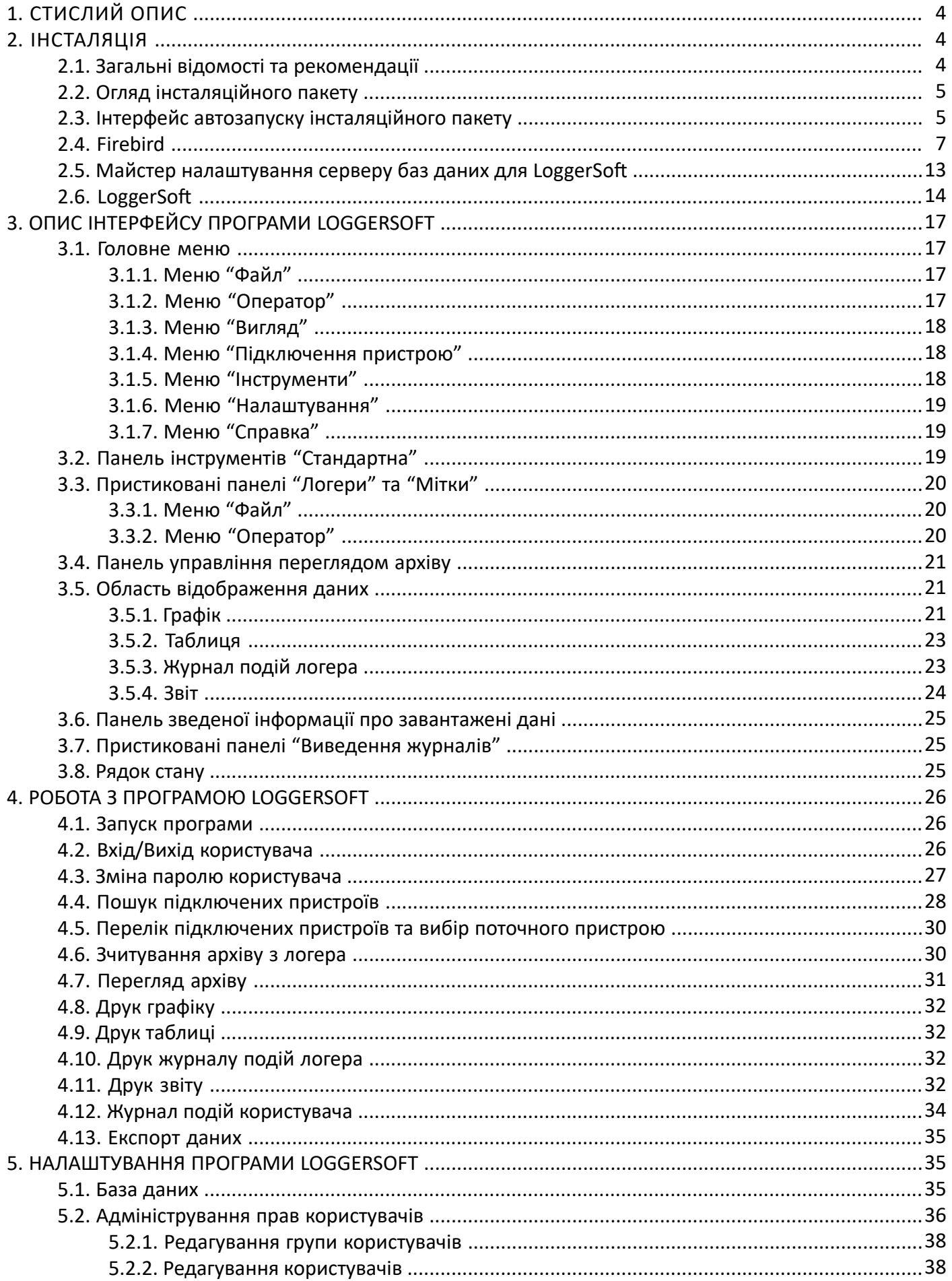

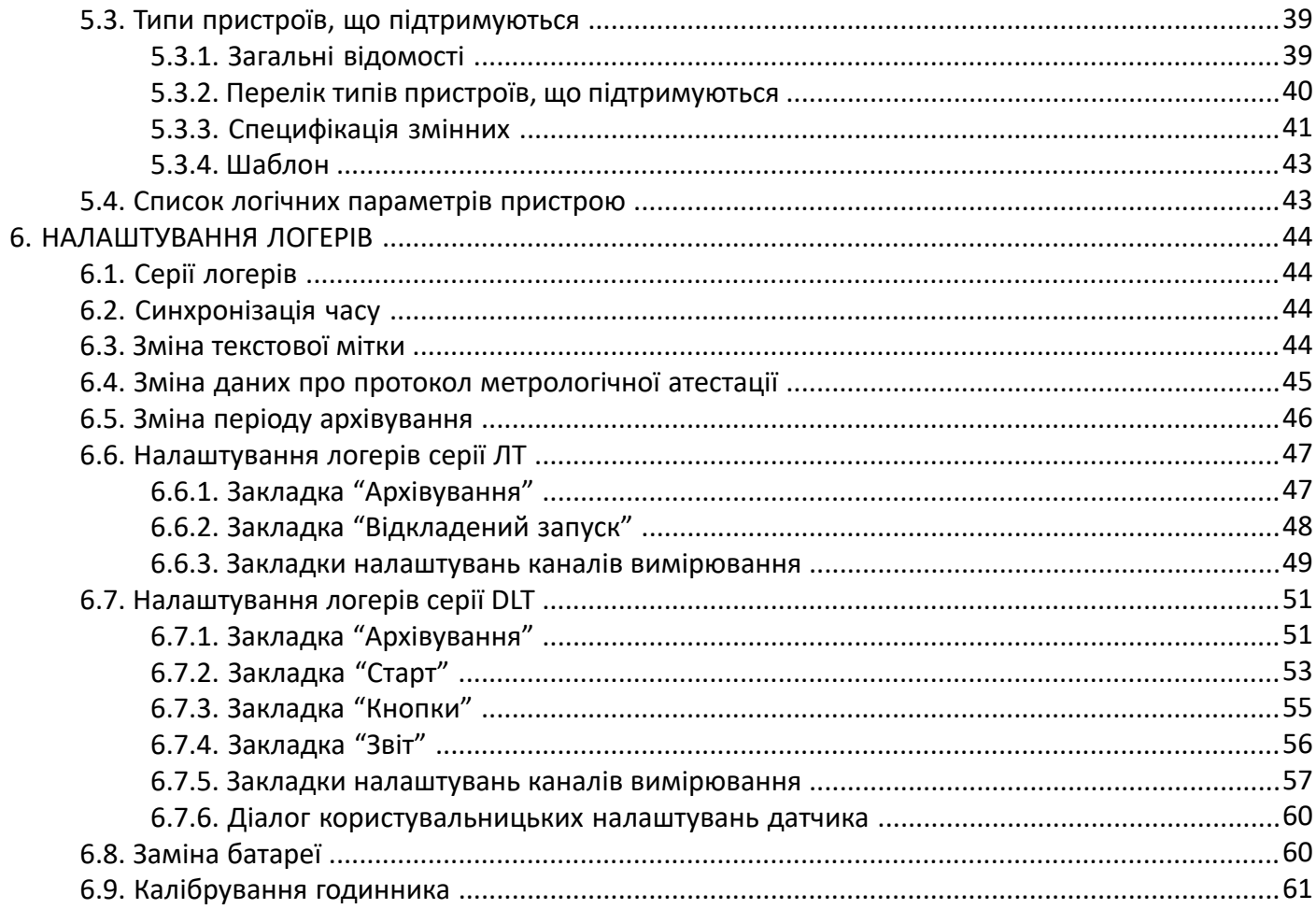

## **1. СТИСЛИЙ ОПИС**

Програмне забезпечення LoggerSoft призначене для роботи з логерами з автономним живленням. За допомогою LoggerSoft виконується налаштування логерів, зчитування накопичених журналів та архівів, перегляд та аналіз даних, а також друк звітів. Всі дані, які були прочитані з логерів, зберігаються у базі даних та доступні для перегляду та аналізу у будь-який час.

LoggerSoft має гнучку систему розмежування прав користувачів, які дозволяють налаштувати різні рівні доступу до даних для персоналу. Підтримується робота за локальною мережею з одночасним доступом до даних декількох користувачів.

Програмне забезпечення LoggerSoft розповсюджується безкоштовно та доступне для завантаження на сайті **[ao-tera.com](http://ao-tera.com)**.

Даний документ є повною інструкцією користувача. Тут міститься інформація з встановлення, налаштування та роботи з програмним забезпеченням LoggerSoft. Приступаючи до роботи з програмним забезпеченням LoggerSoft, рекомендовано ознайомитися з даним документом.

Системні вимоги:

- Операційна система Windows 10.
- Процесор не нижче 1 ГГц.
- Оперативна пам'ять не менше 512 Мб.
- Не менше 50 Мб вільного місця на жорсткому диску для програмних файлів.
- Не менше 4 Гб вільного місця на жорсткому диску для бази даних.<sup>1</sup>
- Протокол TCP/IP.
- Принтер для друку звітів.
- Привод зчитування оптичних дисків CD-ROM для встановлення ПЗ.

### **2. ІНСТАЛЯЦІЯ**

#### **2.1. Загальні відомості та рекомендації**

Програмне забезпечення LoggerSoft містить у собі програму-клієнт з графічним інтерфейсом користувача, далі LoggerSoft, та систему управління базами даних (СУБД). В якості СУБД використовується вільно поширювана СУБД Firebird, далі Firebird. Відповідно встановлення виконується у два етапи:

- 1. Встановлення Firebird.
- 2. Встановлення LoggerSoft.

**УВАГА!** Бажано встановлювати програми саме у такій послідовності: спочатку Firebird, потім LoggerSoft.

В залежності від необхідності обидві програми можна встановлювати або на один комп'ютер, або на різні комп'ютери у локальній мережі. Клієнтську програму можна встановлювати на декілька комп'ютерів за кількістю операторів.

**УВАГА!** Для встановлювання LoggerSoft потребуються права адміністратора.

<sup>1</sup> Розмір бази даних залежить від багатьох факторів, таких як кількість використовуваних логерів, період архівування даних, час зберігання даних, тощо. Після встановлення програмного забезпечення LoggerSoft розмір бази даних буде дуже маленьким, але згодом файл буде зростати. Залежно від інтенсивності використання програми файл бази даних може досягати розмірів набагато більше, ніж вказано в даній інструкції.

#### **2.2. Огляд інсталяційного пакету**

Перелік папок та файлів інсталяційного пакету LoggerSoft представлений у рисунку 1, та їх опис - у таблиці 1.

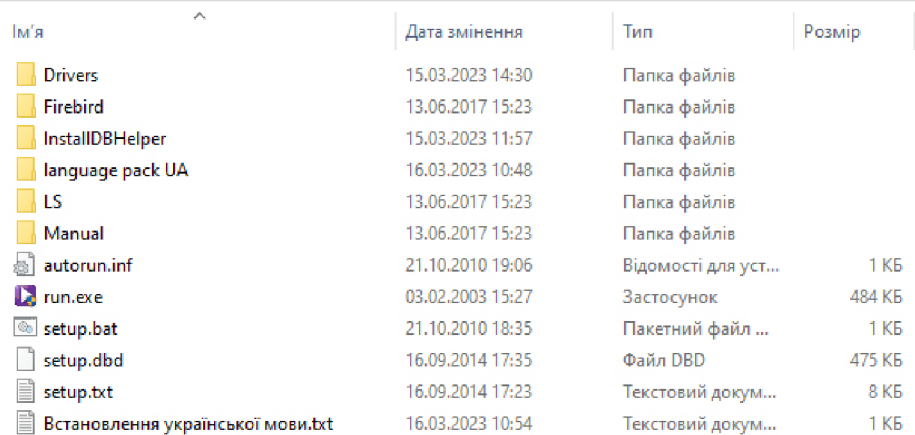

*Рисунок 1. Перелік папок та файлів інсталяційного пакету LoggerSoft.*

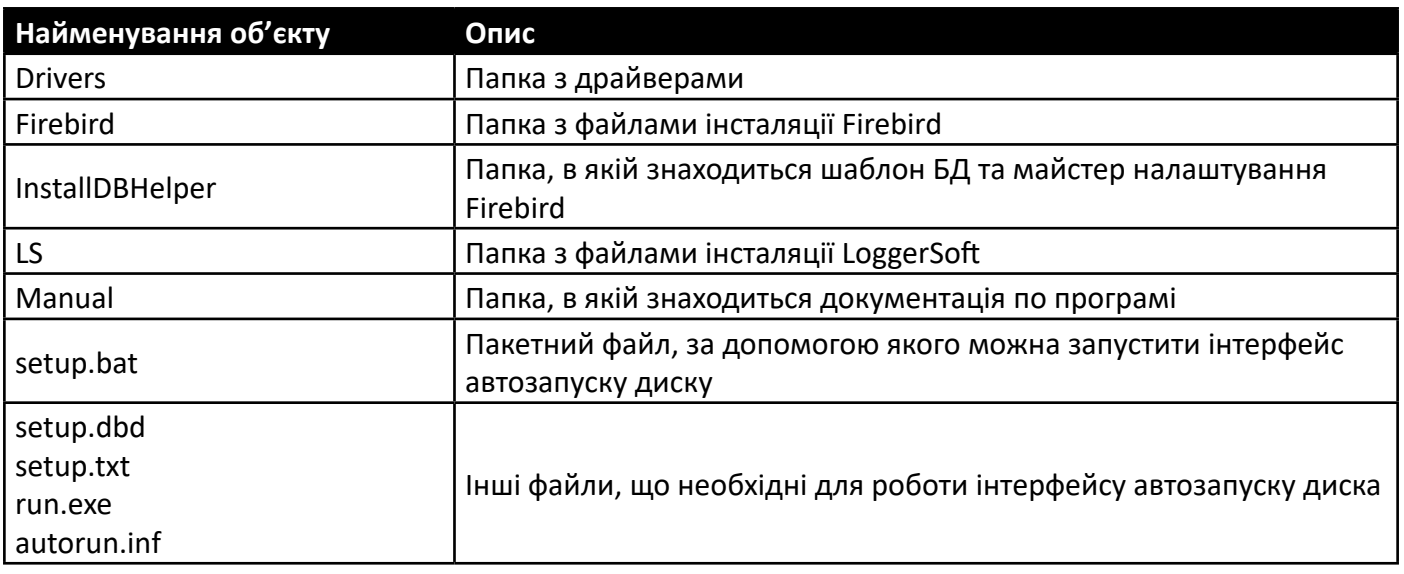

Таблиця 1. Перелік папок та файлів інсталяційного пакету LoggerSoft.

### **2.3. Інтерфейс інсталяційного пакету**

Виконувати встановлення бажано за допомогою інтерфейсу автозапуску інсталяційного пакету (див. рисунок 3). Щоб відкрити цей інтерфейс, запустіть пакетний файл setup.bat, який знаходиться у корені інсталяційного пакету (див. рисунок 1).

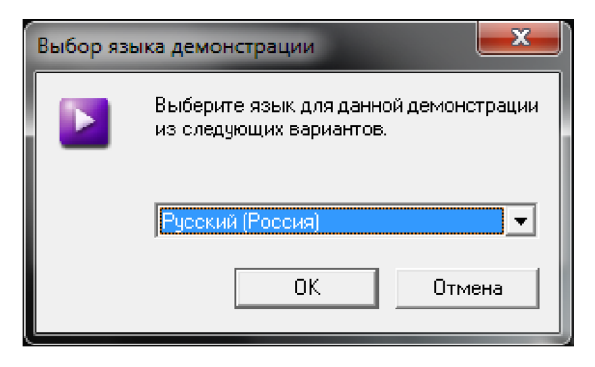

*Рисунок 2. Інтерфейс автозапуску диску (вибір мови).*

Робота інтерфейсу автозапуску починається з вибору мови (див. рисунок 2). Виберіть мову зі списку та натисніть кнопку "ОК". В результаті відкриється вікно головного меню.

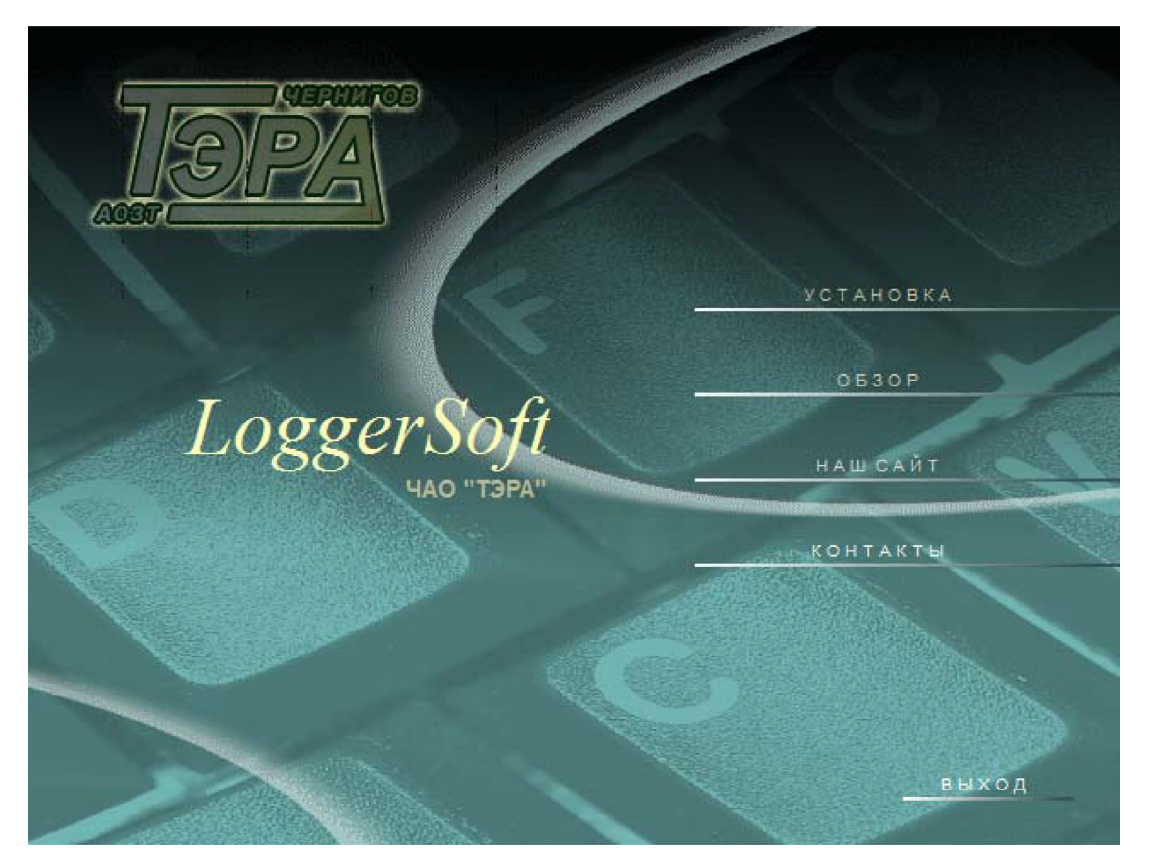

*Рисунок 3. Інтерфейс автозапуску диску (вибір мови).*

Меню інтерфейсу складається всього з декілька пунктів. Їхній опис представлений у таблиці 2.

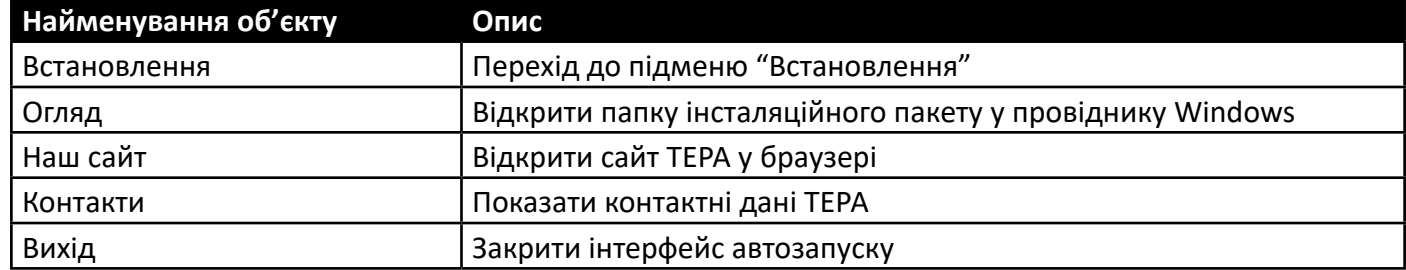

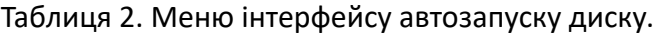

Щоб почати встановлення, потрібно вибрати відповідний пункт меню. Після чого відбудеться перехід до підменю "Встановлення" (Рисунок 4). У даному меню міститься два пункти, кожний з яких відповідає одній з програм та запускає встановлення цієї програми.

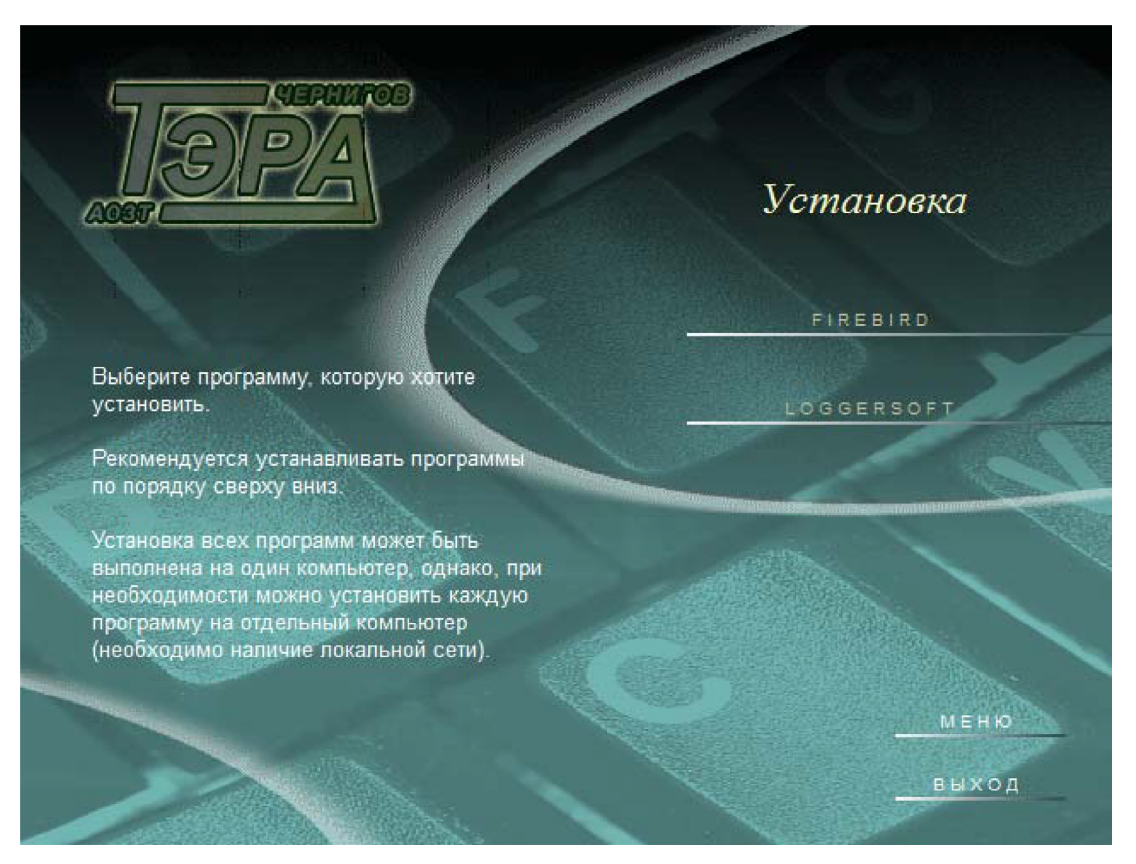

*Рисунок 4. Інтерфейс автозапуску диску (підменю "Встановлення").*

#### **2.4. Firebird**

Firebird слід встановлювати на комп'ютер з надійним жорстким диском. На цьому комп'ютері будуть зберігатися файли бази даних, тобто накопичені архіви.

Після запуску інсталяції Firebird з'явиться діалогове вікно вибору мови для встановлення (Рисунок 5). Виберіть бажану мову та натисніть кнопку "ОК".

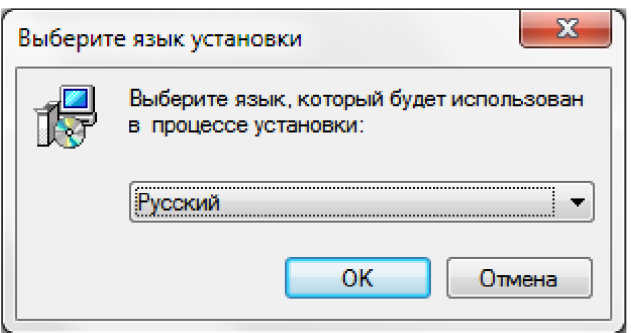

*Рисунок 5. Встановлення Firebird - вибір мови встановлення.*

Далі з'явиться вікно вітання майстра встановлення (Рисунок 6). Це перший крок встановлення. Натисніть кнопку "Далі".

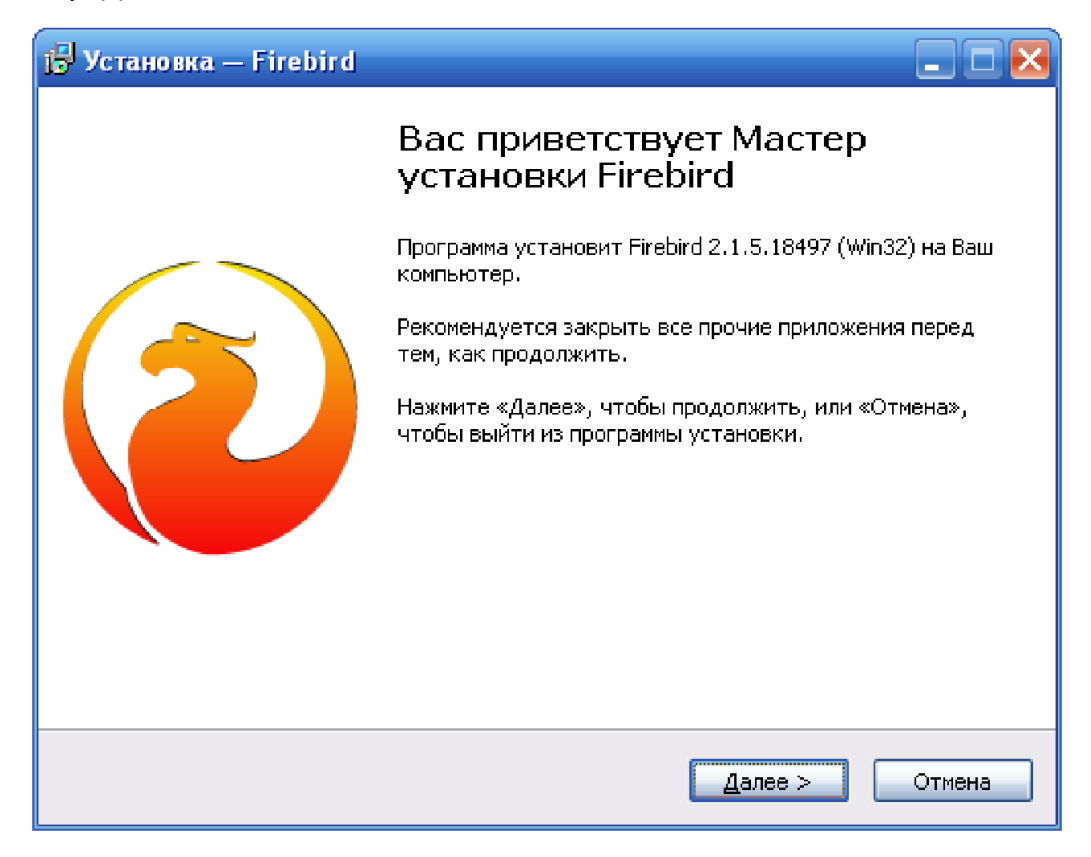

*Рисунок 6. Встановлення Firebird - крок 1.*

Крок 2 - це ліцензійна угода (Рисунок 7). Виберіть пункт "Я погоджуюсь з умовами угоди", потім натисніть кнопку "Далі".

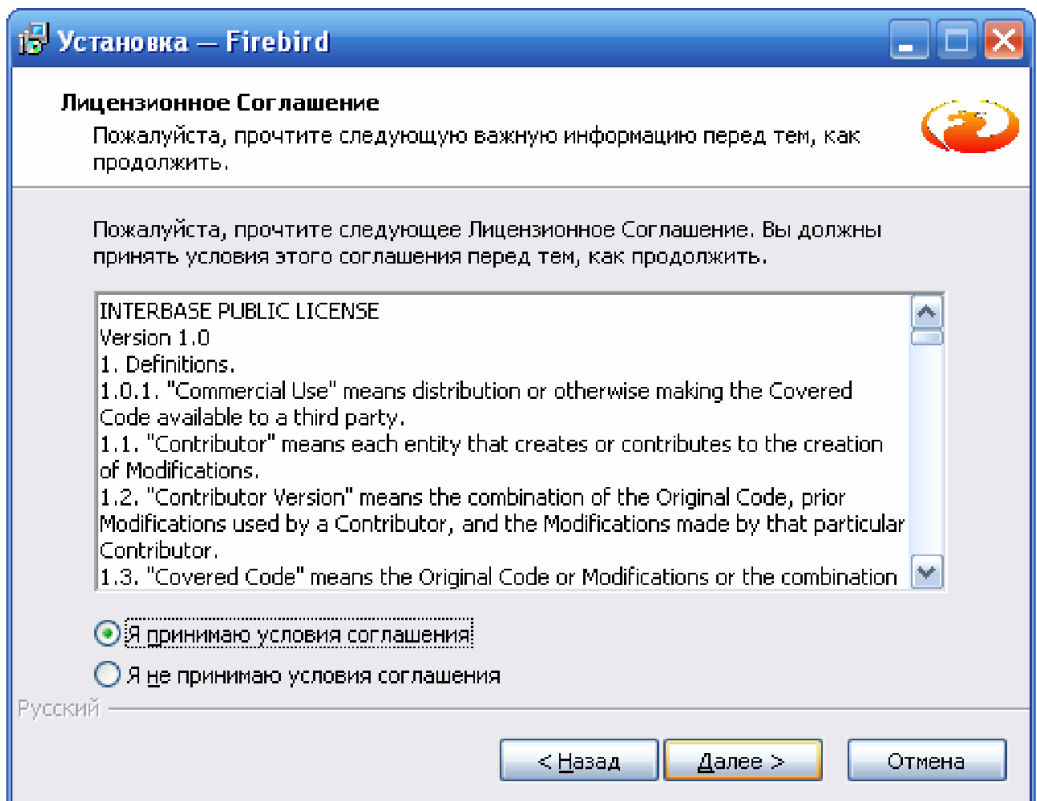

*Рисунок 7. Встановлення Firebird - крок 2.*

На кроці 3 (Рисунок 8) надається інформація з встановлення. Для продовження натисніть кнопку "Далі".

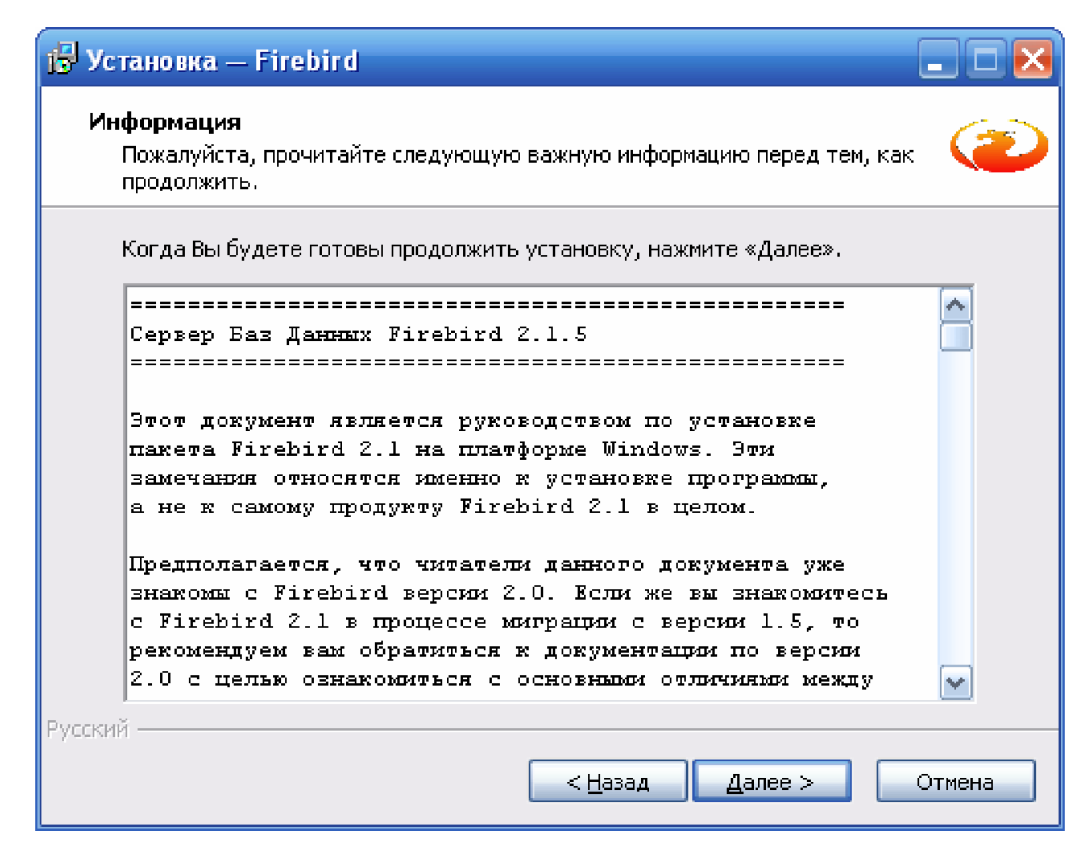

*Рисунок 8. Встановлення Firebird - крок 3.*

Наступний крок надає вибір каталогу для встановлення. У більшості випадків змінювати його немає потреби. Достатньо просто натиснути кнопку "Далі".

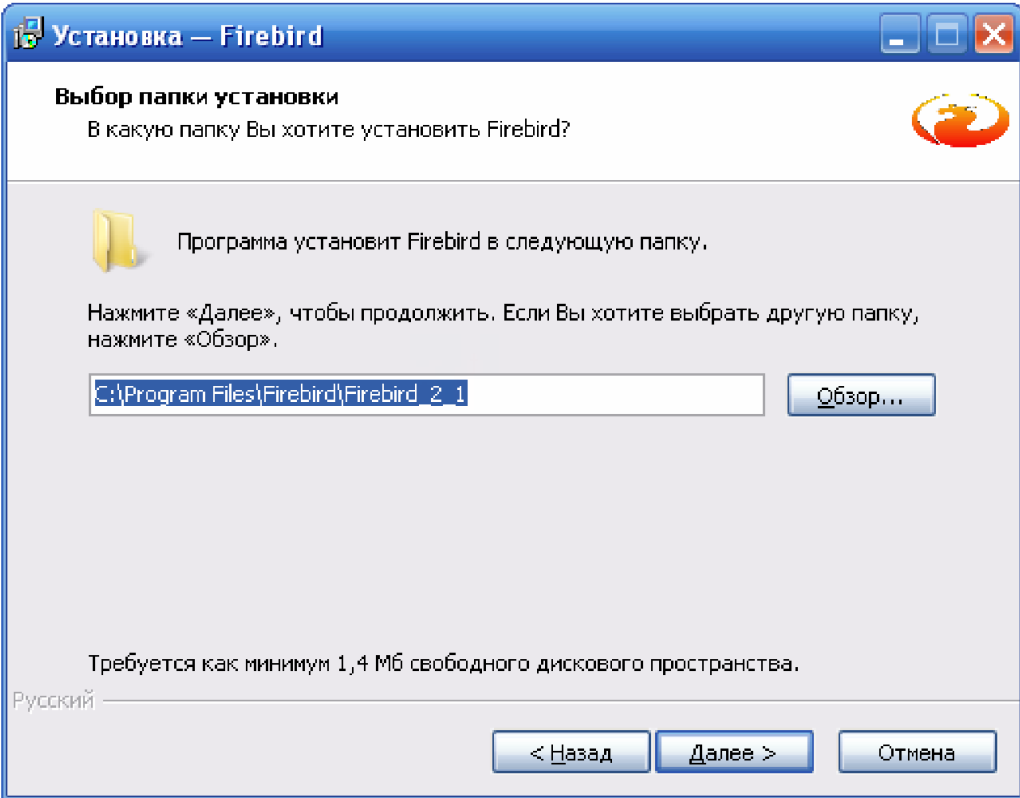

*Рисунок 9. Встановлення Firebird - крок 4.*

П'ятий крок (Рисунок 10) пропонує вибрати компоненти для встановлення. За умовченням пропонується повне встановлення та варіант бінарних файлів Super Server. В більшості випадків це оптимальний вибір. Однак, якщо у Вас комп'ютер не підключений до локальної мережі, то має сенс вибрати бінарні файли Classic Server. У цьому випадку СУБД буде працювати більш ефективно. Щоб перейти до наступного кроку, натисніть кнопку "Далі".

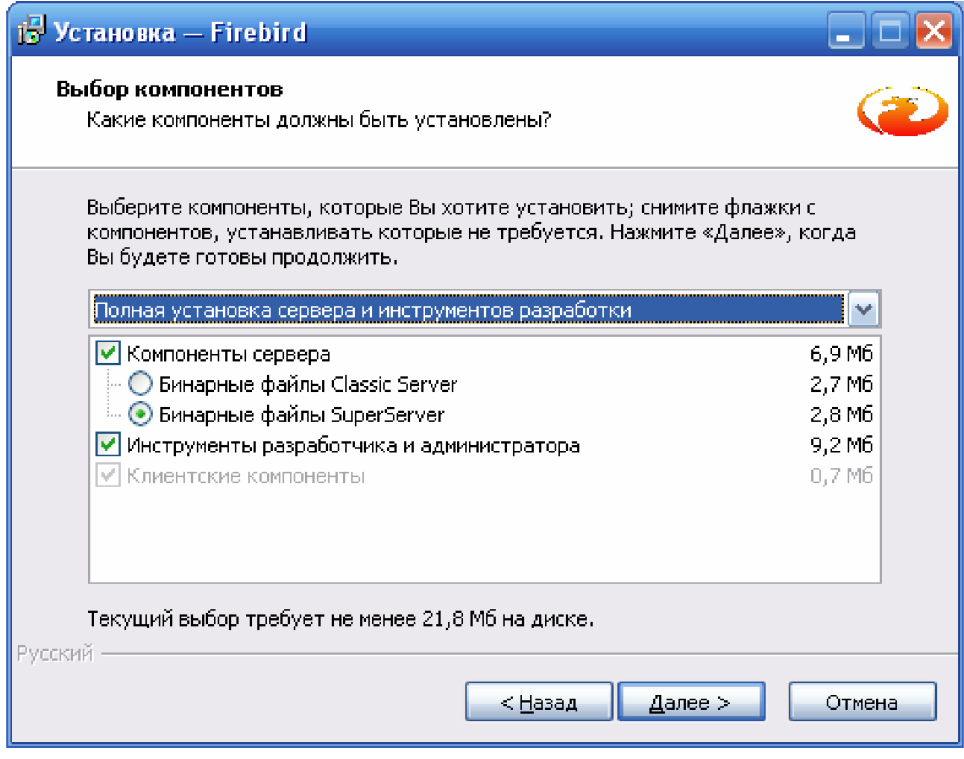

*Рисунок 10. Встановлення Firebird - крок 5.*

Крок 6 (Рисунок 11) дозволяє вибрати папку у меню Пуск для розташування ярликів. Назва, яка пропонується за замовчуванням, цілком прийнятна. Для продовження натисніть "Далі".

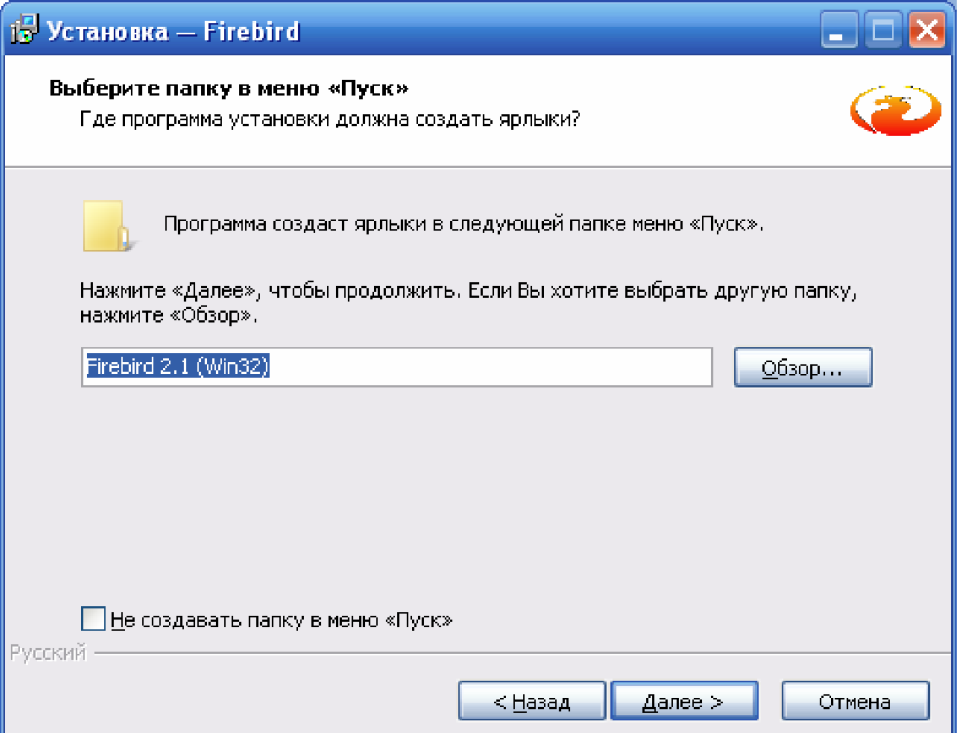

*Рисунок 11. Встановлення Firebird - крок 6.*

Крок 7 (Рисунок 12) - вибір додаткових завдань після встановлення. Всі необхідні параметри вибрані за замовчуванням. Міняти їх немає потреби. Достатньо натиснути кнопку "Далі".

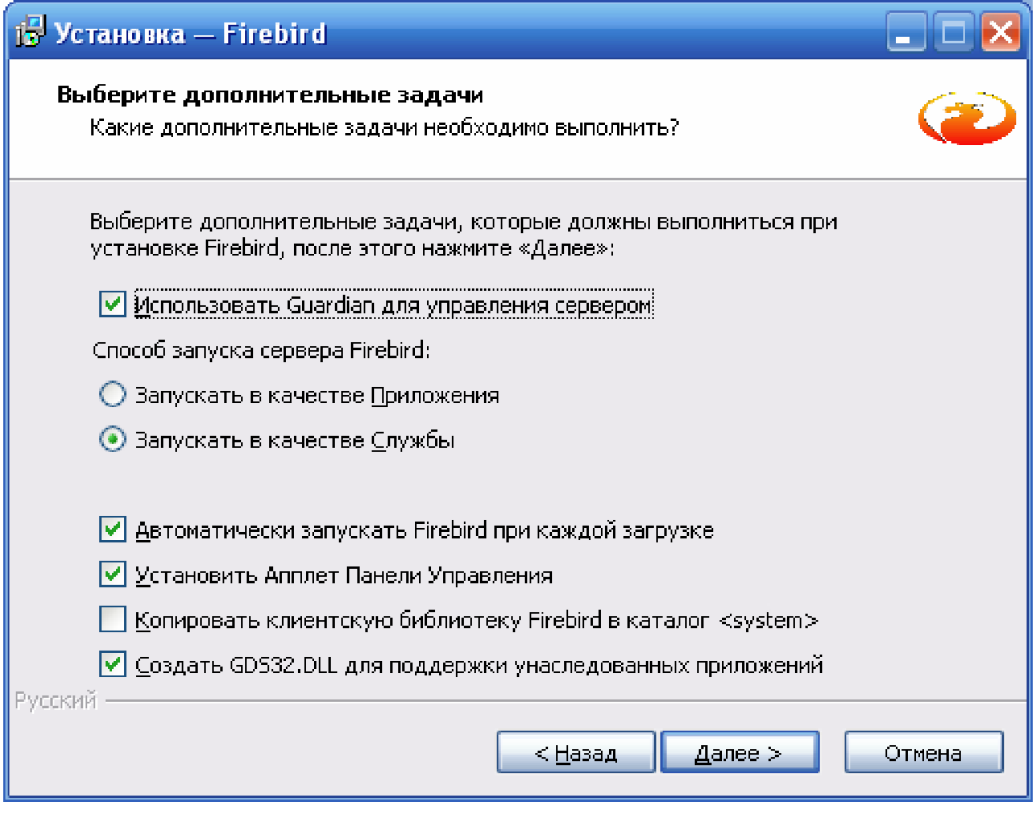

*Рисунок 12. Встановлення Firebird - крок 7.*

Крок 8 (Рисунок 13) - підсумкова сторінка, де показані всі вибрані параметри встановлення. Якщо десь у виборі була допущена помилка, то можна повернутися назад на відповідну сторінку та виправити її. Якщо все правильно, то натисніть кнопку "Встановити", щоб запустити процес встановлення.

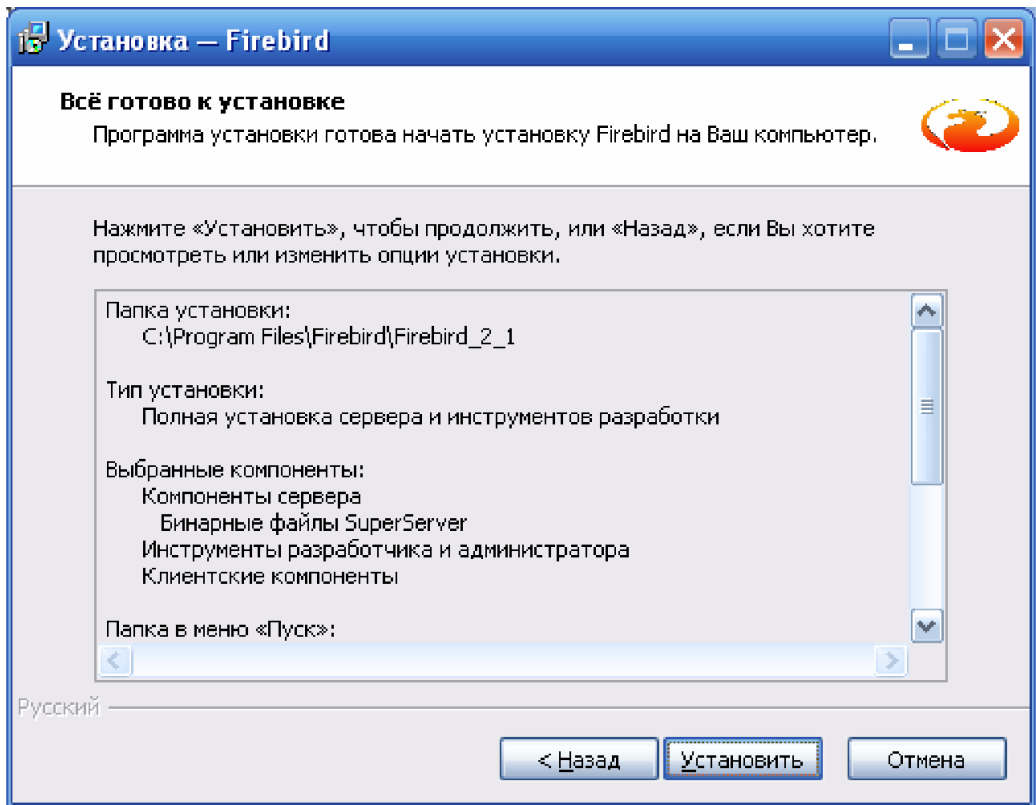

*Рисунок 13. Встановлення Firebird - крок 8.*

Крок 9 (Рисунок 14) пропонує ознайомитися з інформацією з використання Firebird. Для продовження натисніть кнопку "Далі".

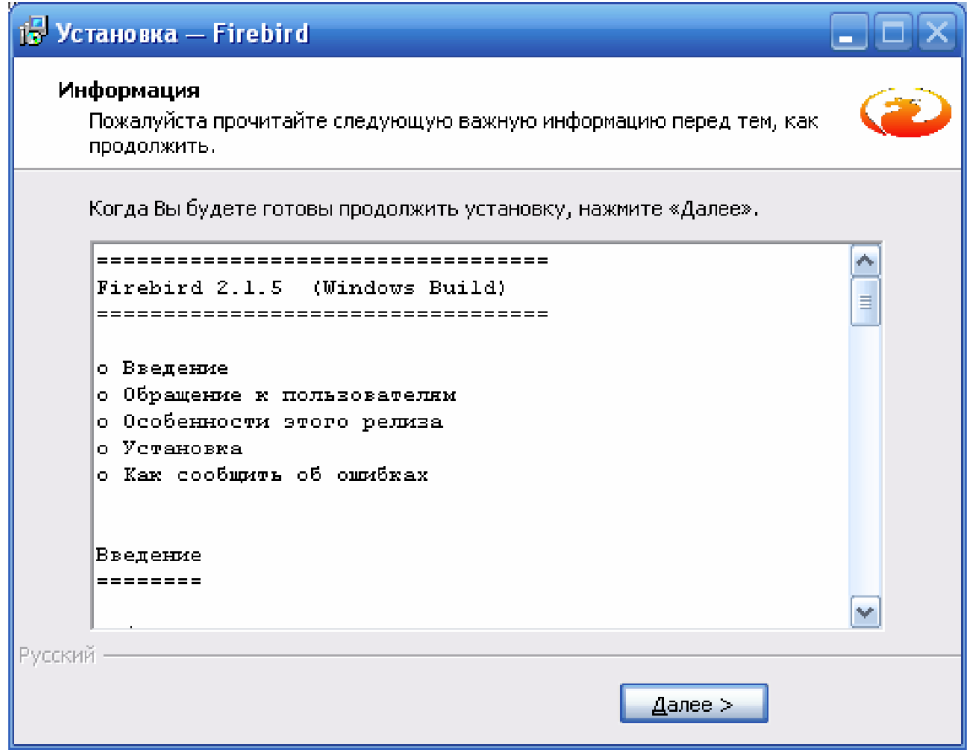

*Рисунок 14. Встановлення Firebird - крок 9.*

Крок 10 (Рисунок 15) - заключний крок встановлення. Тут відображається інформація про результат встановлення та пропонуються два завдання, які можна виконати після завершення роботи майстра. Запуск служби Firebird слід залишити, а флажок "After installation - What Next?" зняти. Щоб завершити роботу майстра, натисніть кнопку "Завершити".

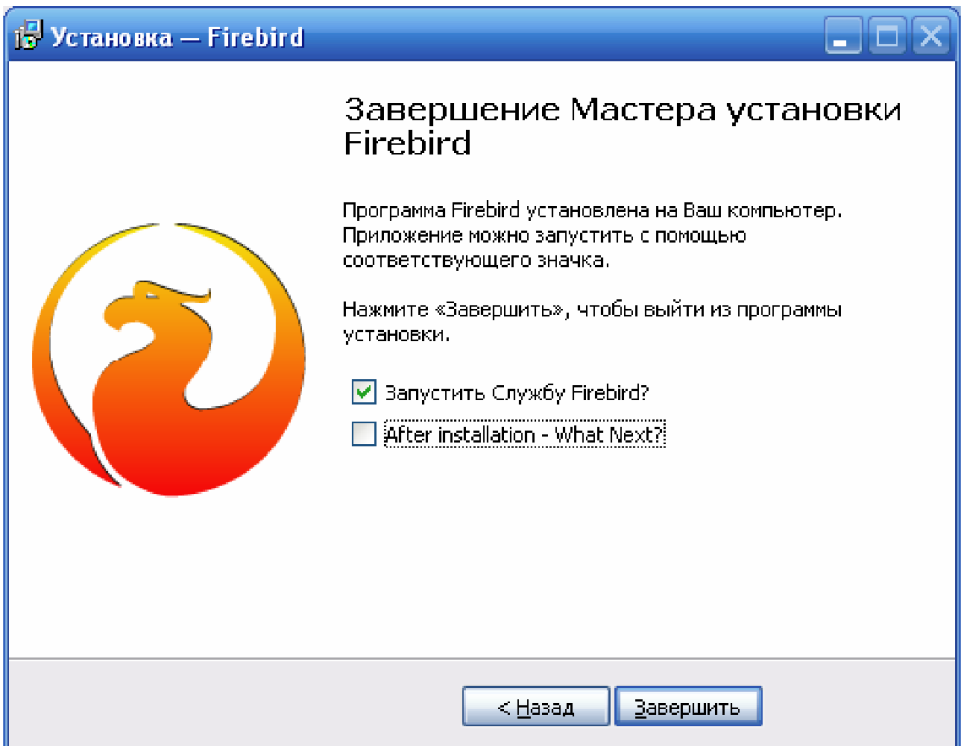

*Рисунок 15. Встановлення Firebird - крок 10.*

На цьому встановлення СУБД Firebird завершене.

#### **2.5. Майстер налаштування серверу баз даних для LoggerSoft**

Для роботи LoggerSoft потрібно створити базу даних та налаштувати Firebird для роботи з нею. Для полегшення даного процесу використовується програма "Майстер налаштування сервера баз даних для LoggerSoft" (Рисунок 16). Дана програма запускається автоматично після завершення встановлення Firebird, якщо встановлення Firebird було запущене через інтерфейс автозапуску диску.

Якщо майстер не запустився автоматично, то його треба запустити вручну. Для цього слід відкрити папку InstallDBHelper в корені диску та виконати файл idh.exe.

Майстер створить необхідні бази даних та налаштує Firebird для роботи з ним.

У верхній частині вікна майстра відображається стан серверу Firebird. Якщо з сервером все гаразд, то буде горіти зелений індикатор з написом "ОК" (Рисунок 16). Якщо ж виявлені проблеми в роботі серверу, то загориться червоний індикатор з написом "ПОМИЛКА" (Рисунок 17). У цьому випадку, слід звернути увагу на повідомлення майстру та виправити помилку сервера.

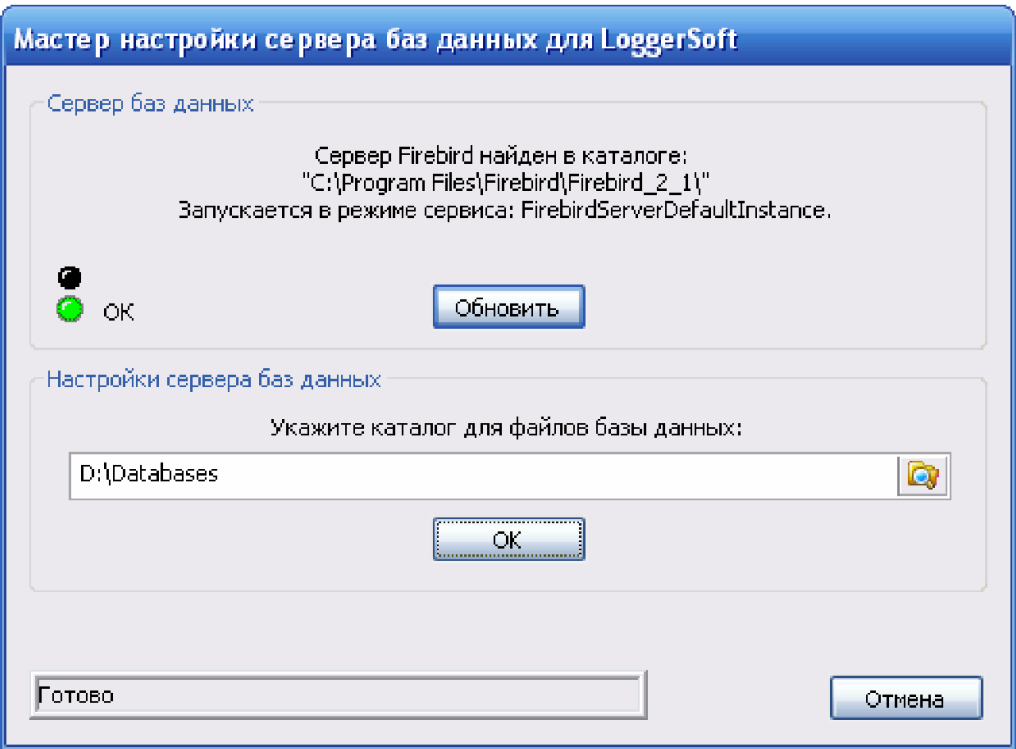

*Рисунок 16. Майстер налаштування баз даних для LoggerSoft.*

В центральній частині вікна майстра пропонується вказати папку для розташування файлів баз даних. За замовчуванням це папка Databases на диску D:. За потреби можна вказати іншу папку, однак, наполегливо нерекомендовано вибирати папку на диску C: (системний диск). Так як у разі перевстановлення операційної системи, скоріш за все, ці файли будуть втрачені.

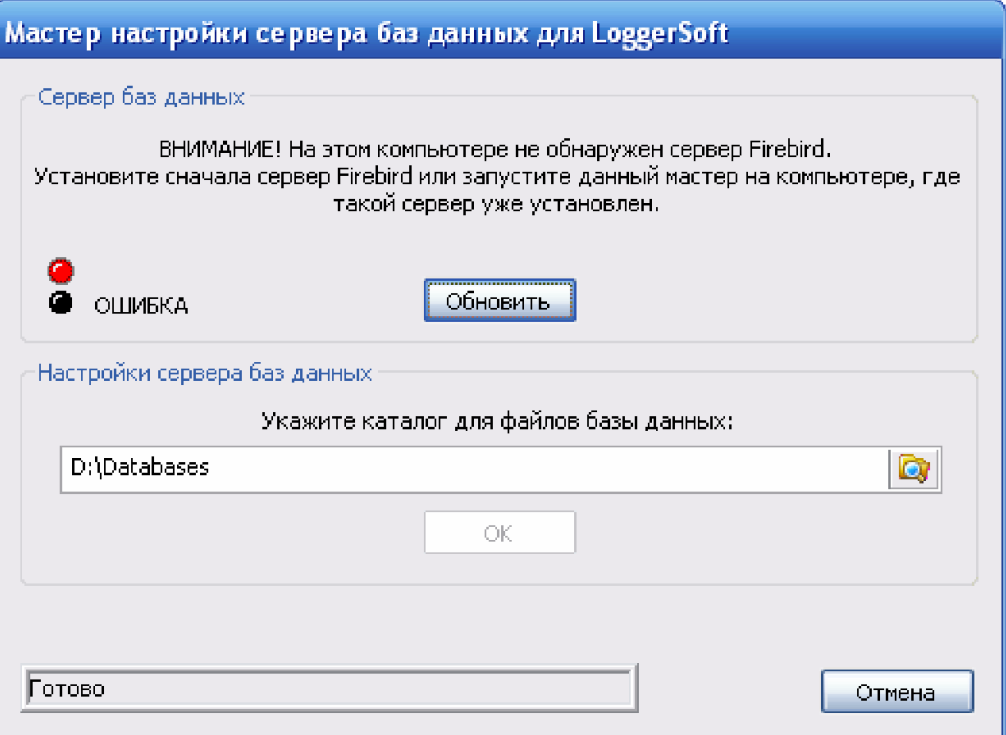

*Рисунок 17. Майстер налаштування баз даних для LoggerSoft (помилка).*

Щоб майстер виконав всі необхідні дії, треба натиснути кнопку "ОК". При цьому в секції стану (нижня частина вікна) буде відображатися хід процесу. По завершенню роботи з'явиться кнопка "Готово", натискання на яку завершить роботу майстру.

Результатом успішної роботи майстра буде наявність у вказаному каталозі наступного файлу: LoggersDB.FDB - файл бази даних LoggerSoft (зберігає зібрані архіви).

#### **2.6. LoggerSoft**

LoggerSoft являє собою програму-клієнт для роботи з базою даних логерів за допомогою зручного графічного інтерфейсу користувача. Програма встановлюється на робочому місці оператора.

Встановлення LoggerSoft починається з вибору мови (Рисунок 18). Виберіть бажану мову та натисніть кнопку "ОК".

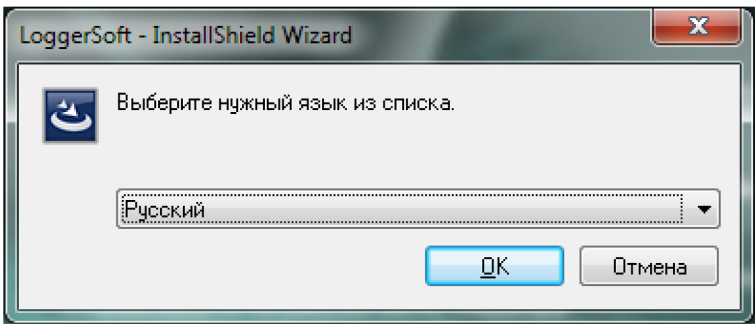

*Рисунок 18. Встановлення LoggerSoft – вибір мови встановлення.*

Після вибору мови відкривається вікно вітання майстру (Рисунок 19). Це перший крок встановлення. Натисніть кнопку "Далі".

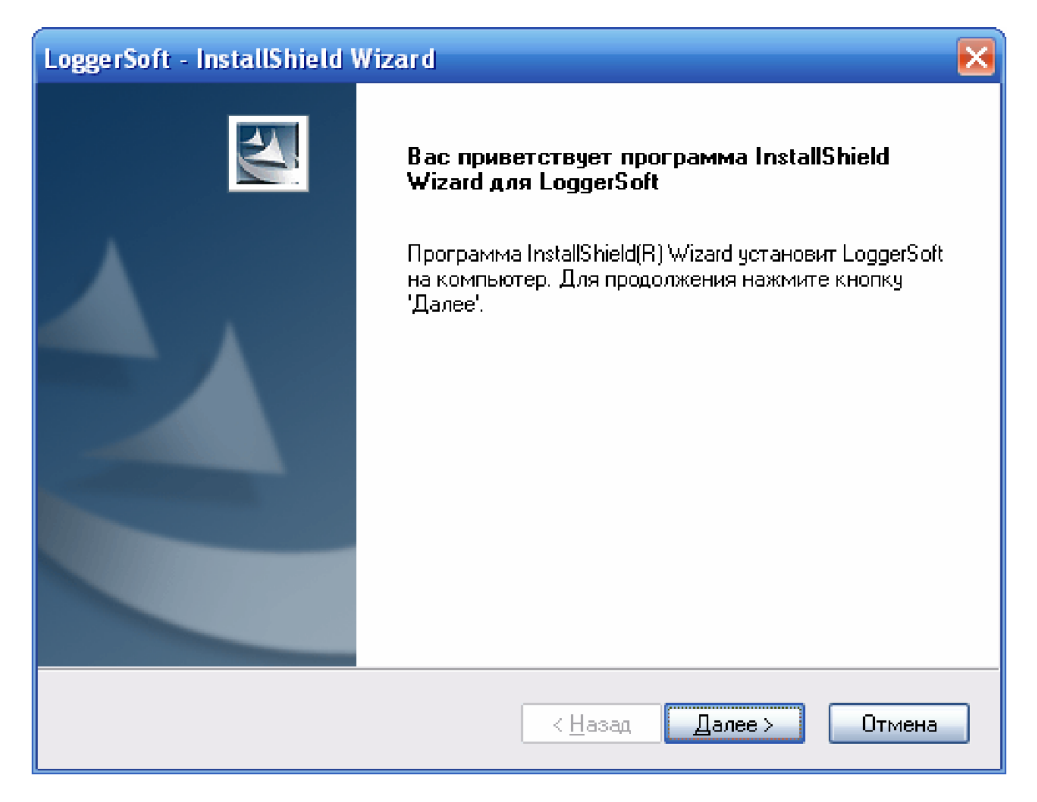

*Рисунок 19. Встановлення LoggerSoft – крок 1.*

Крок 2 (Рисунок 20) - вибір папки призначення. За замовчуванням встановлення буде здійснене на диск C: у папку C:\Program Files\TERA\LoggerSoft. В більшості випадків міняти папку призначення не потрібно, але якщо Ви все ж таки хочете це зробити, то натисніть кнопку "Змінити...". Для продовження натисніть кнопку "Далі".

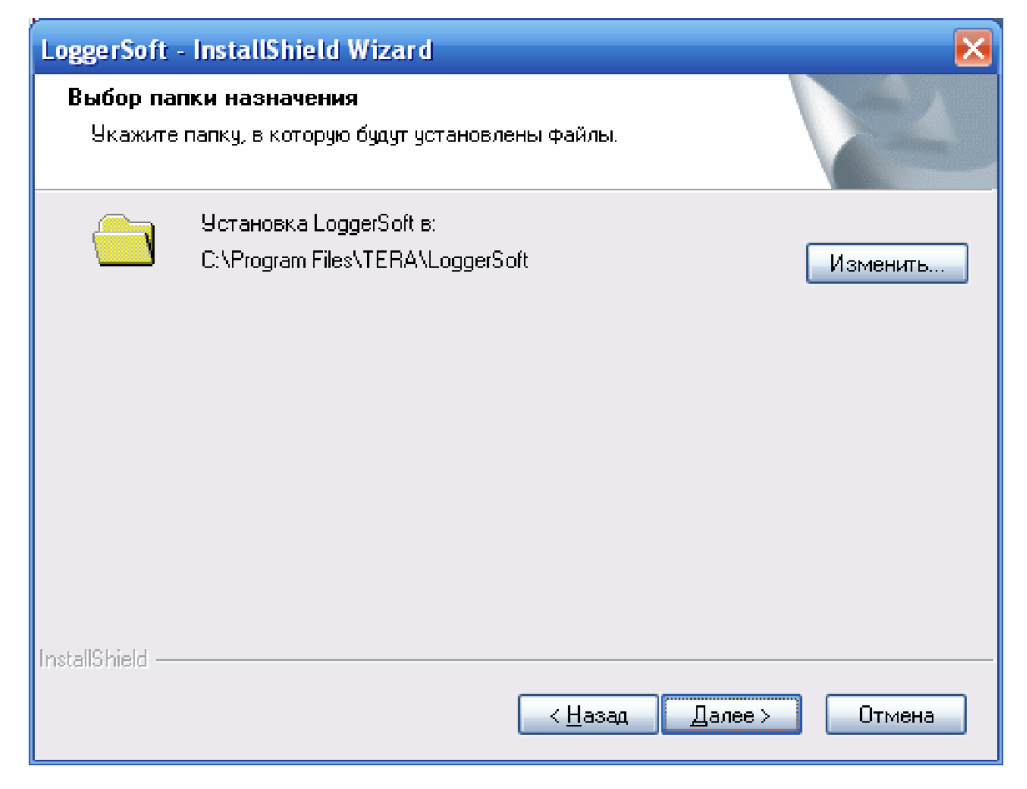

*Рисунок 20. Встановлення LoggerSoft – крок 2.*

Крок 3 (Рисунок 21) - огляд вибраних параметрів встановлення. Якщо десь була допущена помилка, то поверніться до попереднього кроку за допомогою кнопки "Назад" та виправте її. Щоб запустити процесс встановлення, натисніть кнопку "Встановити".

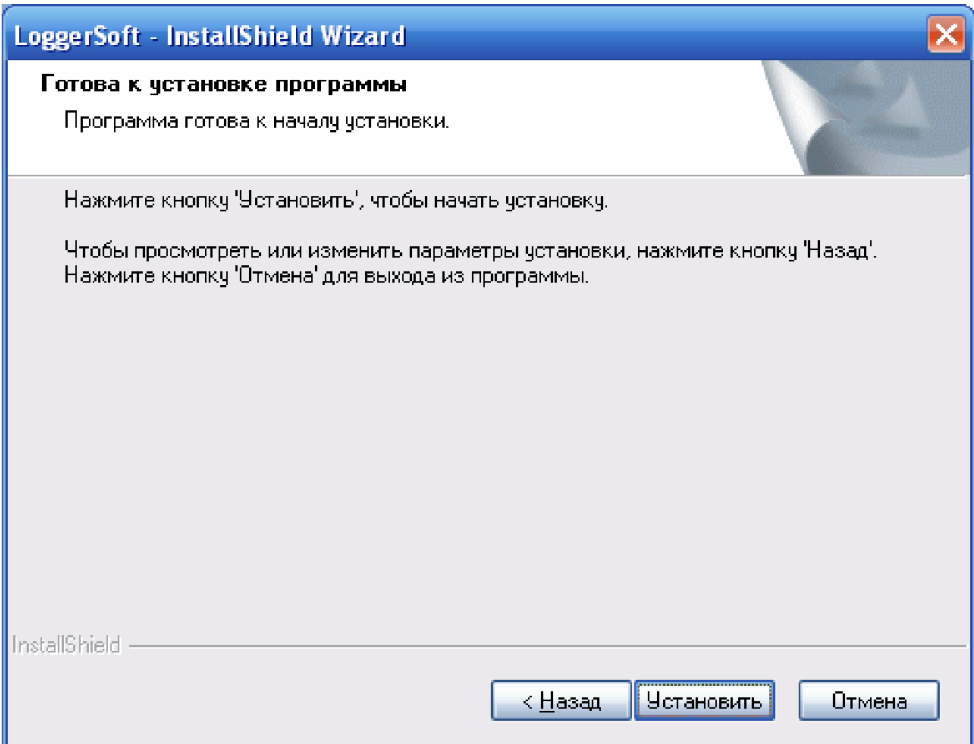

*Рисунок 21. Встановлення LoggerSoft - крок 3.*

Крок 4 (Рисунок 22) - виведення результату встановлення. Натисніть кнопку "Готово" і майстер завершить роботу.

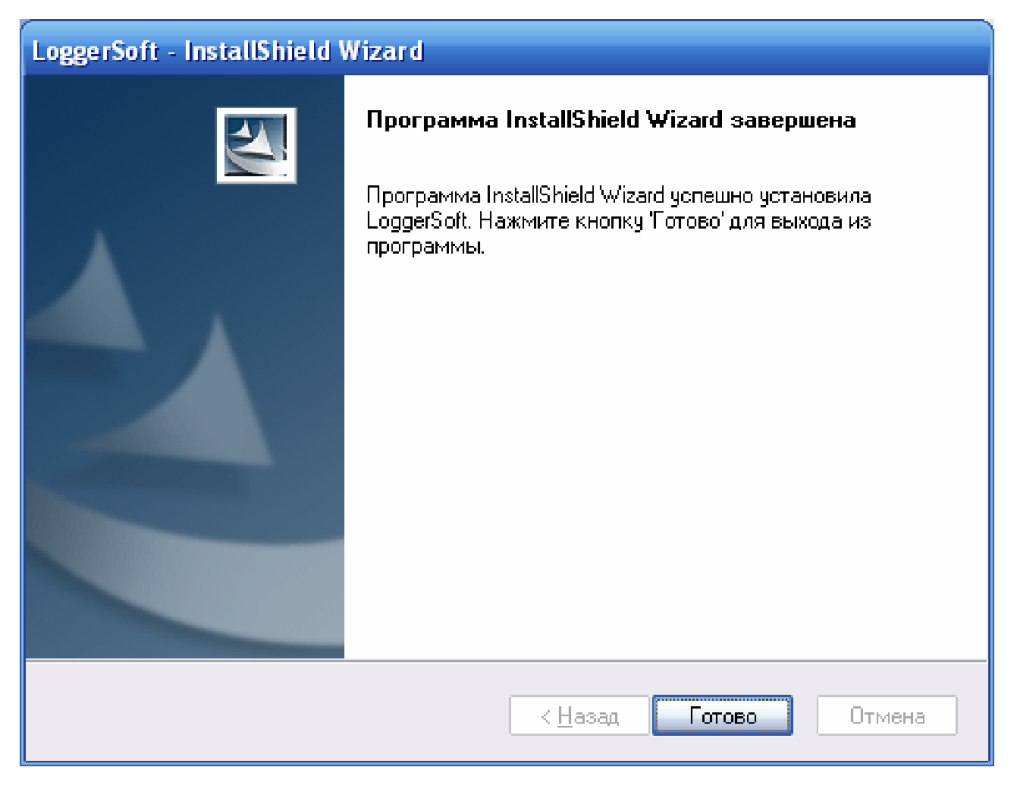

*Рисунок 22. Встановлення LoggerSoft - крок 4.*

# **3. ОПИС ІНТЕРФЕЙСУ ПРОГРАМИ LOGGERSOFT**

Головне вікно програми LoggerSoft представлене на рисунку 23. На ньому можна виділити вісім основних елементів:

- 1. Головне меню.
- 2. Панель інструментів "Стандартна".
- 3. Панелі "Логери" та "Мітки", що пристиковуються.
- 4. Панель керування переглядом архіву.
- 5. Область відображення даних.
- 6. Панель зведеної інформації про завантажені дані.
- 7. Панель "Виведення журналів", що пристиковується.
- 8. Рядок стану.

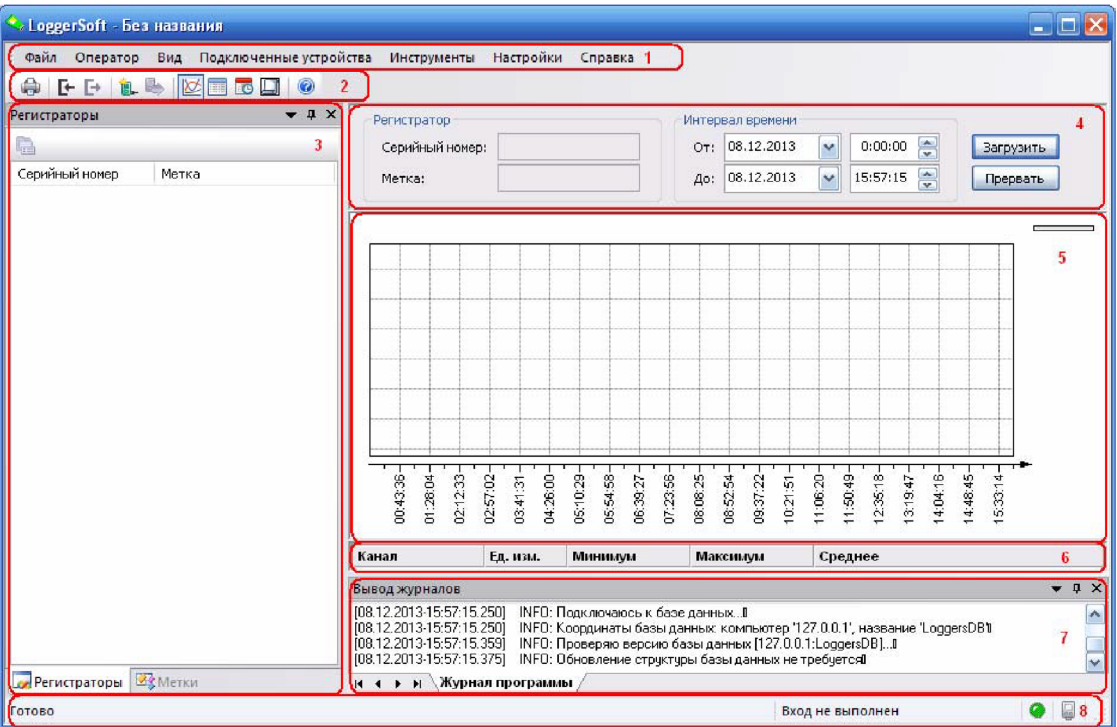

*Рисунок 23. Головне вікно програми LoggerSoft.*

#### **3.1. Головне меню**

3.1.1. Меню "Файл".

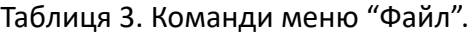

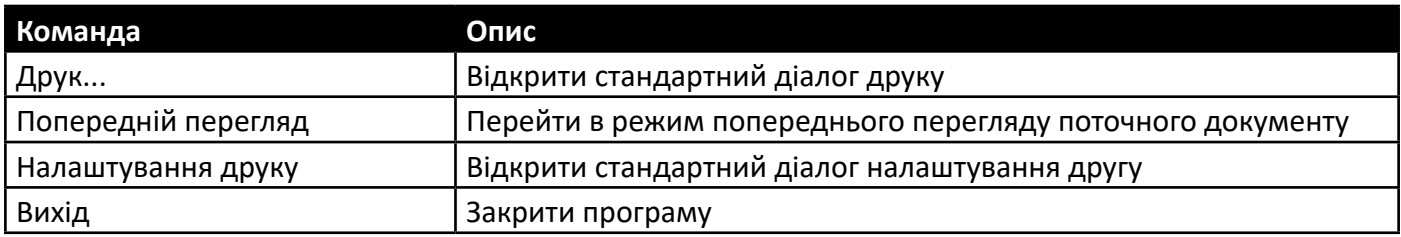

#### 3.1.2. Меню "Оператор".

#### Таблиця 4. Команди меню "Оператор".

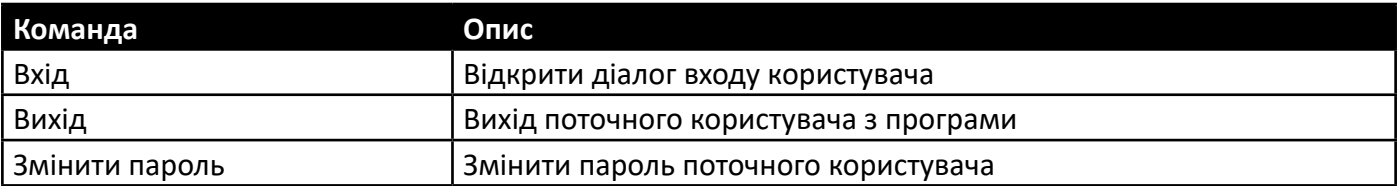

#### 3.1.3. Меню "Вигляд".

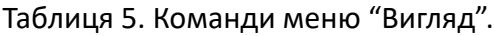

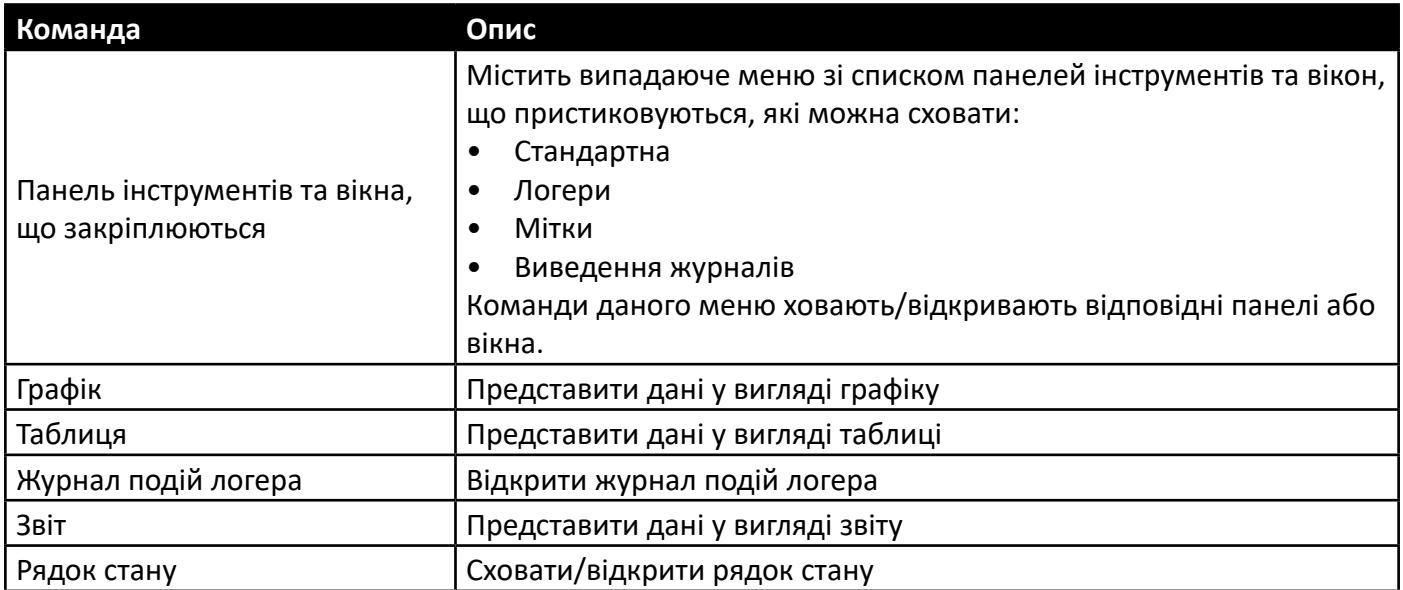

#### 3.1.4. Меню "Підключені пристрої".

Дане меню змінюється динамічно в залежності від наявності підключених пристроїв. Якщо підключених пристроїв немає, то меню містить команди, які представлені в таблиці 6. Якщо підключений один пристрій, то меню доповнюється командами з таблиці 7. Якщо підключені відразу декілька пристроїв, то для кожного з них створюється випадаюче меню з командами таблиці 7.

Таблиця 6. Команди меню "Підключені пристрої".

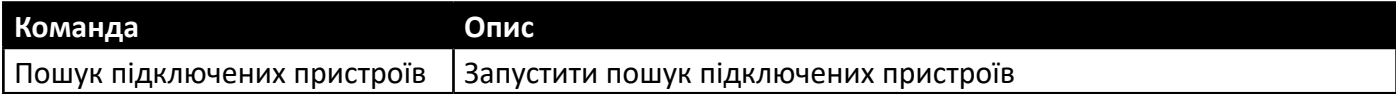

Таблиця 7. Команди для роботи з пристроєм.

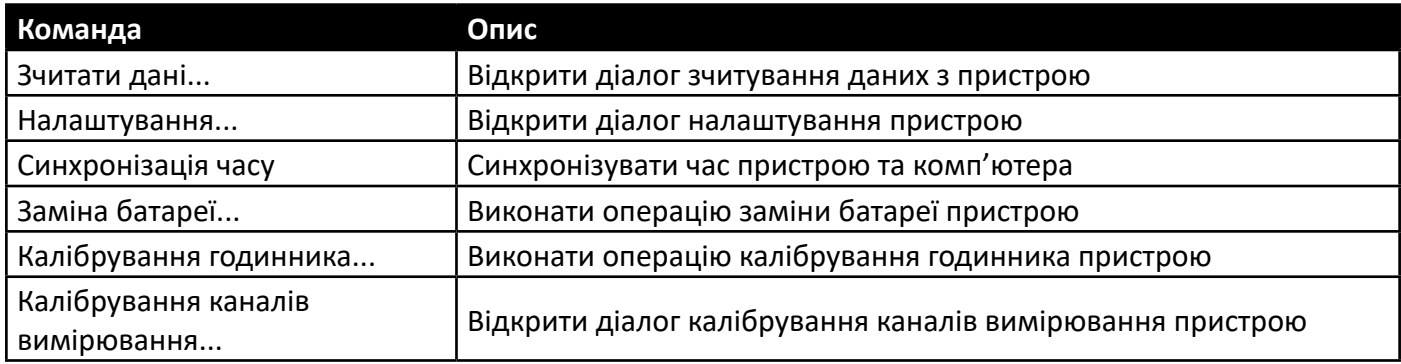

#### 3.1.5. Меню "Інструменти".

Таблиця 8. Команди меню "Інструменти".

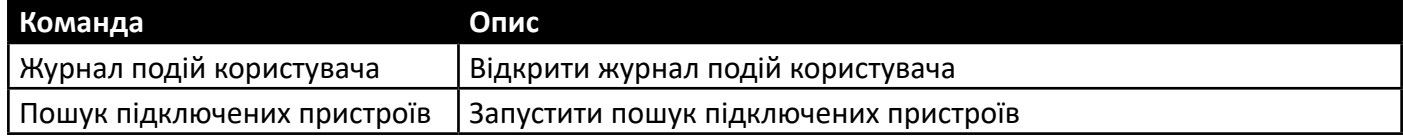

#### 3.1.6. Меню "Налаштування".

#### Таблиця 9. Команди меню "Налаштування".

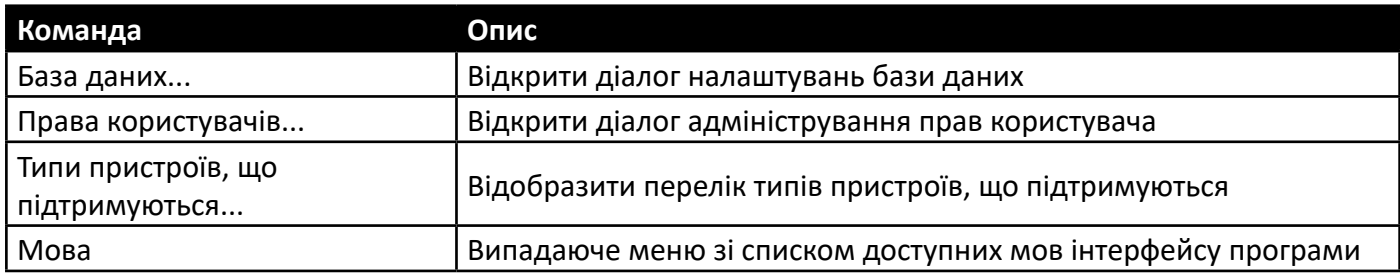

#### 3.1.7. Меню "Справка".

#### Таблиця 10. Команди меню "Справка".

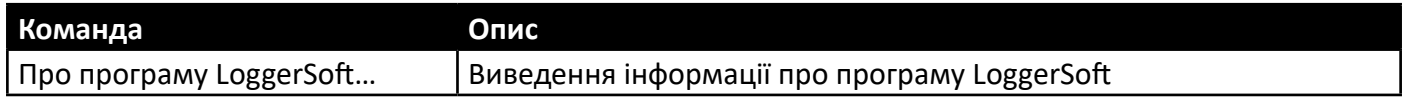

#### **3.2. Панель інструментів "Стандартна"**

Панель інструментів "Стандартна" дублює деякі команди головного меню для швидкого доступу до них. Перелік цих команд наведений у таблиці 11.

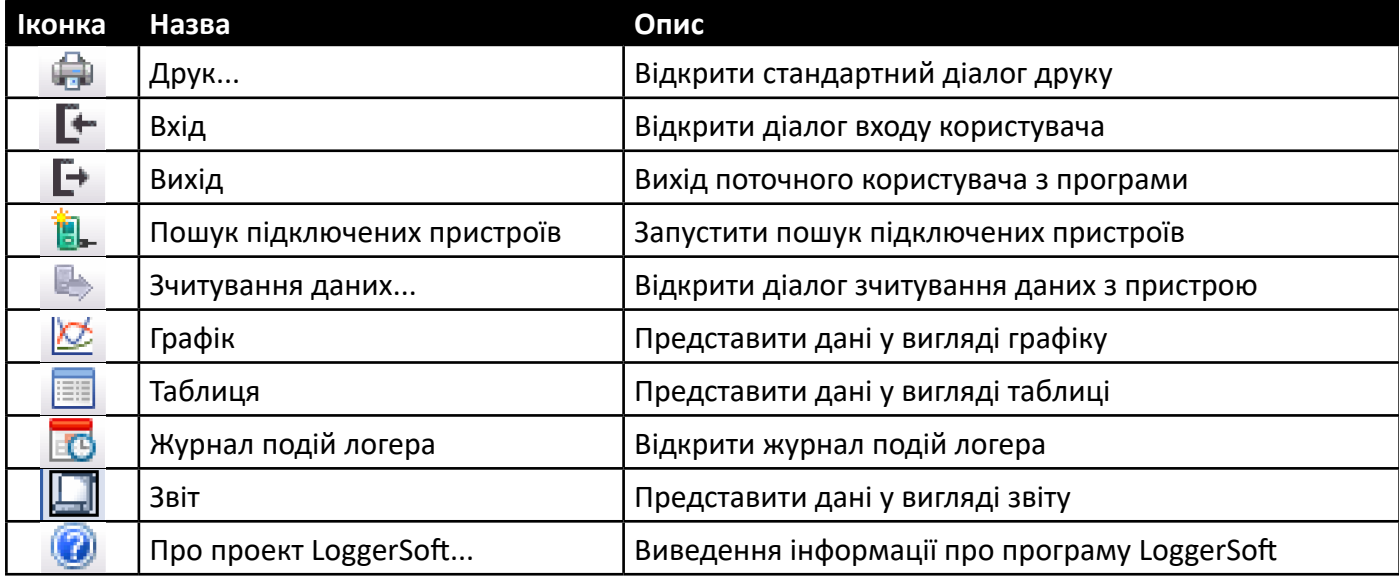

Таблиця 11. Перелік команд панелі інструментів "Стандартна".

Якщо дана панель відключена, то відкрити її знову можна за допомогою команди головного меню "Вигляд → Панелі інструментів та вікна, що закріпляються → Стандартна".

#### **3.3. Панелі "Логери" та "Мітки", що пристиковуються**

Обидві ці панелі відображають список логерів, інформація про які є у базі даних, але з різними способом сортування. Якщо панель "Логери" орієнтована на сортування та пошук логерів за серійним номером, то панель "Мітки" призначена для відображання логерів відсортованих за їх текстовою міткою. Обидві панелі відображають як серійний номер, так і текстову мітку логерів в окремих стовпцях. Стовпці мають заголовки, натисканням на які можна міняти направлення сортування.

Якщо дані панелі відключені, то відкрити їх знову можна за допомогою команди головного меню "Вигляд  $\rightarrow$  Панелі інструментів та вікна, що закріплюються  $\rightarrow$  Логери/Мітки".

Щоб вибрати логер для перегляду його архівів, треба виконати подвійне натискання лівої кнопки миші по логеру у списку будь-якої з цих панелей. При цьому на панелі керування перегляду архіву з'являться дані вибраного логера.

Якщо натиснути правою кнопкою миші по елементу списку, то відкриється контекстне меню даного елемента. В контексті даних панелей розрізняються контекстне меню логера та контекстне меню текстової мітки.

#### 3.3.1. Контекстне меню логера.

Дане контекстне меню з'являється при натисканні правої кнопки миші на елемент логера в панелі "Мітка" та в панелі "Логери". Список команд даного меню наведенеий у таблиці 12.

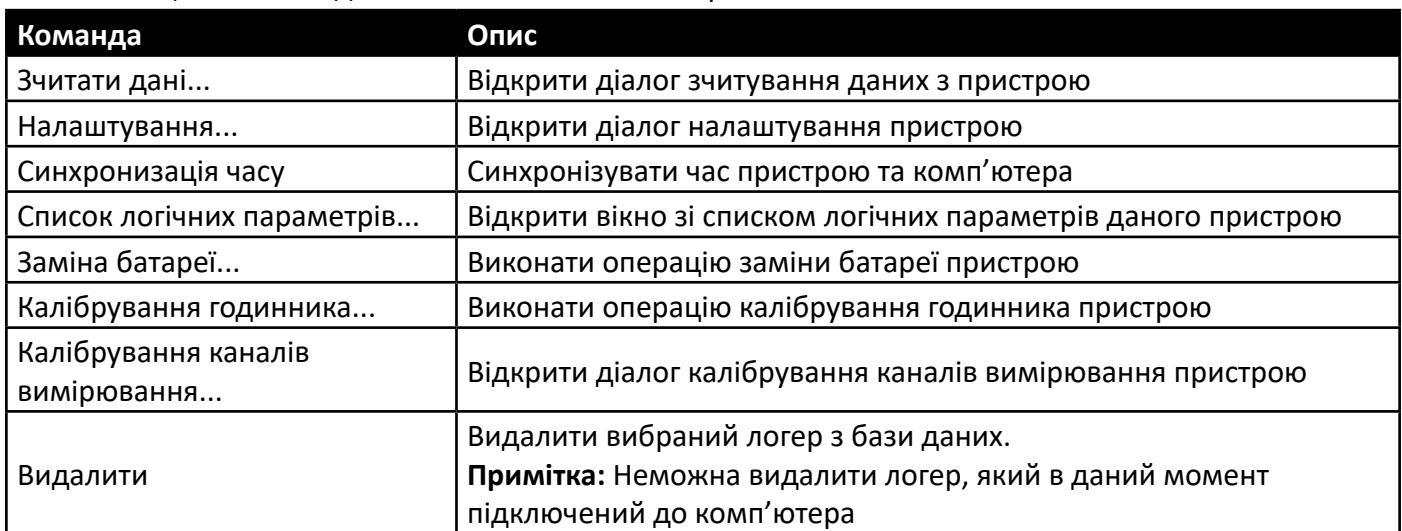

Таблиця 12. Команди контекстного меню логера.

#### 3.3.2. Контекстне меню текстової мітки.

Дане контекстне меню з'являється при натисканні правої кнопки миші на елемент тестової мітки в панелі "Мітка". Список команд даного меню наведенеий у таблиці 13.

#### Таблиця 13. Команди контексного меню текстової мітки.

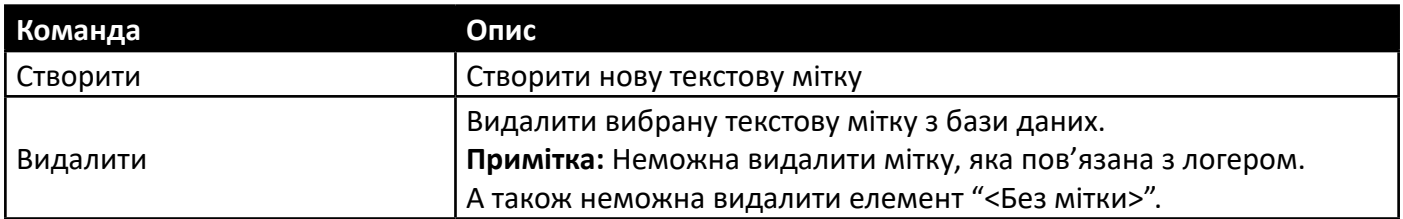

#### **3.4. Панель керування переглядом архіву**

Дана панель призначена для керування переглядом архіву, тобто даних, які вже є в базі даних. Приклад панелі представлений у рисунку 24.

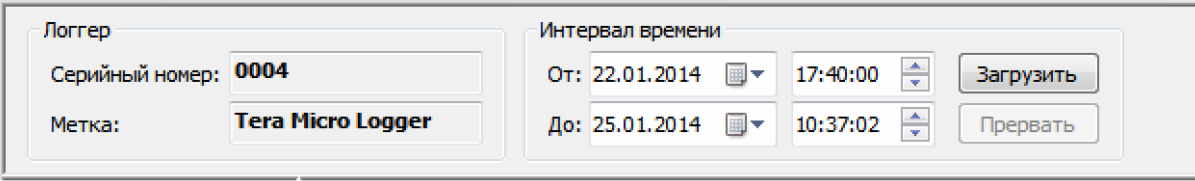

*Рисунок 24. Панель керування переглядом архіву.*

В секції "Логер" відображається інформація про логер, який вибраний для перегляду, а саме: серійний номер та текстова мітка логера.

В секції "Інтервал часу" розташовані елементи керування для вибору інтервалу часу, за яким потрібно переглянути дані.

Кнопка "Завантажити" ініціює процес завантаження даних за вказаний інтервал часу з бази даних. При цьому завантажуються як дані архіву, так і журнал подій вибраного логера. Процес завантаження відображається у рядку статусу. По завершенню процесу завантаження дані будуть відображені в області відображення даних в тому вигляді, який вибраний в даний момент.

Кнопка "Перервати" дозволяє перервати процес завантаження даних.

#### **3.5. Область відображення даних**

Це вікно, в якому відображаються дані, що завантажені з бази даних. Такі дані можуть бути представлені дикількох видів, а саме: у вигляді графіку, таблиці або звіту. А також, в цьому вікні відображається журнал подій логера. Вибір вигляду представлення інформації здійснюється за допомогою команд головного меню "Вигляд", або за допомогою кнопок панелі інструментів "Стандартна".

#### 3.5.1. Графік.

Графік показує тенденцію зміни параметрів за вказаний час. Приклад графіку показаний у рисунку 25.

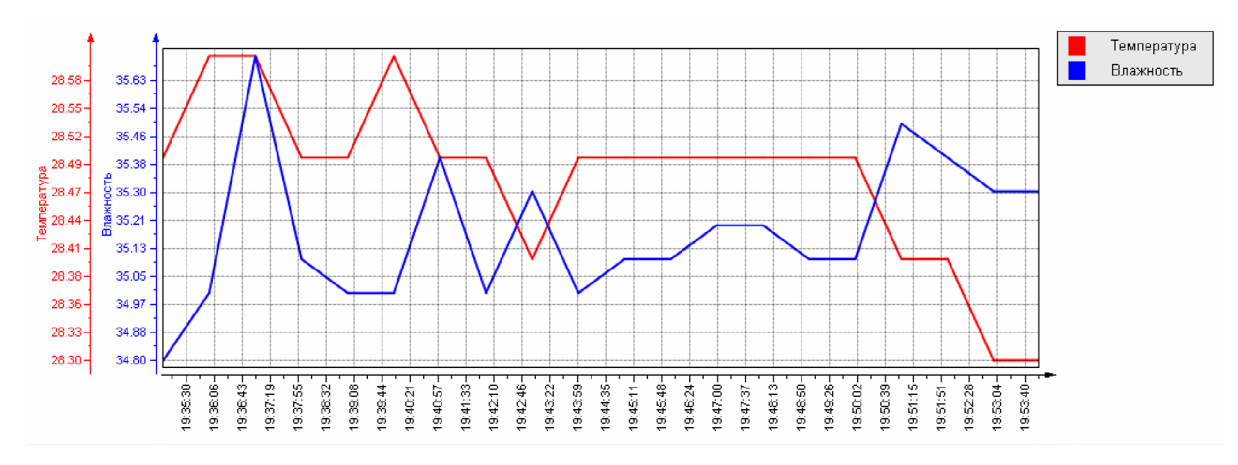

*Рисунок 25. Приклад графіку.*

В області умовних позначень показані назви логічних параметрів логера з прив'язкою до кольору пера, яким намальований графік даного параметру. Якщо навести вказівник миші на область умовних позначень, то з'явиться спливаюча кнопка ">>", натискання на яку відкриває перемикачі відображення каналів. Якщо зняти перемикач, то графік даного каналу відображатися не буде (див. рисунок 26).

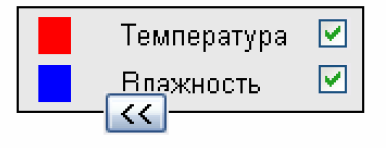

*Рисунок 26. Область умовних позначень.*

На графіку завжди є одна вісь Х - вісь часу. Осей значення може бути декілька, в залежності від кількості різних одиниць вимірювання, які використовуються логером.

Кожна вісь значення може працювати в режимі автомасштабування або в режимі заданого масштабу. За замовчуванням використовується режим автомасштабування. Щоб змінити масштаб осі, потрібно зажати на ній ліву кнопку миші та, не відпускаючи кнопку, потягнути вказівник вверх або вниз, а потім відпустити кнопку. Якщо потягнути вверх, то масштаб збільшиться. Якщо потягнути вниз, то масштаб зменшиться. Щоб повернути осі режим автомасштабування, треба навести вказівник миші на цю вісь та натиснути на вспливаючу кнопку "Автомасштаб".

Також є можливість збільшити будь-яку ділянку графіку для більш детального розгляду. Робити це можна за допомогою миші. Треба зажати ліву кнопку миші в лівому верхньому куту ділянки, який Вас цікавить, та, не відпускаючи кнопку, розстягнути рамку зліва направо, а потім відпустити кнопку. Після чого, ділянка, що потрапила в область рамки, буде розстягнута на всю область графіку. Якщо рамку розстягнути справа наліво, то масштаб буде зменшений. Крім цього, існує можливість змінити масштаб за допомогою колеса миші (третя кнопка миші).

Правою кнопкою миші можна переміщувати графік. При цьому, якщо курсор знаходиться над областю графіка, то зміщення буде відбуватися по всім осям одночасно. Якщо ж курсор знаходиться над конкретною віссю, то зміщення відбудеться тільки по цій осі.

Після будь-яких маніпуляцій переміщення графіку або зміни масштабу за віссю Х в нижній частині графіку з'явиться кнопка "Відновити", натисканням на яку можна повернутися у вихідне положення. Тобто відновити масштаб по всім осям.

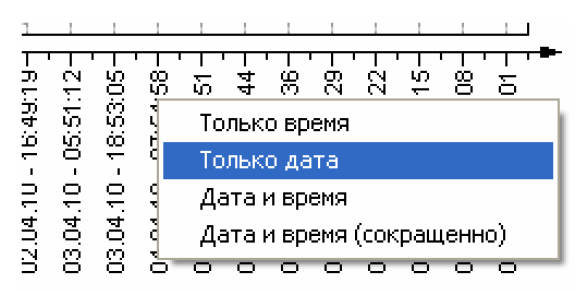

*Рисунок 27. Контекстне меню осі часу.*

Формат написів на осі час можна змінювати таким чином, щоб вони були максимально інформативними. Для цього потрібно правою кнопкою миші викликати контекстне меню над віссю часу та вибрати необхіднийй формат (див. рисунок 27).

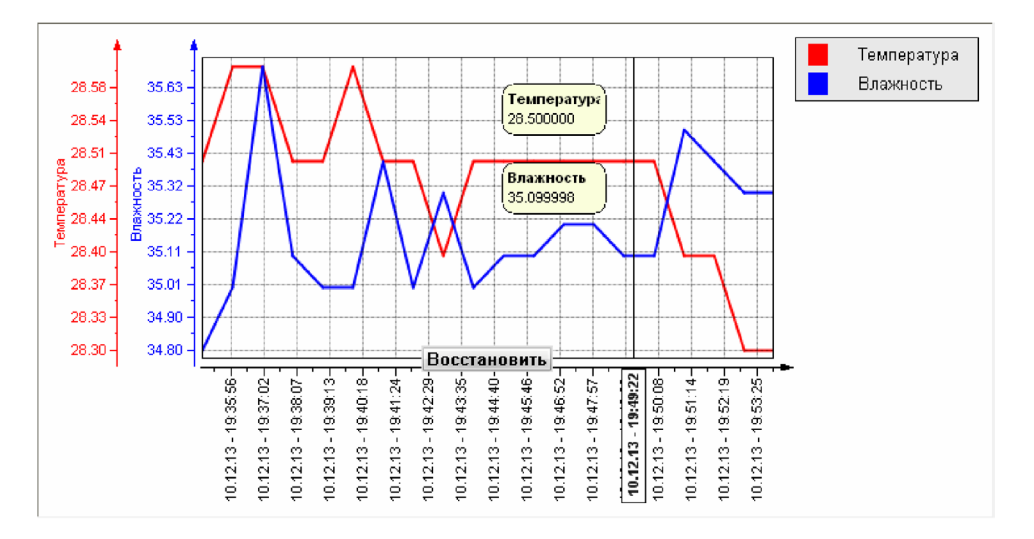

*Рисунок 28. Курсор на графіку.*

Для детального аналізу даних є можливість встановити курсор (рисунок 28). Робиться це за допомогою подвійного натискання по області графіку. Курсор є вертикальна лінія з міткою часу та віконцями, в яких вказані значення за кожним каналом у цей час. Віконця зі значенням можна переміщувати мишею.

Курсор можна переміщувати вліво/вправо за допомогою миші. Щоб прибрати курсор, треба викликати над ним контекстне меню та вибрати пункт "Прибрати курсор".

#### 3.5.2. Таблиця.

Представлення інформації у вигляді таблиці також дозволяє відслідковувати тенденцію зміни параметрів, але у числовому вигляді.

Колонками таблиці є канали вимірювання логера, а рядками - значення цих параметрів в певний момент часу. У лівій колонці вказані мітки часу кожного рядка. В заголовках колонок вказані назви логічних параметрів та іх одиниці вимірювання. Приклад таблиці представлений у рисунку 29.

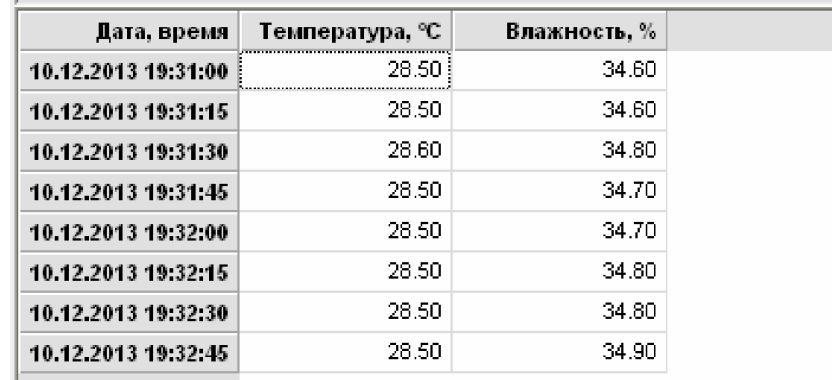

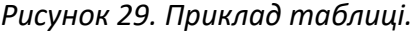

Цю таблицю можна експортувати у файл (див. пункт "Експорт даних").

#### 3.5.3. Журнал подій логера.

Журнал подій логера дозволяє відповісти на деякі питання у випадку виникнення ситуацій, коли ні графік, ні таблиця не можуть дати повної картини того, що відбувається. Також, журнал подій може надати пояснення у випадку виникнення збоїв. Якщо треба дізнатися точний час настання певної події, то для цього треба мітка часу подій. В правій колонці міститься текстовий опис подій.

Приклад журналу подій показаний у рисунку 30. Список подій надається у вигляді таблиці. Таблиця має дві колонки. В лівій колонці вказані мітки часу подій. В правій колонці міститься текстовий опис події.

|                                       | Дата, время   Описание события                                        |
|---------------------------------------|-----------------------------------------------------------------------|
| 23.01.2014 18:14:07 Настройка логгера |                                                                       |
|                                       | 23.01.2014 18:14:07 Запуск архивирования с таймером вкл. сигнализации |
|                                       | 23.01.2014 18:24:10 Включение аварийной сигнализации                  |
|                                       |                                                                       |
|                                       |                                                                       |

*Рисунок 30. Приклад журналу подій.*

Цю таблицю можна експортувати у файл (див. пункт "Експорт даних").

3.5.4. Звіт.

Перегляд звіту дозволяє оцінити зовнішній вигляд та зміст звіту перед друком. У випадку необхідності, зовнішній вигляд можна трохи підкоригувати. Приклад звіту показаний у рисунку 31. Звіт складається із заголовку, таблиці зведеної інформації, таблиці з даними архіву і графіку. В заголовку звіту вказується текстова мітка та серійний номер логера, початок та кінець звітного інтервалу, а також період архівування.

При перегляді звіту відкривається додаткова панель "Параметри звіту". Вона розташована зліва від звіту. На панелі маються елементи керування для зміни зовнішнього вигляду звіту.

Кнопка "Параметри сторінки..." відкриває діалог редагування параметрів сторінки звіту (див. рисунок 32).

Секція "Включити у звіт" містить перемикачі, за допомогою яких можна увімкнути/вимкнути відображення деяких елементів звіту. Такими елементами є таблиця з даними архіву, журнал подій та графік.

Секція "Канали" містить список перемикачів, за допомогою яких можна вмикати/вимикати виведення у звіт окремих каналів вимірювання логера.

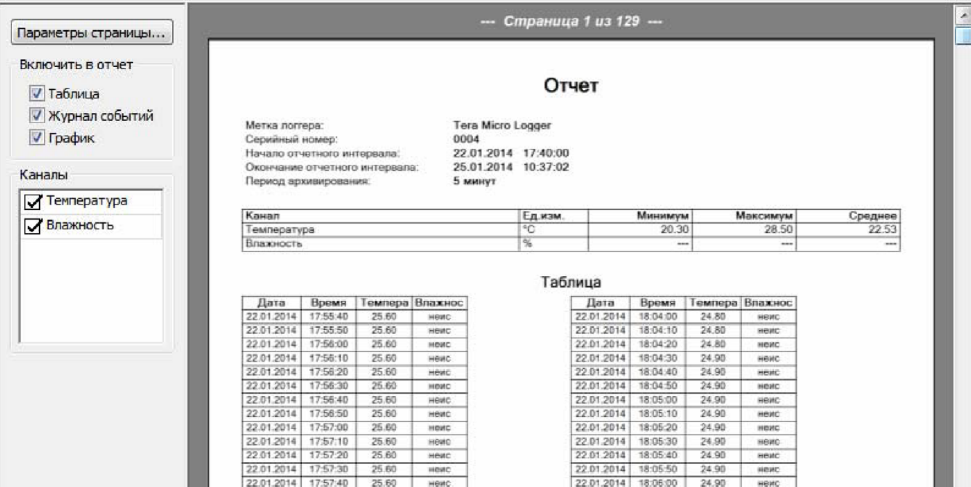

*Рисунок 31. Приклад звіту.*

Діалог "Параметри сторінки" (рисунок 32) дозволяє змінити орієнтацію аркуша та поля сторінки звіту.

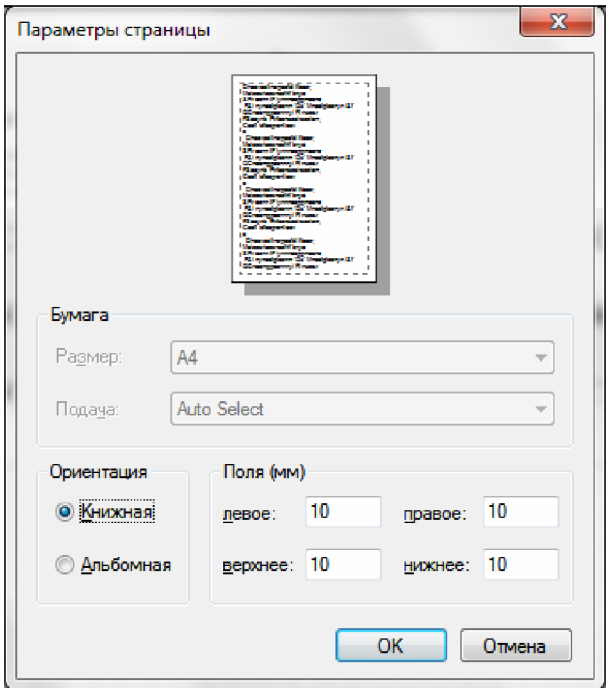

*Рисунок 32. Параметри сторінки.*

#### **3.6. Панель зведеної інформації про завантажені дані**

Дана панель (див. приклад на сторінці 33) присутня на екрані, якщо для відображення даних вибраний вигляд графіку, таблиці або журналу подій логера. Якщо вибране представлення інформації у вигляді звіту, то дана панель схована.

На панелі представлена інформація у вигляді підсумкової таблиці за даними, які завантажені з бази даних в поточний момент. Рядками таблиці є канали вимірювання вибраного логера. В колонках вказані: одиниці вимірювання, мінімальне максимальне та середнє значення.

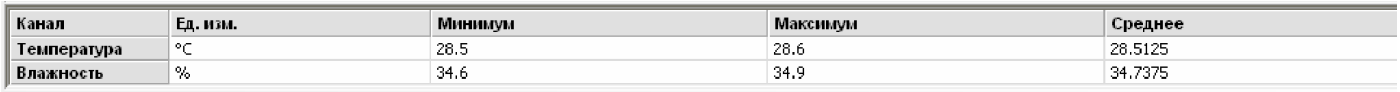

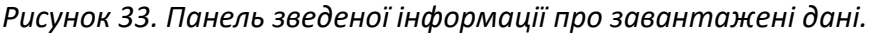

#### **3.7. Панель "Виведення журналів", що пристиковується**

Дана панель відображає журнал роботи програми. Це журнал, який веде програми під час своєї роботи. Він є тестовим файлом, який розташований в папці програми. Запис у файл дублюється виведенням на екран.

Журнал роботи програми може бути корисним для аналізу причин помилок або результатів дій користувача. В ньому міститься подробиці операцій, які виконує користувач.

Якщо дана панель вимкнена, то відкрити її знову можна за допомогою команди головного меню "Вигляд  $\rightarrow$  Панелі інструментів та вікна, що закріплюються  $\rightarrow$  Виведення журналів".

#### **3.8. Рядок стану**

Рядок стану розташований у нижній частині вікна програми та містить інформацію про стан програми. Рядок стану розбитий на декілька секцій (зліва направо):

- Поточний статус або підсказка про команду меню.
- Індикатор прогресу виконання певних тривалих дій.
- Ім'я поточного користувача.
- Індикатор з'єднання з базою даних.
- Індикатор наявності підключених пристроїв.

В залежності від конкретної ситуації у рядку стану може додатково виводитися й інша інформація.

При наведенні курсора миші на окремі секції рядку стану з'являються вспливаючі підказки, що містять більш детальну інформацію.

Якщо з'єднання з базою даних відсутнє, то подвійне натискання лівої кнопки миші по індикатору з'єднання виконує спробу відновити зв'язок.

Подвійне натискання лівої кнопки миші по секції індикатора наявності підключених пристроїв викликає діалогове вікно за списком підключених пристроїв.

Якщо рядок стану вимкнений,то увімкнути його можна за допомогою команди головного меню "Вигляд  $\rightarrow$  Рядок стану".

#### **4. РОБОТА З ПРОГРАМОЮ LOGGERSOFT**

#### **4.1. Запуск програми**

Щоб запустити програму LoggerSoft, можна скористатися ярликом на робочому столі "LoggerSoft" або командним меню "Пуск → Всі програми → ТЕРА → LoggerSoft → LoggerSoft". Після запуску відкриється головне вікно програми (див. рисунок 23).

При першому запуску програма може видати повідомлення про те, що неможливо з'єднатися з базою даних. При цьому у рядку стану індикатор з'єднання з базою даних буде червоного кольору. Така ситуація може виникнути у двох випадках. По перше, якщо база даних (Firebird) знаходиться на тому ж комп'ютері , що й програма LoggerSoft, але вона ще не встановлена, не налаштована або не запущена. У цьому випадку треба встановити, налаштувати або запустити Firebird (див. пункти "Firebird" та "Майстер налаштування сервера баз даних для LoggerSoft"). По друге, якщо база даних знаходиться на іншому комп'ютері. У цьому випадку слід перевірити та змінити налаштування бази даних (див. пункт "База даних"). Як тільки зв'язок з базою даних буде відновлено, індикатор у рядку стану змінить колір на зелений та завантажиться список логерів, які є в базі.

Програма готова до роботи. Ви можете виконати ряд дії, які не потребують авторизації, такі як: пошук підключених пристроїв, зчитування даних з логера, перегляд архіву, друк звітів, перегляд поточних налаштувань логера. Для виконання інших дій, таких як зміна налаштувань логера або програми, видалення логерів з бази даних, тощо, потрібно виконати вхід у програму (див. пункт "Вхід/ Вихід користувача").

#### **4.2. Вхід/Вихід користувача**

Щоб увійти в програму, треба виконати команду головного меню "Оператор → Вхід". Дана команда відкриває діалог авторизації, який показаний у рисунку 34. В діалозі необхідно ввести логін (або ім'я користувача) та пароль, а потім натиснути кнопку "Увійти". Якщо дані введені правильно, то діалог закриється, а в рядку стану з'явиться ім'я користувача, під яким виконаний вхід.

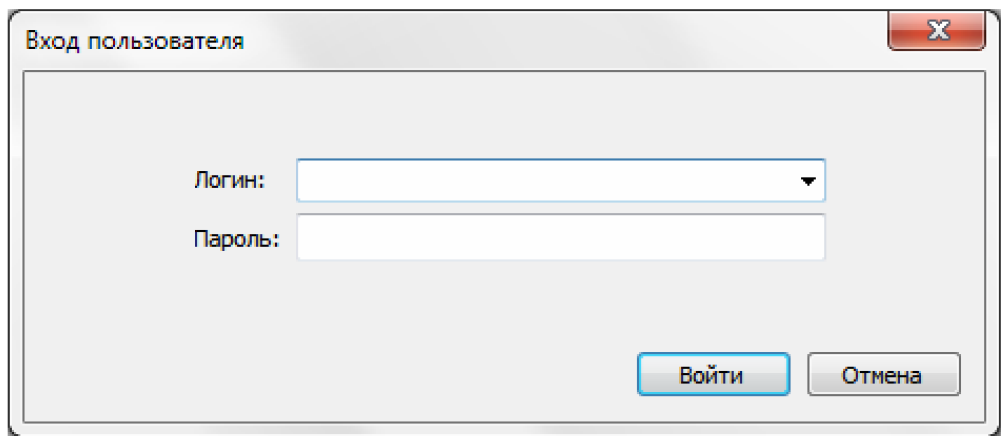

*Рисунок 34. Діалог "Вхід користувача".*

Поле "Логін" в діалозі виконане у вигляді випадаючого списку. Це дає можливість ввести ім'я користувача з клавіатури або вибрати його зі списку. У списку присутні всі користувачі, які є в базі даних. При введенні з клавіатури в полі введення автоматично підставляється ім'я користувача, перші символи якого співпадають з введеними.

**ПРИМІТКА.** Після встановлення програми є тільки один користувач - "Адміністратор". Пароль для цього користувача за замовчуванням на заданий. Даний користувач використовується для адміністрування прав користувачів та налаштувань програми.

**УВАГА!** Наполегливо рекомендуємо змінити пароль користувача "Адміністратор", щоб уникнути несанкціонованого доступу до бази даних та шкідливих дій, які можуть бути виконані навіть ненавмисно.

Щоб вийти з програми, треба виконати команду головного меню "Оператор → Вихід". Після виконання даної команди у рядку стану програми з'явиться напис "Вхід не виконаний".

#### **4.3. Зміна паролю користувача**

Будь-який користувач самостійно може змінити свій пароль. Крім того, пароль будь-якого користувача може змінити користувач з правами адміністрування прав користувачів (див. пункт "Адміністрування прав користувачів").

Щоб змінити свій пароль, користувач повинен виконати вхід в програму та виконати команду головного меню "Оператор → Зміна паролю". У відповідь буде відкритий діалог "Підтвердження повноважень", приклад якого наведений у рисунку 35. У даному діалозі потрібно ввести поточний пароль, щоб переконатися, що за комп'ютером саме той користувач, який виконав вхід в програму. Після введення паролю потрібно натиснути кнопку "ОК". Якщо введений пароль вірний, то діалог закриється.

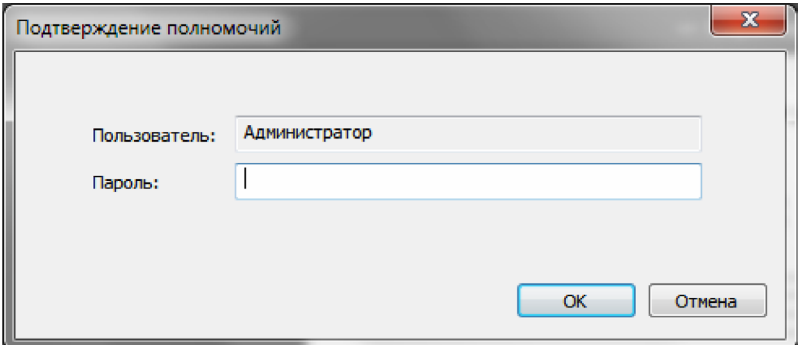

*Рисунок 35. Діалог "Підтвердження повноважень".*

Якщо повноваження користувача успішно підтверджені, то відкриється діалог "Встановлення паролю". Даний діалог наведений у рисунку 36.

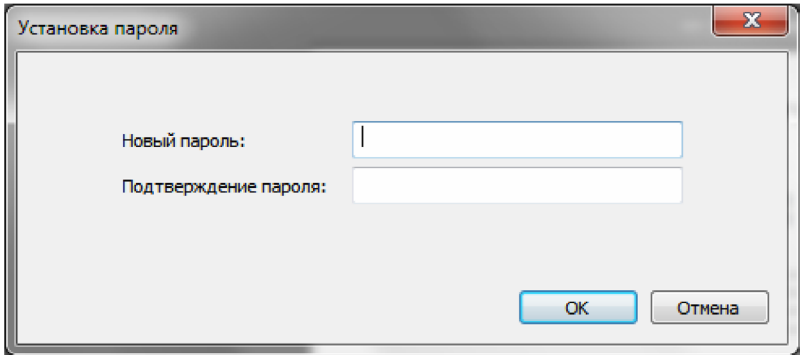

*Рисунок 36. Діалог "Встановлення паролю".*

У діалозі "Встановлення паролю" необхідно двічі ввести новий пароль та натиснути кнопку "ОК". Якщо введені паролі співпадають, то діалог закриється та з'явиться повідомлення про успішну зміну паролю.

#### **4.4. Пошук підключених пристроїв**

Щоб налаштувати логер або зчитати з нього дані архіву, треба встановити з ним зв'язок та синхронізувати його з базою даних. Для цього треба підключити логер до комп'ютера та виконати команду "Пошук підключених пристроїв". Так як ця команда використовується часто, то вона продубльована в декількох місцях.

- В головному меню "Підключені пристрої".
- В головному меню "Інструменти".
- На панелі інструментів "Стандартна".

При виборі команди "Пошук підключених пристроїв", програма починає сканування за всіма СОМ-портами, які є в системі, щоб визначити наявність підключених логерів. Якщо зв'язок з логером встановлений, то здійснюється зчитування його основних параметрів. Хід процесу пошуку програма проінформує за допомогою повідомлення. Так як пошук здійснюється відразу за всіма портами, то можливі три варіанти різних повідомлень.

Якщо підключених пристроїв не виявлено, то програма видасть повідомлення, яке показане у рисунку 37.

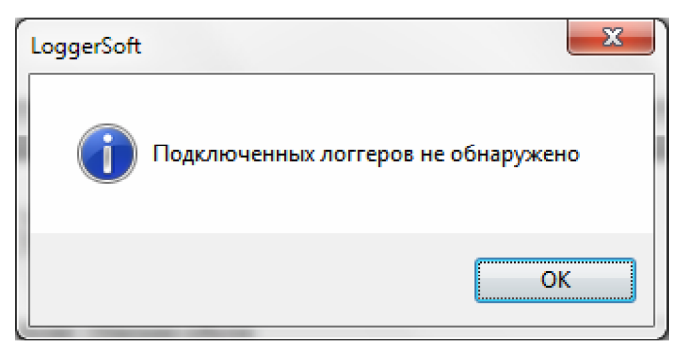

*Рисунок 37. Повідомлення про результат пошуку. Пристрої не виявлено.*

Якщо встановлений зв'язок з одним логером, то програма видасть повідомлення, приклад якого показаний у рисунку 38.

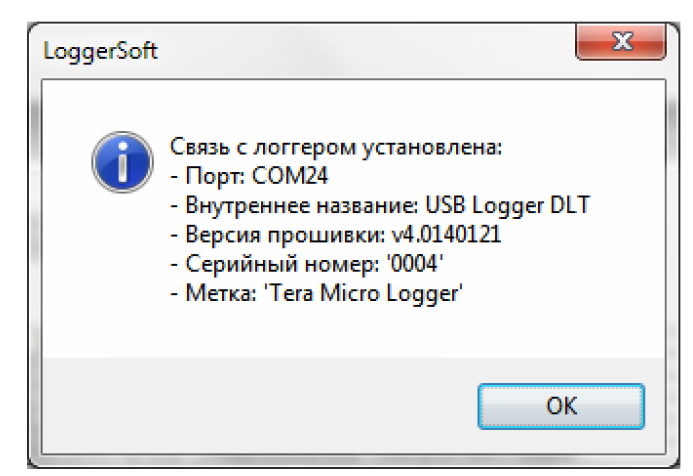

*Рисунок 38. Повідомлення про результат пошуку. Виявлено один пристрій.*

Якщо підключено відразу декілька пристроїв, програма видасть повідомлення, приклад якого наведений у рисунку 39.

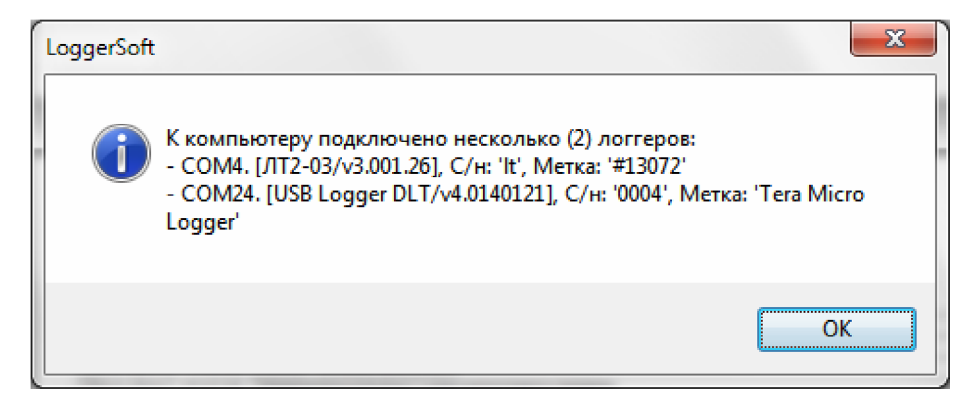

*Рисунок 39. Повідомлення про результат пошуку. Виявлено декілька пристроїв.*

Після того, як зв'язок з логером встановлений, програма виконує синхронізацію цього логера з базою даних. Хід цього процесу також відображається у рядку стану та у вікні журналу роботи програми. У випадку яких-небудь помилок, програма видасть повідомлення з описом помилки.

Після синхронізації з базою даних зчитуються поточні налаштування та час логера. Якщо час логера розходиться з часом комп'ютера більш ніж на 5 хвилин, то програма видасть запит на синхронізацію часу. У повідомленні будуть вказані поточний час логера та відхилення від часу комп'ютера. Приклад запиту наведений у рисунку 40. Якщо натиснути кнопку "Так", то синхронізація часу буде виконана негайно. Якщо натиснути кнопку "Ні", то робота буде продовжена без синхронізації часу. У будь-якому випадку синхронізація часу можна буде виконати пізніше за допомогою спеціальної команди (див. пункт "Синхронізація часу").

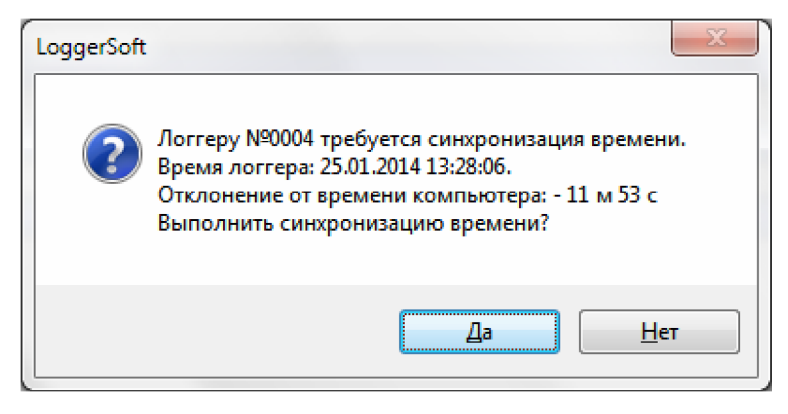

*Рисунок 40. Запит на синхронізацію часу логера.*

По завершенню всіх описаних вище дій зміниться головне меню "Підключені пристрої", зміниться індикатор наявності підключених пристроїв у рядку стану, а також зміниться колір піктограми логерів на панелях "Логери" та "Мітки".

Якщо зв'язок встановлений з декількома пристроями, то для кожного з них в головному меню "Підключені пристрої" з'явиться випадаюче меню під назвою: "Логер №N", де N - це серійний номер логера. Якщо ж на зв'язку один пристрій, то назва меню "Підключені пристрої" зміниться на "Логер NºN", де N - це серійний номер логера. Якщо у разі синхронізації з базою даних були помилки, то деякі команди в меню логера будуть недоступні.

В залежності від результатів пошуку індикатор наявності підключених пристроїв у рядку стану стане або сірим  $\Box$  (підключених пристроїв немає), або зеленим (підключений один  $\Box$ )  $\Box$  декілька пристроїв).

На панелях "Логери" та "Мітки" колір піктограми логерів, зв'язок з якими встановлений і які синхронізовані з базою даних також зміниться на зелений. Якщо при синхронізації з базою даних були помилки, то колір піктограми залишиться синім.

#### **4.5. Список підключених пристроїв та вибір поточного пристрою**

Якщо підключено декілька пристроїв одночасно, то один з них є поточним. Всі операції, які виконуються без вказування конкретного цільового пристрою, виконуються стосовно поточного пристрою. Приклад такої операції - це зчитування даних з логера, що запущене за допомогою відповідної кнопки на панелі інструментів "Стандартна".

Щоб переглянути список підключених пристроїв та поточний пристрій або вибрати інший поточний пристрій, треба виконати подвійне натискання лівої кнопки миші по індикатору наявності підключених пристроїв у рядку стану. В результаті цього відкриється діалог зі списком підключених пристроїв (див. рисунок 41).

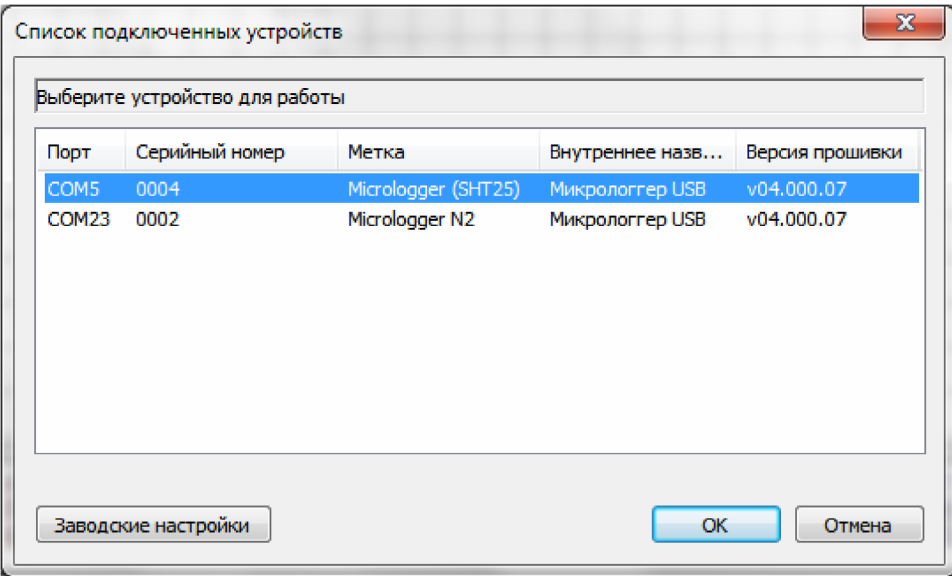

*Рисунок 41. Список підключених пристроїв.*

У діалозі кольором виділений поточний пристрій. Щоб змінити поточний пристрій, треба виділити у списку інший пристрій та натиснути кнопку "ОК". В результаті діалог закриється та зміниться поточний пристрій.

Якщо вхід в програму виконаний від імені користувача, в якого є права на виконання заводського налаштування, то у діалозі також буде доступна кнопка "Заводські налаштування".

#### **4.6. Зчитування архіву з логера**

Команда зчитування даних з логера використовується дуже часто, тому вона продубльована в декількох місцях:

- В головному меню "Підключених пристроїв".
- На панелі інструментів "Стандартна".
- В контектному меню панелей "Логери" та "Мітки".

При виборі команди зчитування даних з логера відкривається діалог "Зчитування архіву" (див. рисунок 42). У діалозі в секції "Логер" відображається серійний номер та текстова мітка логера, з якого буде здійснюватися зчитування. В секції "Інтервал часу" задаються мітки часу початку та кінець інтервалу часу, за яким необхідно прочитати дані. Для запуску процесу зчитування потрібно натиснути кнопку "Зчитати". Процес зчитування можна перервати достроково. Для цього треба натиснути кнопку "Перервати".

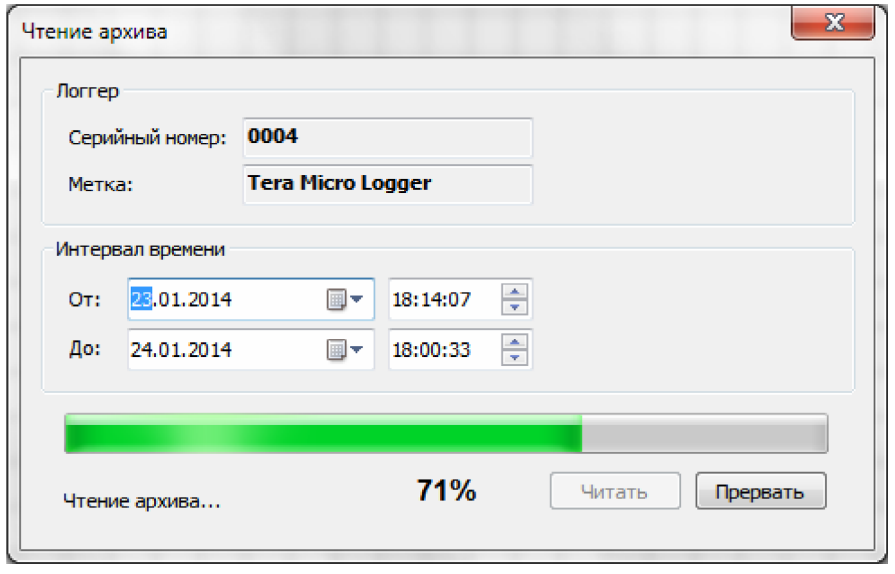

*Рисунок 42. Діалог "Зчитування архіву".*

Операція зчитування даних складається з двох етапів, які виконуються по черзі. Спочатку виконується зчитування даних архіву за вказаний інтервал часу, а потім зчитування журналу подій логера. Хід виконання операції відображається у рядку стану діалогу, а також на індикаторі прогресу. Подробиці виконання можна переглянути в журналі роботи програми. Зчитані дані зберігаються в базі даних і з цього моменту доступні для перегляду.

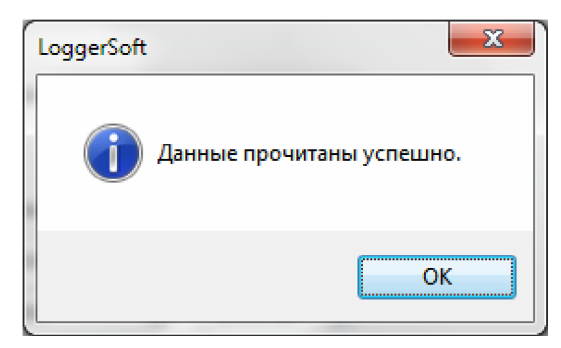

*Рисунок 43. Повідомлення про успішне завершення операції зчитування даних.*

У разі успішного завершення операції зчитування даних, програма видасть повідомлення, яке показане у рисунку 43. Якщо натиснути кнопку "ОК", то вікно повідомлення та діалог "Зчитування архіву" закриється, а прочитані дані будуть завантажені в область відображення даних та представлені у тому вигляді, який вибраний в даний момент.

Якщо в ході зчитування виникне помилка, то програма видасть повідомлення з описом помилки. Більш детальну інформацію про помилку можна переглянути в журналі роботи програми.

#### **4.7. Перегляд архіву**

Дані, які одного разу були зчитані з логера та збережені в базу даних, доступні для перегляду та аналізу в будь-який момент не залежно від наявності самого логера.

Для перегляду архівних даних потрібно вибрати логер на панелі "Логери" або "Мітки" подвійним натискання лівої кнопки миші. В результаті чого на панелі керування переглядом архіву повинен з'явитися серійний номер та мітка даного логера. Потім на цій ж панелі треба вибрати інтервал часу, за яким потрібно переглянути архів, та натиснути кнопку завантажити. В результаті почнеться процес завантаження архіву з бази даних. Хід процесу буде відображатися у рядку стану та в журналі роботи програми. У будь-який момент завантаження можна перервати за допомогою кнопки "Перервати". Після завершення процесу завантаження архіву буде представлений в області відображення даних в тому вигляді, який вибраний в даний момент. Дані готові для перегляду. Якщо потрібно змінити вигляд представлення інформації, то для цього слід скористатися командами головного меню "Вигляд" або кнопками на панелі інструментів "Стандартна".

#### **4.8. Друк графіку**

Для того щоб роздрукувати графік, треба виконати наступну послідовність дій:

- 1. Вибрати логер, за даними якого треба роздрукувати графік.
- 2. Завантажити дані з бази за потрібний інтервал часу (див. пункт "Перегляд архіву").
- 3. Увімкнути перегляд графіку, тобто виконати команду головного меню "Вигляд  $\rightarrow$  Графік".
- 4. У разі необхідності попереднього перегляду виконати команду головного меню "Файл → Попередній перегляд".
- 5. Виконати команду головного меню "Файл  $\rightarrow$  Друк". Якщо дана команда не активна, то попередньо треба виконати натискання лівої кнопки миші по області відображення даних. Результатом виконання команди буде відкриття стандартного діалогу друку. Щоб виконати друк, треба вибрати принтер та натиснути кнопку "ОК".

#### **4.9. Друк таблиці**

Друк таблиці виконується аналогічно друку графіку (див. пункт "Друк графіку").

#### **4.10. Друк журналу подій логера**

Друк журналу подій логера виконується аналогічно другу графіку (див. пункт "Друк графіку").

#### **4.11. Друк звіту**

Приклад звіту наведений у рисунку 44.

Для того щоб роздрукувати звіт, треба виконати наступну послідовність дій:

- 1. Вибрати логер, за яким треба створити звіт.
- 2. Завантажити дані з бази за інтервал часу, який відповідає звітному (див. пункт "Перегляд архіву").
- 3. Увімкнути перегляд звіту, тобто виконати команду головного меню "Вигляд  $\rightarrow$  Звіт".
- 4. При необхідності змінити параметри звіту (див. пункт "Звіт").
- 5. У разі необхідності попереднього перегляду виконати команду головного меню "Файл  $\rightarrow$ Попередній перегляд".
- 6. Виконати команду головного меню "Файл Друк". Якщо дана команда не активна, то попередньо треба виконати натискання лівої кнопки миші по області відображення даних. Результатом виконання команди буде відкриття стандартного діалогу друку. Щоб роздрукувати звіт, треба вибрати принтер та натиснути кнопку "ОК".

#### Отчёт

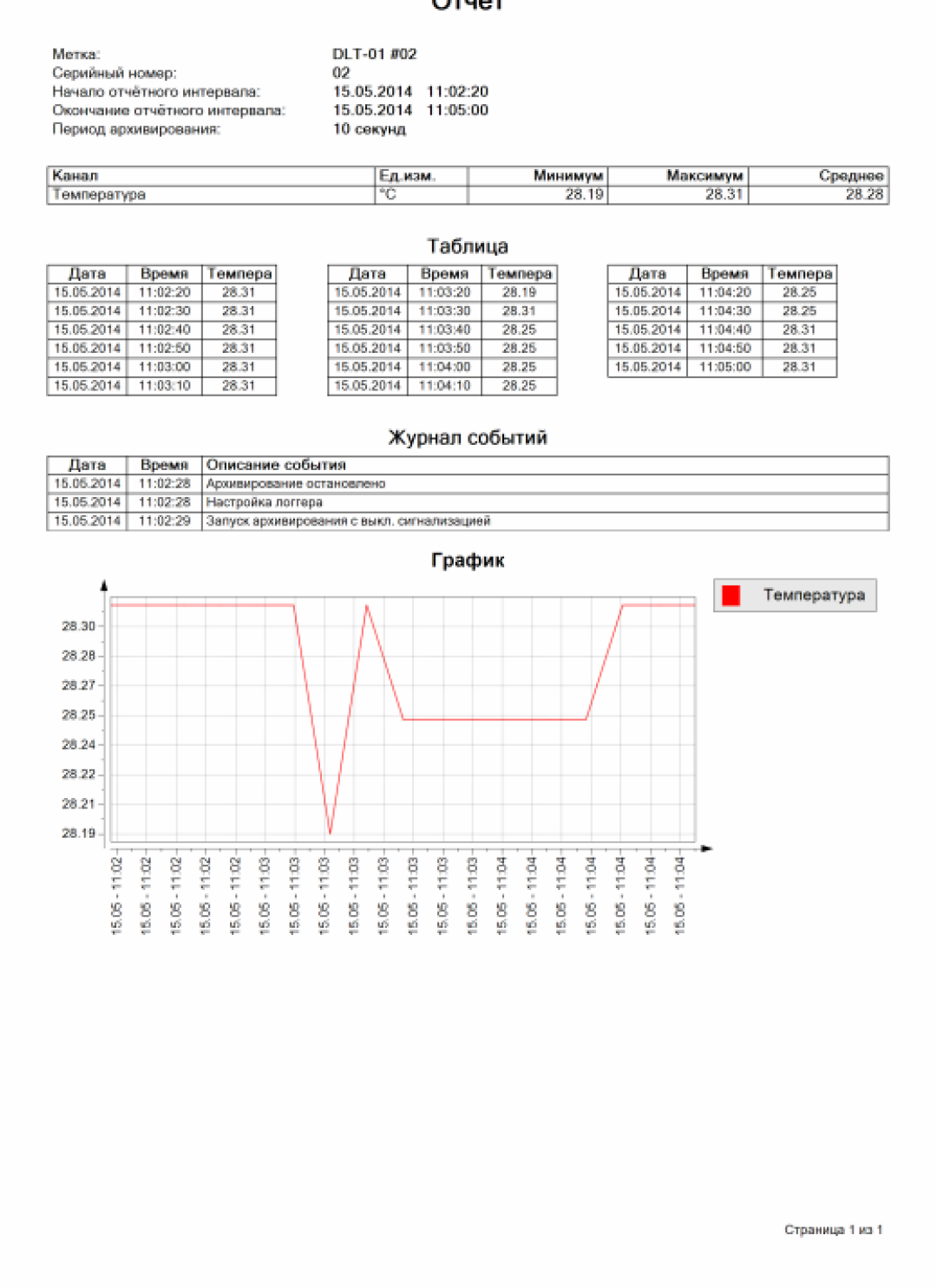

*Рисунок 44. Приклад звіту.*

#### **4.12. Журнал пожій користувача**

Під час роботи програми фіксується дія користувача в журналі подій користувача. Користувачі, які мають відповідні права, можуть дивитися даний журнал.

Щоб відкрити журнал подій користувача (див. рисунок 45), треба виконати команду головного меню "Інструменти  $\rightarrow$  Журнал подій користувача".

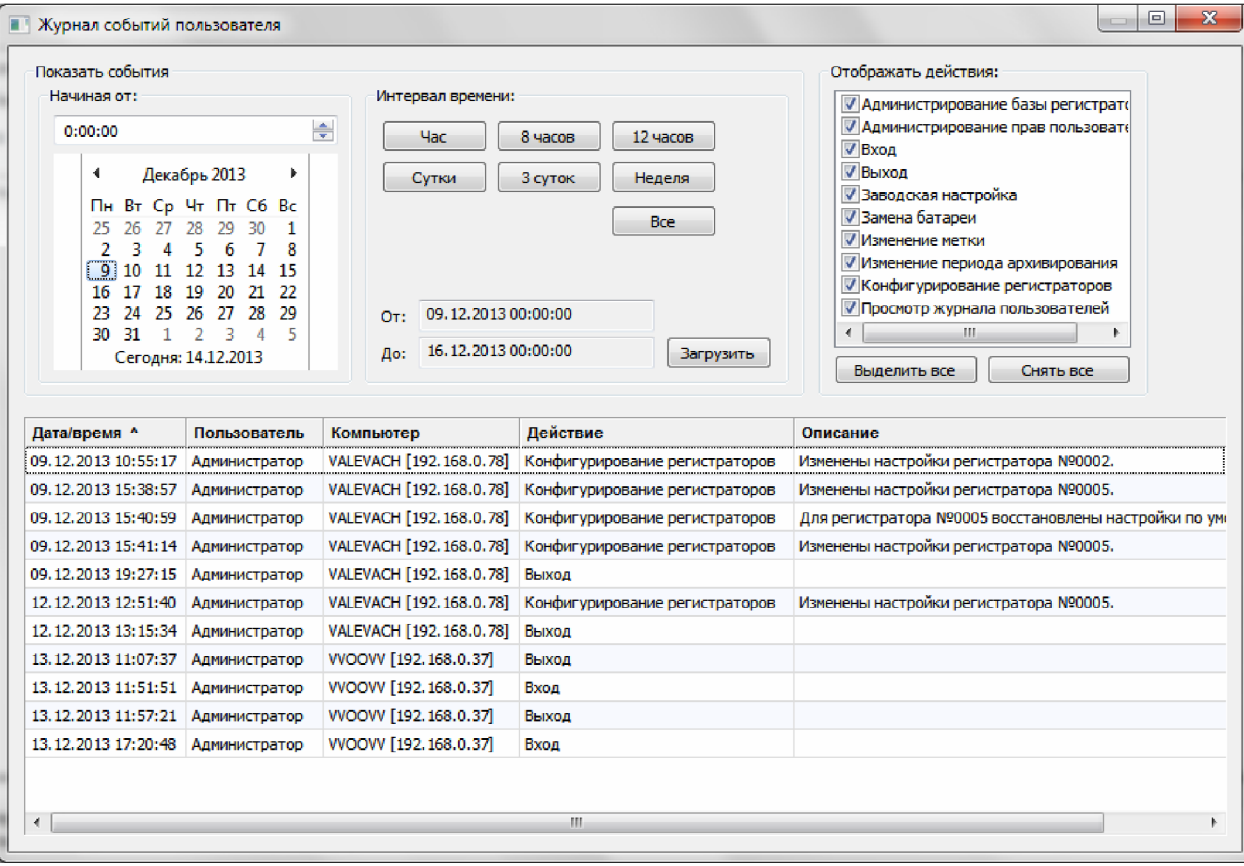

*Рисунок 45. Журнал подій користувача.*

При відкритті журналу подій користувача автоматично завантажується список подій за поточну добу.

Щоб переглянути список подій за інший час, треба в секції "Показати подію" вказати необхідний відрізок часу та натиснути кнопку "Завантажити". Відрізок часу вибирається наступним чином. Спочатку потрібно вибрати дату та час, починаючи з якого необхідно показати подію. Потім вибрати тривалість відрізку часу за допомогою кнопок: "Година", "8 годин", "12 годин", "Доба", "3 доби", "Тиждень". Щоб переглянути список подій, починаючи від вибраної дати та часу до теперішнього часу, треба натиснути кнопку "Всі".

В журналі для кожної події є наступна інформація:

- Мітка часу подій.
- Користувач, який вчинив дію.
- Комп'ютер, з якого було вчинена дія.
- Тип дії, яка була здійснена.
- Текстовий опис дії.

Для фільтрації події за типом в секції "Відображати дію:" є список. В цьому списку треба відмітити ті типи подій, які треба відобразити. При зміні фільтру список подій буде динамічно оновлений. Для швидкої зміни фільтру є кнопки "Виділити все" та "Зняти все".

Список подій можна сортувати за будь-яким стовпцем таблиці. Щоб відсортувати подію, необхідно натиснути лівою кнопкою миші по заголовку стовпця. Повторне натискання по заголовку цього ж стовпця змінює направлення сортування. Колонка, за якою відсортований список в даний момент, та направлення сортування позначені спеціальним маркером.

Деякі події можуть мати довгий текстовий опис. Тому для зручності перегляду детальної інформації по окремій події можна двічі натиснути лівою кнопкою миші по рядку з зацікавленою подією. В результаті цього дана подія буде відкрита в окремому діалоговому вікні, приклад якого наведений у рисунку 46.

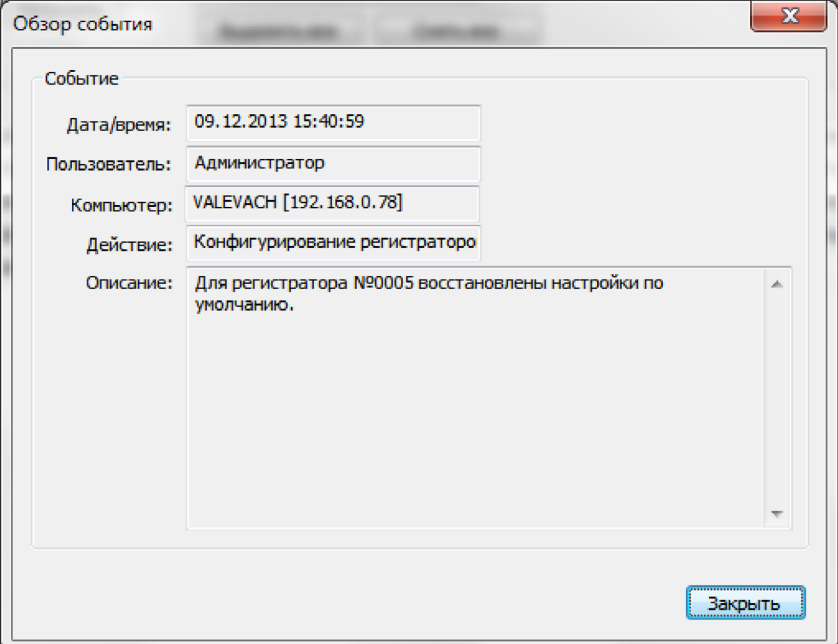

*Рисунок 46. Діалог "Огляд події".*

Журнал подій користувача можна експортувати у файл (див. пункт "Експорт даних").

#### **4.13. Експорт даних**

LoggerSoft підтримує експорт даних в форматі CSV<sup>1</sup>. Еспортувати можна будь-яку таблицю програми: таблицю архівних даних, таблицю журналу подій логера, таблицю журналу подій користувача.

Щоб експортувати дані, треба відкрити потрібну таблицю та натиснути по ній правою кнопкою миші. Потім у контекстному меню, що з'явиться, вибрати команду "Експортувати дані в CSV файл" та вказати ім'я файлу для збереження.

### **5. НАЛАШТУВАННЯ ПРОГРАМИ LOGGERSOFT**

#### **5.1. База даних**

Координати бази даних - це IP-адреса або назва комп'ютера, на якому розташована база, і назва самої бази даних. Назва бази даних попередньо встановлена і у більшості випадків змінювати її не потрібно.

За замовчуванням координати бази даних вказують на локальний комп'ютер. Якщо програма LoggerSoft та Firebird встановлені на один комп'ютер, то налаштовувати розташування бази даних не потрібно.

<sup>1</sup> CSV (англ. Comma-Separated Values - значення, що роділені комами) - текстовий файл, що призначений для надання табличних даних. Кожний рядок файлу - це один рядок таблиці. Значення окремих колонок розділяються роздільними символами.

Щоб змінити налаштування бази даних, треба виконати команду головного меню "Налаштування → База даних...". В результаті цього буде відкритий діалог "Налаштування бази даних" (див. рисунок 47), у якому потрібно ввести координати бази даних.

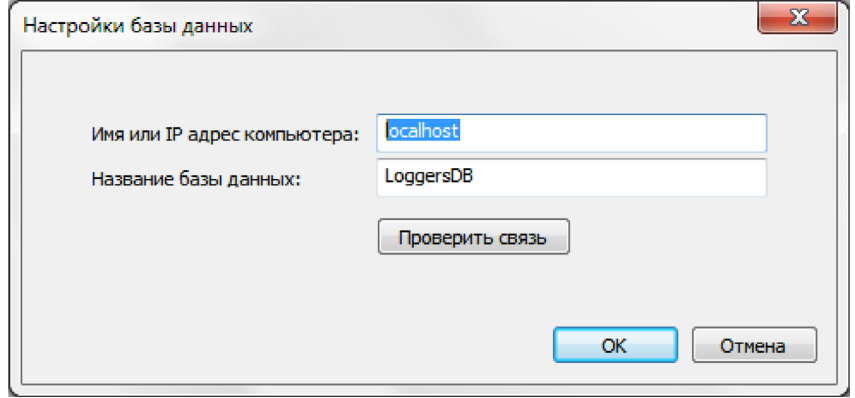

*Рисунок 47. Діалог "Налаштування бази даних".*

В полі "Ім'я або IP-адреса комп'ютера" введить назву або IP-адресу комп'ютера, на який був встановлений Firebird. Натисніть кнопку "Перевірити зв'язок", щоб переконатися у наявності зв'язку з базою даних за вказаними координатами. Якщо перевірка зв'язку проходить успішно, то натисніть кнопку "ОК". Програма підключиться до бази, про що буде сигналізувати індикатор з'єднання з базою даних зеленого кольору в рядку стану.

#### **5.2. Адміністрування прав користувачів**

LoggerSoft має гнучку систему розмежування прав користувачів. Всі користувачі поділяються на групи згідно повноважень. Кожній групі призначаються індивідуальні права. Користувач, який входить до групи, автоматично отримує всі права даної групи. Користувач може входити одночасно до декілька груп і при цьому він отримує права всіх цих груп. Крім того, користувачу можна призначити додатково персональні права (окрім прав групи).

Після встановлення програми в базі даних мається тільки один користувач - "Адміністратор". Пароль для цього користувача за замовчуванням на заданий. Цей користувач входить до групи "Адміністратори", яка має повні права. Відповідно і користувач "Адміністратор" також має повні права. Даний користувач використовується для адміністрування прав користувачів та налаштування програми.

**УВАГА!** Наполегливо рекомендуємо змінити пароль користувача "Адміністратор", щоб уникнути несанкціонований доступ до бази даних та шкідливих дій, які можуть бути виконані навіть ненавмисно.

Для адміністрування прав користувачів потрібно виконати вхід у програму від імені користувача "Адміністратор" (або іншого користувача з аналогічними правами) та скористатися командою головного меню "Налаштування → Права користувачів...". В результаті цих дій буде відкритий діалог "Адміністрування прав користувачів", який показаний у рисунку 48.

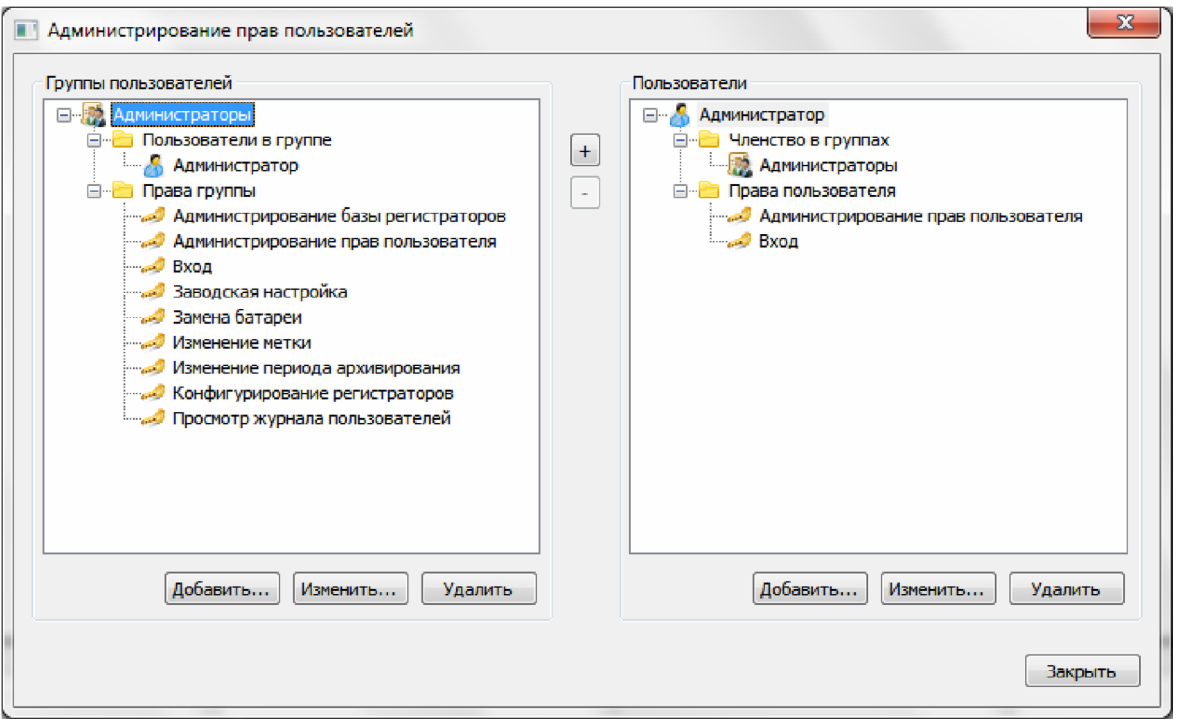

*Рисунок 48. Діалог "Адміністрування прав користувачів".*

В лівій частині діалогу розташоване дерево зі списком груп користувачів, а в правій - дерево зі списком користувачів.

Якщо в дереві розкрити вузол групи користувачів, то можна побачити два дочірних вузла: "Користувачі в групі" та "Права групи". Якщо розкрити вузол "Користувачі в групі", то можна побачити, які коритсувачі входят до даної групи. Якщо розкрити вузол "Права групи", то можна побачити список дій, які дозволені для даної групи.

Якщо в дереві розкрити вузол користувача, то можна побачити два дочірних вузла: "Членство у групах" та "Права користувача". Якщо розкрити вузол "Членство у групах", то можна побачити список груп, в які входять дані користувачі. Якщо розкрити вузол "Права користувача", то можна побачити список дій, які дозволені даному користувачу окрім прав груп.

Під кожним деревом розташовані три кнопки, доступність яких залежить від того, який вузол в дереві виділений в даний момент. Всі три кнопки активні, якщо в дереві виділений вузол групи або вузол користувача відповідно.

Якщо натиснути кнопку "Додати..." або "Змінити..." під деревом груп користувачів, то буде відкритий діалог редагування групи користувачів (див. рисунок 49) для створення нової або редагування існуючої групи відповідно. Якщо натиснути кнопку "Видалити", то програма запитає підтвердження видалення групи користувачів і у випадку отримання дозволу група буде видалена.

Якщо натиснути кнопку "Додати..." або "Змінити..." під деревом користувачів, то буде відкритий діалог редагування користувача (див. рисунок 50) для створення нового або редагування існуючого користувача відповідно якщо натиснути кнопку "Видалити", то програма запитає підтвердження видалення користувача і у випадку згоди користувач буде видалений.

**ПРИМІТКА.** Неможна видалити користувача, від імені якого виконаний вхід у програму в даний момент.

Кнопки "+" та "-" між деревом груп та деревом користувачів призначені для додавання користувачів до групи та видалення користувачів з групи відповідно. Доступність цих кнопок залежить від того, які вузли виділені у деревах на даний момент.

Якщо зліва виділити вузол групи, а справа - вузол користувача, то кнопка "+" стане активною. Натискання на дану кнопку додає виділеного справа користувача до групи, яка виділена зліва. Попередньо програма запитає пітвердження.

Якщо в дереві груп розкрити вузол "Користувачі в групі" та у списку, що відкрився, виділити користувача, то стане активною кнопка "-". Натискання на дану кнопку видалить користувача з групи. Попередньо програма запитає підтвердження.

#### 5.2.1. Редагування групи користувачів.

Редагування групи користувачів здійснюється за допомогою діалогу, який показаний у рисунку 49. В заголовку діалогу вказано, яка дія виконується: редагування існуючої групи або створення нової.

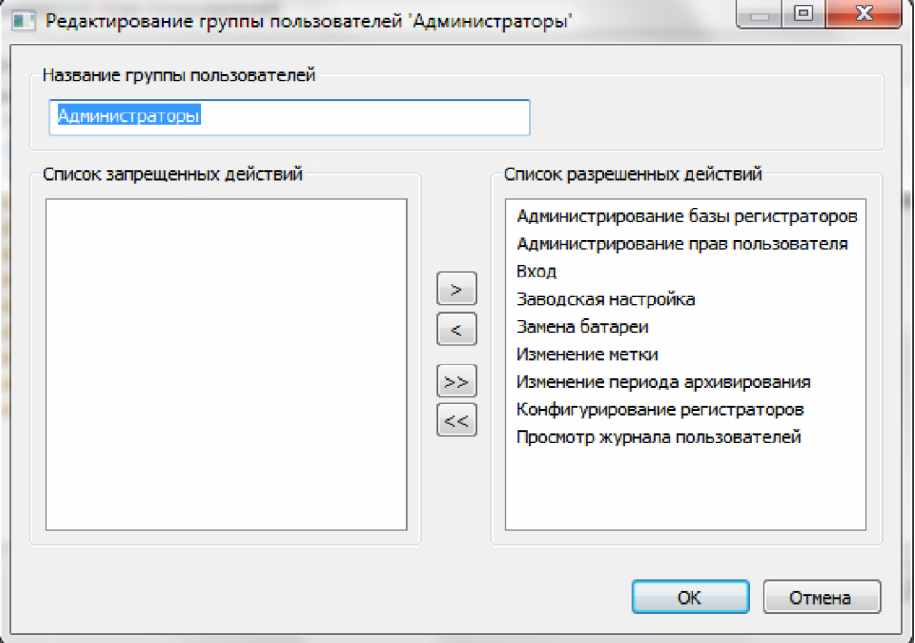

*Рисунок 49. Діалог "Редагування групи користувачів".*

В секції "Назва групи користувачів" потрібно ввести назву групи. Основну частину діалогу займає два списки: "Список заборонених дій" та "Список дозволених дій". Ті дії, що повинні бути дозволені групі, потрібно перемістити у список дозволених дій. Для переміщення дій з одного списку в інший можна скористатися кнопками, які розташовані між списками. Кнопка ">" та "<" переміщують тільки ті дії, які виділені в даний момент. Кнопки ">>" та "<<" переміщують відразу всі дії. Також переміщати дії з одного списку в інший можна за допомогою подвійного натискання лівої кнопки миші по одній дії в списку.

По кнопці "ОК"зміна зберігається. По кнопці "Відміна" діалог закривається без зберігання змін.

#### 5.2.2. Редагування користувачів.

Редагування користувачів здійснюється за допомогою діалогу, який показаний у рисунку 50. В заголовку діалогу вказана яка дія виконується: створення нового користувача або редагування існуючого.

В секції "Дані користувача" можна вказати призвіще, ім'я, по-батькові користувача, але обов'язковим полем є тільки призвіще. Також в цій секції присутня кнопка "Задати пароль..." або "Змінити пароль..." в залежності від того, для якої дії був відкритий діалог.

Якщо діалог відкритий для створення нового користувача, то за допомогою кнопки "Задати пароль..." можна встановити пароль для нового користувача. У відповідь на натискання даної кнопки відкривається діалог "Встановлення паролю" (див. рисунок 36).

Якщо діалог відкритий для зміни існуючого користувача, то за допомогою кнопки "Зміна паролю..." можна змінити пароль редагованого користувача. У відповідь на натискання даної кнопки відкриється діалог "Підтвердження повноважень" (див. рисунок 35). Детальніше див. в пункті "Зміна паролю користувача".

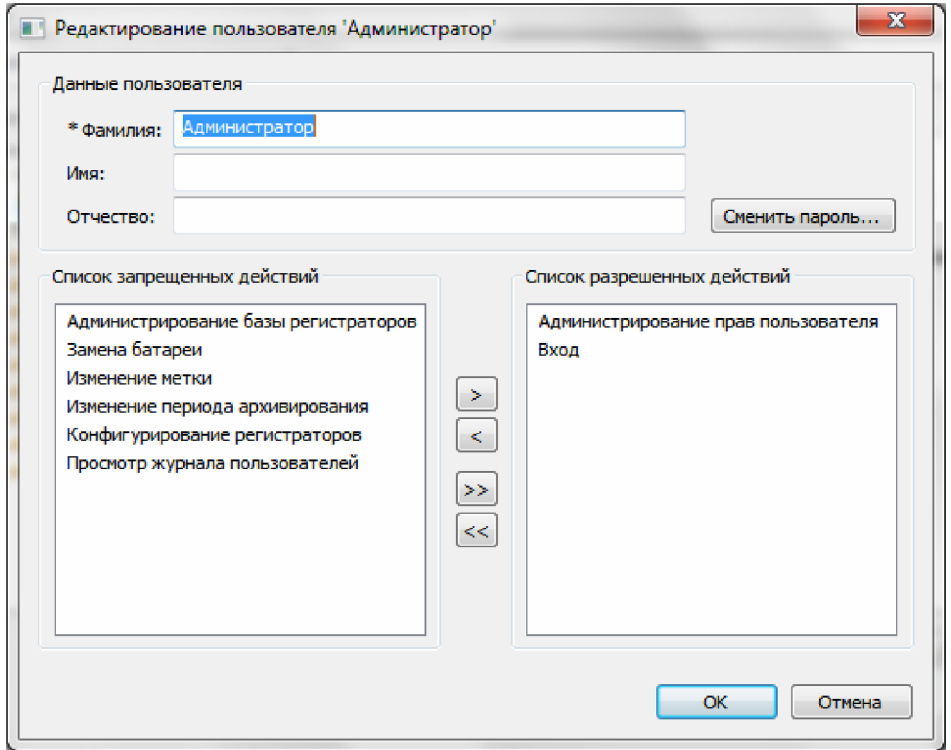

*Рисунок 50. Діалог "Редагування користувача".*

У діалозі також є два списки: "Список заборонених дій" та "Список дозволених дій". Якщо потрібно задати користувачу персональні дозволи, то треба помістити відповідну дію у список дозволених дій. Переніс дій між списками здійснюється таким же чином, що й при редагуванні групи користувачів (див. пункт "Редагування груп користувачів").

По кнопці "ОК" зміни зберігаються. По кнопці "Відміна" діалог закривається без збереження змін.

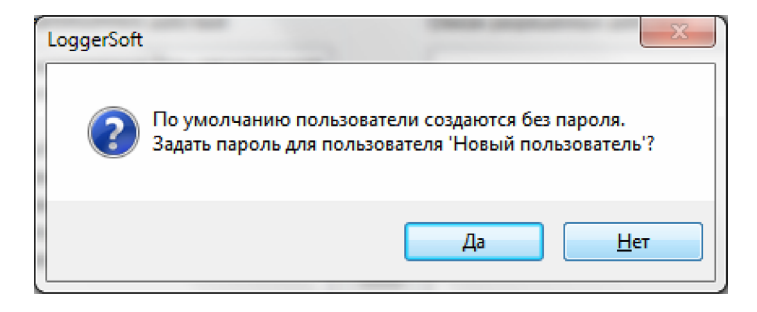

*Рисунок 51. Запит створення паролю.*

Якщо діалог був відкритий для створення нового користувача, але не був заданий пароль, то у разі збереження змін програма видасть запит на створення паролю (див. рисунок 51). Якщо натиснути кнопку "Ні", то користувач буде створений без паролю. Якщо натиснути кнопку "Так", то відкриється діалог "Встановлення паролю" (див. рисунок 36).

#### **5.3. Типи пристроїв, що підтримуються**

5.3.1. Загальні відомості.

Тип пристрою визначається поєднанням внутрішньої назви та версії прошивки пристрою. Для роботи з пристроями будь-якого типу програмі необхідна карта пам'яті та налаштований шаблон даного типу пристрою. Шаблон може бути створений автоматично на основі карти пам'яті.

У разі підключення до комп'ютера пристрою, тип якого невідомий, програма автоматично додає даний тип в базу даних. При наявності карти пам'яті для даного типу пристрою створюється специфікація перемінних, яка також автоматично зберігається в базі даних. У разі відсутності карти пам'яті програма не зможе працювати з пристроєм даного типу, про що і видасть повідомлення. Якщо ж специфікація перемінних створена успішно, то далі програма автоматично створює шаблон на основі специфікації. При цьому назви логічних параметрів будуть відповідати внутрішнім назвам відповідних перемінних. Після цього програма готова працювати з пристроями даного типу.

У разі підключення до комп'ютера пристрою, тип якого та шаблон вже є у базі, програма проведе синхронізацію пристрою з базою даних, в результаті чого в базі даних буде створений екземпляр пристрою з прив'язкою до серійного номеру та список логічних параметрів екземпляра за шаблоном.

Шаблон, який був створений автоматично, цілком достатній для роботи, однак для зручності можна змінити назви логічних параметрів на більш зрозумілі. Для цього існує можливість змінити відображення назв перемінних в специфікації, назва логічних параметрів в шаблоні та назва логічних параметрів конкретного екземпляра пристрою.

5.3.2. Перелік підтримуваних типів пристроїв.

Щоб перевірити чи підтримується робота з деякими типами пристроїв або налаштувати його шаблон, треба виконати команду головного меню "Налаштування  $\rightarrow$  Типи пристроїв, що підтримуються...". В результаті відкриється вікно, приклад якого наведений у рисунку 52.

| № Внутреннее название | Версия прошивки | Спецификация перемен Шаблон |      |
|-----------------------|-----------------|-----------------------------|------|
| 1 USB Logger DLT      | v4.0140121      | Есть                        | Есть |
| $2$ $J$ TZ-03         | v3.001.26       | Есть                        | Есть |
|                       |                 |                             |      |
|                       |                 |                             |      |
|                       |                 |                             |      |
|                       |                 |                             |      |
|                       |                 |                             |      |
|                       |                 |                             |      |
|                       |                 |                             |      |
|                       |                 |                             |      |
|                       |                 |                             |      |
|                       |                 |                             |      |
|                       |                 |                             |      |
|                       |                 |                             |      |
|                       |                 |                             |      |
|                       |                 |                             |      |
|                       |                 |                             |      |
|                       |                 |                             |      |
|                       |                 |                             |      |

*Рисунок 52. Перелік типів пристроїв, що підтримуються.*

Список типів пристроїв, що підтримуються, представлений у вигляді таблиці. Для кожного типу пристроїв вказано його внутрішню назву, версію прошивки, наявність специфікації перемінних та наявність шаблону.

Для виконання будь-якої дії з типом пристроїв необхідно викликати контектне меню для даного типу. Контекстне меню викликається за допомогою натискання правої кнопки миші по рядку та типу пристроїв, що цікавить. Контектне меню типу пристроїв показане у рисунку 53.

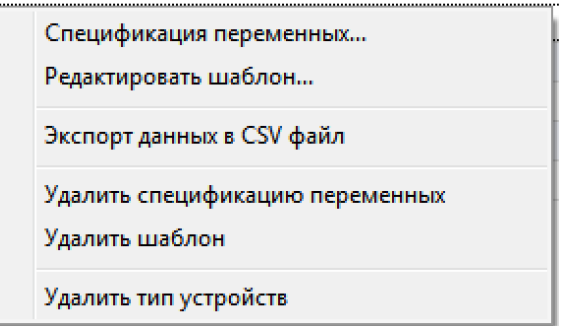

*Рисунок 53. Контекстне меню типу пристроїв.*

Команда "Специфікація перемінних..." відкриває вікно зі списком перемінних даного типу пристроїв. Приклад такого вікна наведений у рисунку 54. Якщо в базі даних немає специфікації перемінних для даного типу пристроїв, то програма запропонує створити специфікацію на основі карти пам'яті.

Команда "Редагувати шаблон..." відкриває вікно зі списком логічних параметрів даного типу пристроїв. Приклад такого вікна наведений у рисунку 56. Якщо шаблон для даного типу пристроїв відсутній в базі даних, то програма запропонує створити його на основі специфікації перемінних.

Команда "Експорт даних з CSV файл" дозволяє експортувати список типів пристроїв, що підтримуються, у файл (див. пункт "Експорт даних").

Команда "Видалити специфікацію перемінних" дозволяє видалити специфікацію перемінних даного типу пристроїв. Перед видаленням програма запитує підтвердження.

**ПРИМІТКА.** Одночасно зі специфікацією видаляється й шаблон, тому у випадку наявності шаблону програма запитує додаткове підтвердження на видалення шаблону.

Команда "Видалити шаблон" дозволяє видалити шаблон даного типу пристроїв. Перед видаленням програма запитує підтвердження.

Команда "Видалити тип пристроїв" дозволяє видалити з бази даних тип пристроїв разом зі специфікацією перемінних та шаблоном. Перед видаленням програма запитує підтвердження.

**УВАГА!** Якщо в базі даних є пристрої того типу, який Ви видаляєте, то разом з типом пристроїв будуть видалені всі екземплари пристроїв даного типу. В такому випадку програма видасть додаткове попередження. Однак будьте вкрай уважним під час видалення типу пристроїв.

5.3.3. Специфікація перемінних.

Специфікація перемінних створюється на основі карти пам'яті типу пристроїв. Карта пам'яті є текстовим файлом спеціального формату. Карти пам'яті розташовані в папці Devmap, яка у свою чергу розташована в папці, куди встановлена програма. За замовчуванням це папка C:\Program Files\TERA\LoggerSoft.

Специфікація перемінних представляється у вигляді таблиці (див. рисунок 54). Кожний рядок таблиці відповідає одній перемінній з карти пам'яті. Таблиця містить колонку "Назва, що відображається", клітинку якої можна редагувати, а також колонки, які редагувати неможна: внутрішня назва, тип даних, розмір та права доступу.

"Назва, що відображається" це текст, який буде використований як назва логічних параметрів при створенні шаблону. Щоб змінити назву перемінної, що відображається, треба виконати подвійне натискання лівої кнопки миші по клітинці, яку треба змінити. В результаті цього в даній клітинці з'явиться поле введення. Внесіть необхідні зміни та натисніть клавішу "Enter", щоб зберегти зміни в базі даних, або клавішу "Esc", щоб відмінити зміни.

В колонці "Внутрішня назва" вказана вихідна назва перемінної в карті пам'яті. В колонці "Тип даних" вказаний тип даних перемінної. В колонці "Розмір" вказаний розмір перемінної. І в колонці "Права доступу" вказані права доступу для перемінної.

| No | Отображаемое название        | Внутреннее название    | Тип данных<br>.        | Размерность | Права доступа   |
|----|------------------------------|------------------------|------------------------|-------------|-----------------|
|    | 1 Дата и время               | Current date/time      | Дата и время           |             | Чтение и запись |
| 2  | Температура                  | Temperature            | Вешественный           | 1           | Только чтение   |
| 3. | Статус датчика температуры   | Status of temp         | Беззнаковый целый (16) | 1           | Только чтение   |
| 4  | Влажность                    | Humidity (RH)          | Вешественный           | 1           | Только чтение   |
| 5  | Статус датчика влажности     | Status of RH           | Беззнаковый целый (16) | 1           | Только чтение   |
| 6  | Период архивирования         | Period of logging      | Беззнаковый целый (26) | 1           | Только чтение   |
| 7  | Часовой пояс                 | <b>UTC offset time</b> | Знаковый целый (16)    | 1           | Чтение и запись |
| 8  | Авто переход на летнее время | Summ/win time          | Беззнаковый целый (16) | 1           | Чтение и запись |
| 9  | Текстовая метка              | Label                  | Беззнаковый целый (16) | 20          | Чтение и запись |
|    |                              |                        |                        |             |                 |

*Рисунок 54. Список перемінних типу пристроїв.*

Кожному типу пристроїв повинен бути заданий ряд ключових перемінних, які використовуються програмою для синхронізації часу та зчитування/запису текстової мітки Для цього в нижній частині діалогу розташована кнопка "Назва перемінних...". Поруч з кнопкою розташований напис про поточний стан налаштувань. Якщо всі необхідні ключові перемінні задані, то напис буде наступним: "ОК. Всі необхідні налаштування задані.". Якщо ж ключові перемінні не задані, то напис буде наступним: "УВАГА! Необхідно задати призначення перемінним!".

 При натисканні на дану кнопку відкривається діалог "Налаштування типу пристроїв" (див. рисунок 55).

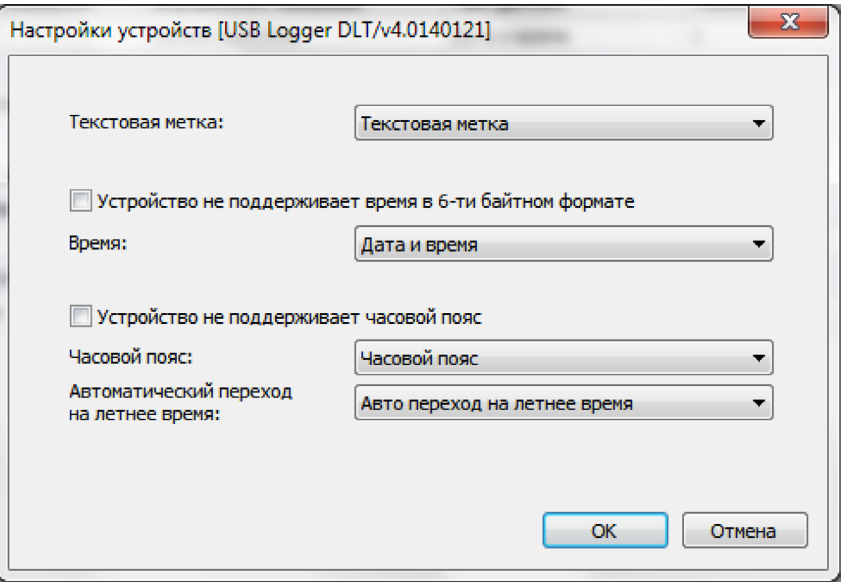

*Рисунок 55. Налаштування типу пристроїв.*

У цьому діалозі треба вказати перемінну для текстової мітки, час пристрою, часовий пояс, а також перемінну, яка відповідає за налаштування автоматичного переходу на літній час. Якщо пристрій не підтримує налаштування часових поясів, то треба увімкнути перемикач "Пристрій не підтримує часовий пояс". Якщо пристрій не підтримує час в 6-ти байтовому форматі, то треба увімкнути перемикач "Пристрій не підтримує час у 6-ти байтовому форматі".

Для вибору перемінної у діалозі використовуються випадаючі списки, в яких містяться всі перемінні даного типу пристроїв.

Кнопка "ОК" закриває діалог та зберігає внесені зміни. Кнопка "Відміна" закриває діалог без збереження змін.

#### 5.3.4. Шаблон.

Шаблон також представлений у вигляді таблиці (див. рисунок 56). Кожний рядок таблиці відповідає логічному параметру даного типу пристроїв. Перші три колонки можна редагувати. Це колонки: "Назва, що відображається", "Одиниці вимірювання" та "Архівування". Останні чотири колонки закриті від редагування. Це колонки, в яких вказана інформація про перемінну, на основі якої створений даний параметр: "Назва перемінної", "Індекс", "Тип даних" та "Права доступу".

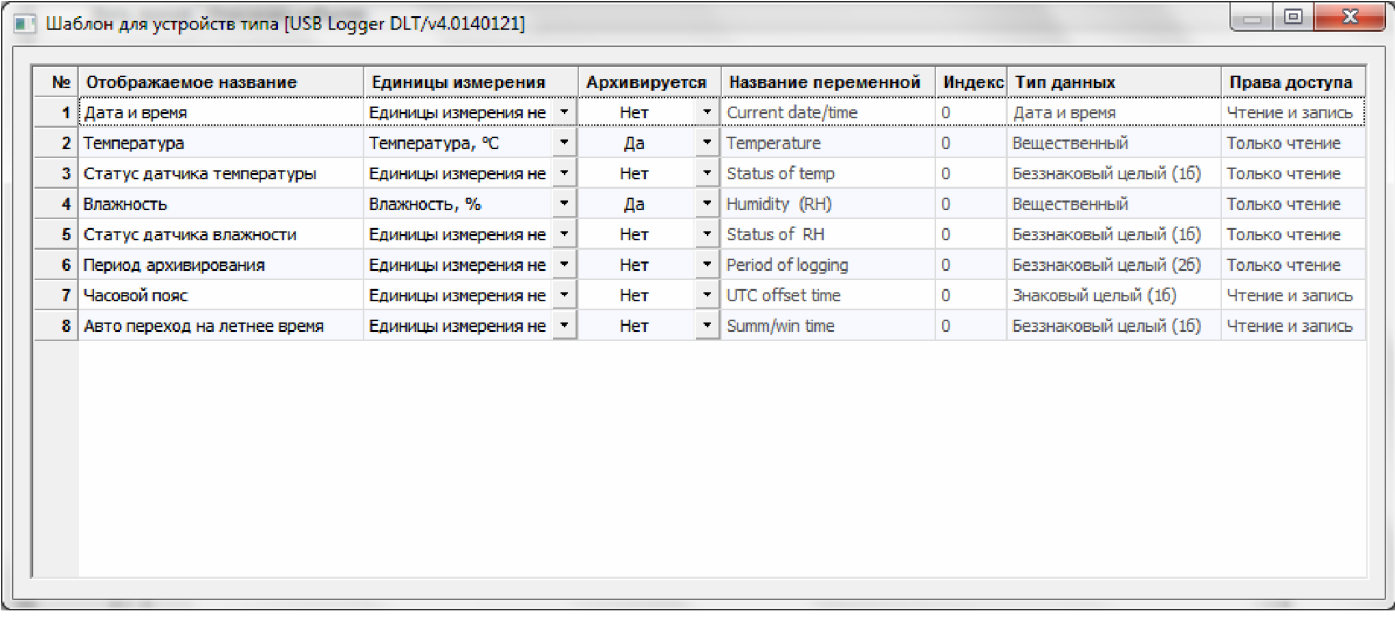

#### *Рисунок 56. Шаблон типу пристроїв.*

"Назва, що відображається" це текст, який буде використаний як назва логічних параметрів при створенні екземплару пристрою за шаблоном. Щоб внести зміни в даній колонці, треба виконати подвійне натискання лівої кнопки миші по клітинці, яку потрібно змінити. В результаті цього в даній клітинці з'явиться поле введення. Внесіть необхідні зміни та натисніть клавішу "Enter", щоб зберегти зміни в базі даних, або клавішу "Esc", щоб відмінити зміни.

В колонці "Одиниця вимірювання" треба вказати одиниці вимірювання для тих параметрів, які архівуються пристроєм. Дана інформація використовується програмаю при відображенні даних архіву. В кожній клітинці даної колонки є випадаючий список всіх відомих програмі одиниць вимірювання (див. пункт "Одиниці вимірювання").

В колонці "Архівується" вказується ознак архівування даного параметру. Для цього в клітинках даної колонки вбудований випадаючий список. Дана інформація використовується програмою при відображенні даних архіву. У випадку створення шаблону при наявності підключеного пристроїв даний ознак встановлюється автоматично, однак можливі ситуації, при яких потрібно зробити це вручну.

**ПРИМІТКА.** Пам'ятайте, що при підключенні кожного нового пристрою, список логічних параметрів створюється за шаблоном даного типу пристроїв. Тому важливо, щоб шаблон був повністю налаштуваним та не містив помилок.

#### **5.4. Список логічних параметрів пристрою**

Кожний логер в базі даних має список логічних параметрів, які були створені за шаблоном при першій синхронізації з базою даних логера. Але після того, як логічні параметри логера були створені, їх можна змінити. У більшості випадків це непотрібно, але все ж таки зустрічаються ситуації, коли це необхідно зробити.

Щоб змінити налаштування логічних параметрів конкретного пристрою, треба виконати команду з контекстного меню логера "Список логічних параметрів..." (див. пункт "Контекстне меню логера"). В результаті виконання даної команди відкриється вікно зі списком логічних параметрів даного логера, приклад якого наведений у рисунку 57.

| Ne.<br>Отображаемое название       | Единицы измерения      | Архивируется    |                          | Название переменной    | Индекс       | Тип данных             | Права доступа   |
|------------------------------------|------------------------|-----------------|--------------------------|------------------------|--------------|------------------------|-----------------|
| 1 Время регистратора               | Единицы измерения не - | Her             |                          | Current date/time      | 0            | Дата и время           | Чтение и запись |
| Температура<br>2.                  | Температура, °С        | Да              |                          | Temperature            | 0            | Вешественный           | Только чтение   |
| 3 Статус датчика температуры       | Единицы измерения не - | Her             |                          | Status of temp         | 0            | Беззнаковый целый (16) | Только чтение   |
| Влажность<br>4 <sup>1</sup>        | Влажность, %           | Да              | $\bullet$                | Humidity (RH)          | $\mathbf{0}$ | Вещественный           | Только чтение   |
| 5.<br>Статус датчика влажности     | Единицы измерения не   | He <sub>T</sub> |                          | Status of RH           | 0            | Беззнаковый целый (16) | Только чтение   |
| 6.<br>Период архивирования         | Единицы измерения не   | Her             |                          | Period of logging      | 0            | Беззнаковый целый (26) | Чтение и запись |
| Часовой пояс                       | Единицы измерения не   | Her             | ÷                        | <b>UTC</b> offset time | 0            | Знаковый целый (16)    | Чтение и запись |
| 8.<br>Авто переход на летнее время | Единицы измерения не   | Her             | $\overline{\phantom{a}}$ | Summ/win time          | $^{\circ}$   | Беззнаковый целый (16) | Чтение и запись |
|                                    |                        |                 |                          |                        |              |                        |                 |

*Рисунок 57. Логічні параметри логера.*

Вікна зі списком логічних параметрів конкретного логера дуже схожі на вікна зі списком логічних параметрів шаблону (див. пункт "Шаблон"). Воно відображає ту ж інформацію, та редагування параметрів здійснюється аналогічним чином. Але різниця в тому, що в даному вікні відображаються параметри логічні параметри конкретного пристрою, а не логічні параметри шаблону для типу пристроїв.

### **6. НАЛАШТУВАННЯ ЛОГЕРІВ**

#### **6.1. Серії логерів**

Програма LoggerSoft підтримує роботу з логерами серії ЛТ та логерами серії DLT.

Оскільки логери різних серій мають різні налаштування, то і в програмі використовуються різні діалоги для їх налаштуванння. Окрім цього, частина функцій, які є в логерах серії DLT, недоступні для логерів серії ЛТ.

#### **6.2. Синхронізація часу**

Синхронізація часу логера з часом комп'ютера може бути виконана як за запитом програми під час пошуку логера (див. пункт "Пошук підключених пристроїв"), так і в будь-який момент часу за допомогою команди "Синхронізація часу" з головного меню "Підключені пристрої" або контекстного меню логера (див. пункт "Меню "Підключені пристрої"" та пункт "Контекстне меню логера"). Синхронізацію часу також можна виконати за допомогою відповідної кнопки у діалозі налаштування логера.

Хід процесу синхронізації часу відображається у вікні журналу робота програми та у рядку стану.

#### **6.3. Зміна текстової мітки**

Текстова мітка логера служить для пояснення функціонального призначення логера в даний момент. Це електронний аналог ярлика або бірки. Так як функціональне призначення логера з часом може змінитися, то й текстову мітку теж можна змінювати.

Зміни текстової мітки логера здійснюються за допомогою діалогу "Зміна мітки" (див. рисунок 58). Відкрити даний діалог можна за допомогою відповідної кнопки у діалозі налаштувань логера (див. пункт "Закладка "Архівування"" відповідної серії логерів).

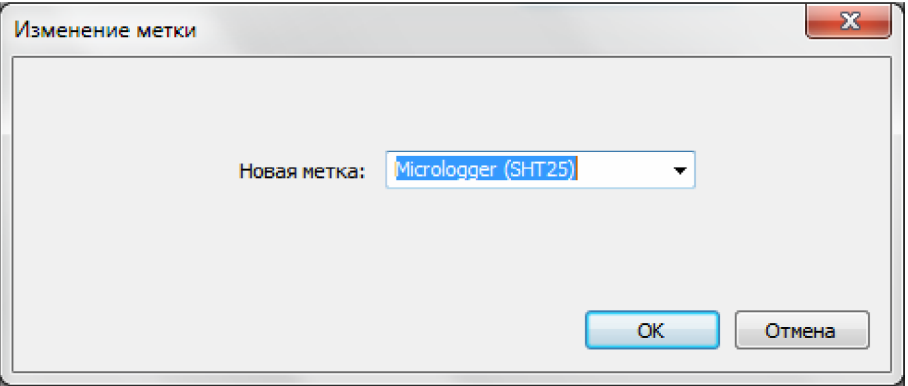

*Рисунок 58. Діалог "Зміна мітки".*

Нову мітку можна ввести з клавіатури або вибрати з випадаючого списку. У випадаючому списку представлені всі текстові мітки, які є в базі даних на поточний момент.

Щоб змінити мітку логера, треба натиснути кнопку "ОК". В результаті цього діалог закриється та в логер буде записана нова мітка. Про результати запису програма проінформує за допомогою повідомлення. Подробиці виконання операції можна переглянути в журналі подій роботи програми.

Якщо натиснути кнопку "Відміна", то діалог закриється без виконання запису в логер.

#### **6.4. Зміна даних про протокол метрологічної атестації**

**ПРИМІТКА.** Функція зберігання даних про протокол метрологічної атестації доступна тільки для логерів серії DLT.

Логери серії DLT у своїй енергонезалежній пам'яті зберігають інформацію про протокол метрологічної атестації, яка задається за допомогою програми LoggerSoft. В цю інформацію входить номер протоколу та термін його дії.

Введення інформації про метрологічну атестацію логера здійснюється за допомогою діалогу "Дані про атестацію логера" (див. рисунок 59). Відкрити даний діалог можна за допомогою відповідної кнопки у даілозі налаштувань логера (див. пункт "Закладка "Архівування"").

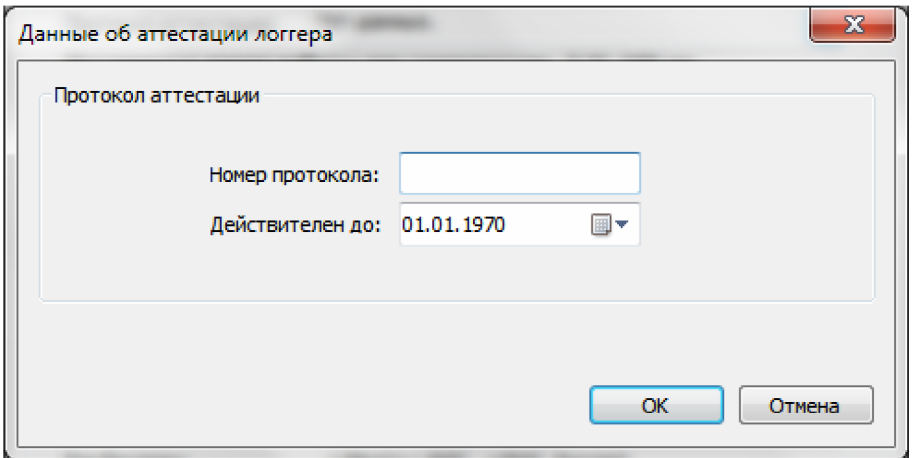

*Рисунок 59. Діалог "Дані про атестацію логера".*

В полі "Номер протоколу" слід вказати номер діючого протоколу метрологічної атестації даного логера.

В полі "Дійсний до" слід вказати дату наступної перевірки логера.

Щоб записати вказану інформацію в логер, треба натиснути кнопку "ОК". В результаті цього діалог закриється та буде виконаний запис. Про результат запису програма проінформує за допомогою повідомлення. Подробиці виконання операції можна переглянути в журналі роботи програми.

Якщо натиснути кнопку "Відміна", то діалог закриється без виконання запису в логер.

#### **6.5. Зміна періоду архівування**

Період архівування - це інтервал часу, через який логер зберігає показання датчиків у внутрішню енергонезалежну пам'ять.

Зміна періоду архівування здійснюється під час налаштування логера (див. пункт "Налаштування логерів"). Вибір нового періоду здійснюється за допомогою діалогу "Вибір періоду архівування", приклад якого наведений у рисунку 60. Відкрити даний діалог можна за допомогою відповідної кнопки у діалозі налаштувань логера.

Період архівування вказується в секції "Вибір періоду архівування" в полі "Новий період архівування". Дане поле представлене у вигляді випадаючого списку, який містить допустимі значення періоду.

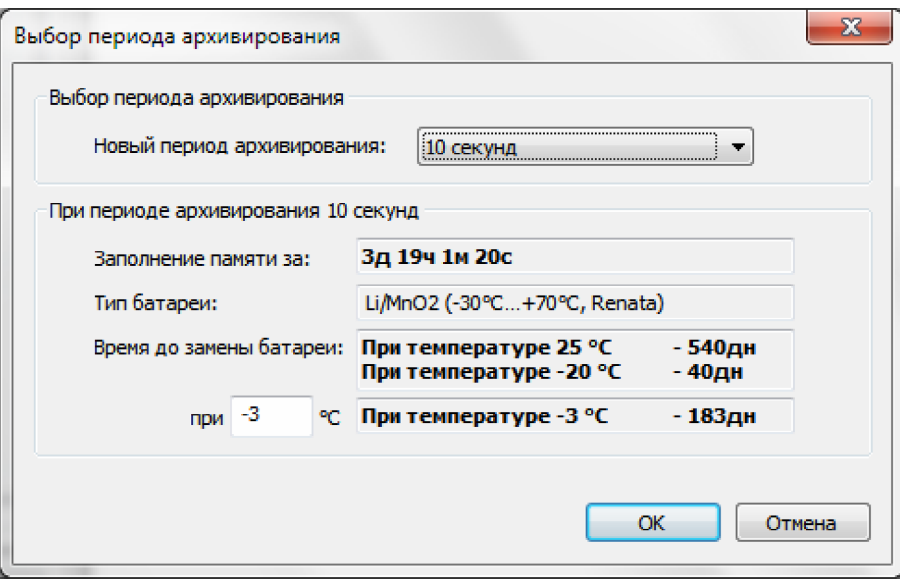

*Рисунок 60. Діалог "Вибір періоду архівування".*

В секції "При періоді архівування..." зібрана важлива інформація про логер, яка залежить від вибраного періоду архівування.

В полі "Заповнення пам'яті за" відображається обчислений час заповнення всієї пам'яті логера при вказаному періоді архівування.

В полі "Тип батареї" відображеється тип батареї, який використовує логер. Якщо тип батареї, який використовує логер, невідомий програмі, то в даному полі буде наступний текст: "0. Даний тип не підтримується програмою".

В полі "Час до зміни батареї" відображається прогнозований час роботи логера при вказаному періоді архівування. Прогнозований час роботи ваказаний для трьох температур навколишнього середовища. З них дві температури мають фіксоване значення: 25°С та -20 °С. Та одне значення температруи можна задати у відповідному полі.

**УВАГА!** Від температури навколишнього середовища залежить час роботи логера, так як при від'ємних температурах знижується ємність батареї. Тому під час налаштування логера зверніть увагу на прогнозований час роботи до заміни батареї. Вкажіть температуру, при якій передбачається використання логера. Якщо передбачається використання логера в певному діапазоні температур, то слід вказати найнижчу температуру в даному діапазоні. Якщо прогнозований час роботи логера при температурі, в якій передбачається його використання дорівнює або менше часу, протягом якого передбачається використання логера, то використовувати логер неможна. Слід або збільшити період архівування, або змінити батарею.

**ПРИМІТКА.** Функція прогнозування часу роботи, що залишився, доступне тільки для логерів серії DLT.

Щоб зберегти зміни, натисніть кнопку "ОК". Щоб закрити діалог без збереження змін, натисніть кнопку "Відміна".

#### **6.6. Налаштування логерів серії ЛТ**

Для налаштування логера, треба виконати команду "Налаштування..." з головного меню "Підключення пристрою" або контекстного меню логера (див. пункт "Меню "Підключені пристрої"" та пункт "Контекстне меню логера"). В результаті виконання даної команди відкриється діалог "Налаштування логера", приклад якого наведений у рисунку 61.

В заголовку діалогу буде вказаний серійний номер логера, налаштування якого виконуються.

Даний діалог містить 5 закладок. Дві з них мають фіксовану назву - це "Архівування" та "Відкладений запуск". Інші три закладки відповідають каналам вимірювання логера і їх назви відповідають назвам логічних параметрів, які в свою чергу відповідають тому або іншому каналу вимірювання логера (див. пункт "Список логічних параметрів пристрою").

Якщо вхід в програму виконаний від імені користувача, у якого є права на виконання заводських налаштувань, то у діалозі також буде доступна закладка "Заводські налаштування".

За допомогою кнопки "Прочитати" можна причитати з логера поточні налаштування.

Кнопка "Застосувати" служить для запису в логер нових налаштувань.

Кнопка "Відміна" закриває діалог".

#### 6.6.1. Закладка "Архівування"

Закладка "Архівування" (див. рисунок 61) містить налаштування, які стосуються процесу архівування.

В полі "Час логера" вказаний поточний час логера, поруч з яким розташована кнопка "Синхронізувати". Якщо виникне така необхідність, то за допомогою даної кнопки можна виконати синхронізацію часу логера з часом комп'ютера.

В полі "Мітка" вказана поточна текстова мітка даного логера. Щоб її змінити, треба натиснути кнопку "Змінити...", яка розташована поруч з даним полем. У відповідь на натискання кнопки відкриється діалог "Змінити мітку", приклад якого наведений у рисунку 58 (див. пункт "Зміна тестової мітки").

В полі "Період архівування" вказаний поточний період архівування логера. Щоб змінити період архівування, треба натиснути кнопку "Змінити...", яка розташована поруч з даним полем. У відповідь на натискання кнопки відкриється діалог вибору періода архівування, приклад якого наведений у рисунку 60 (див. пункт "Зміна періоду архівування").

В полі "Зберігання даних за" відображається розрахунковий час заповнення всієї пам'яті логера при вказаному періоді архівування.

**УВАГА!** Якщо час заповнення всієї пам'яті дорівнює або менше часу, протягом якого передбачається використання логера, то слід збільшити період архівування.

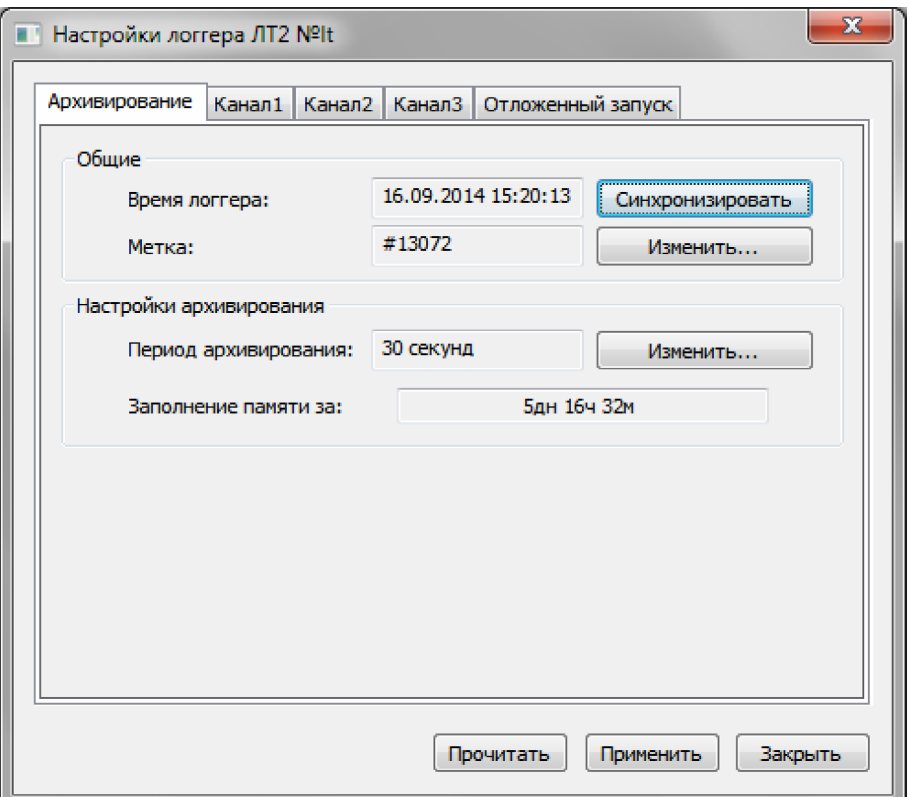

*Рисунок 61. Діалог "Налаштування логера ЛТ2". Закладка "Архівування".*

6.6.2. Закладка "Відкладений запуск"

Закладка "Відкладений запуск" (див. рисунок 62) містить налаштування відкладеного запуску логера.

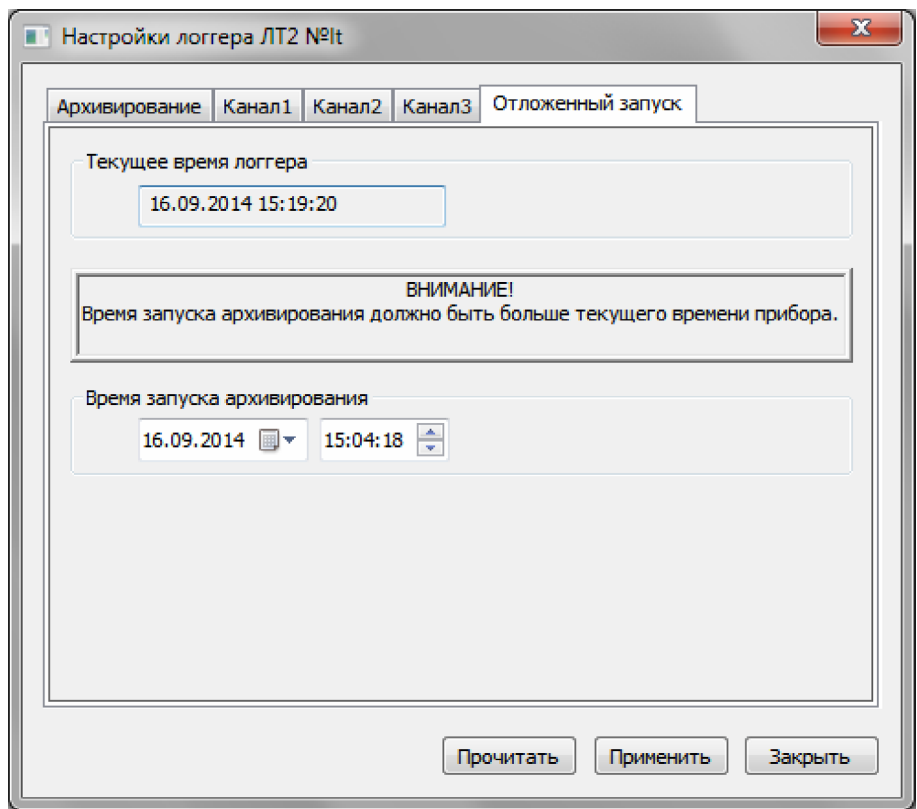

*Рисунок 62. Діалог "Налаштування логера ЛТ2". Закладка "Відкладений запуск".*

В секції "Поточний час приладу" відображається поточний час логера. Якщо необхідно синхронізувати час логера з часом комп'ютера, то зробити це можна у вкладці "Архівування" (див. пункт "Закладка "Архівування"").

В секції "Час запуску архівування" треба вказати час відкладеного запуску.

**ПРИМІТКА.** Щоб увімкнути функцію відкладеного запуску, повинен бути вказаний час запуску архівування більше, ніж поточний час логера.

6.6.3. Закладки налаштувань каналів вимірювання

Закладки налаштувань каналів вимірювання ідентичні для всіх каналів логера, але їх вміст може змінюватися в залежності від заводських налаштувань логера. Назва закладок відповідає назвам логічних параметрів, які у свою чергу відповідають тому чи іншому каналу вимірювання логера (див. пункт "Список логічних параметрів пристрою").

Якщо канал вимірювання відключений, то закладка прийме вигляд, приклад якого наведений у рисунку 63. У закладці немає ніяких налаштувань, так як даний канал не використовується.

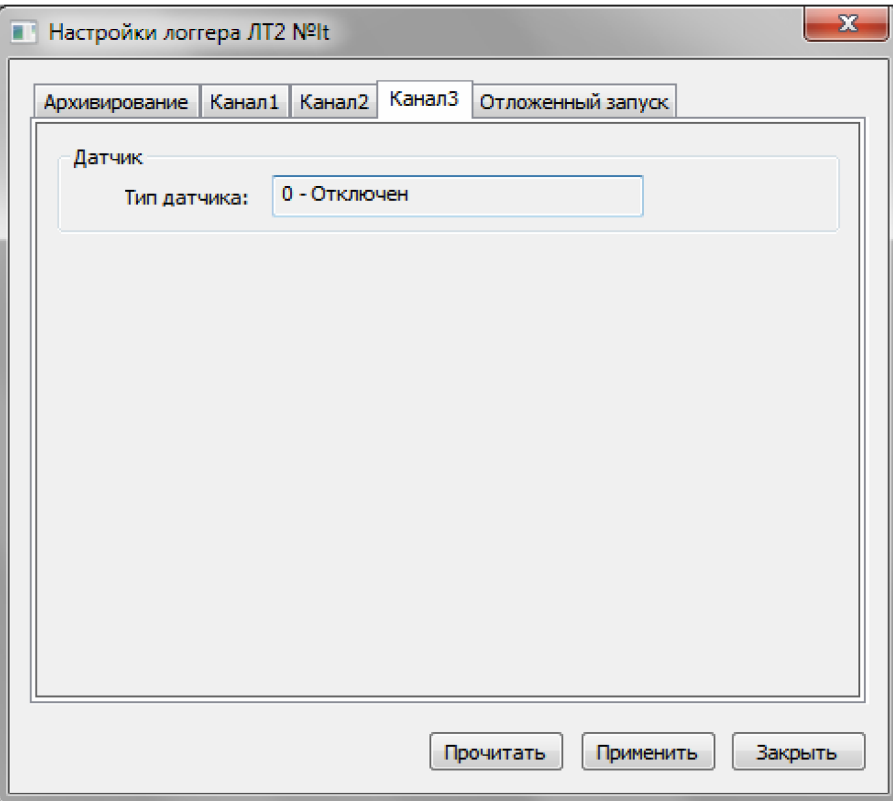

*Рисунок 63. Діалог "Налаштування логера ЛТ2". Канал вимірювання відключений.*

Якщо каналу вимірювання заданий тип термоопору, то закладка прийме вигляд, який показаний у рисунку 64.

В секції "Датчик" вказаний тип датчика, який налаштований для даного каналу.

В секції "Межа допустимих значень" задається верхня та нижня межа допустимих значень. У разі виходу показаний датчик за вказані межі логер буде фіксувати це у журналі подій.

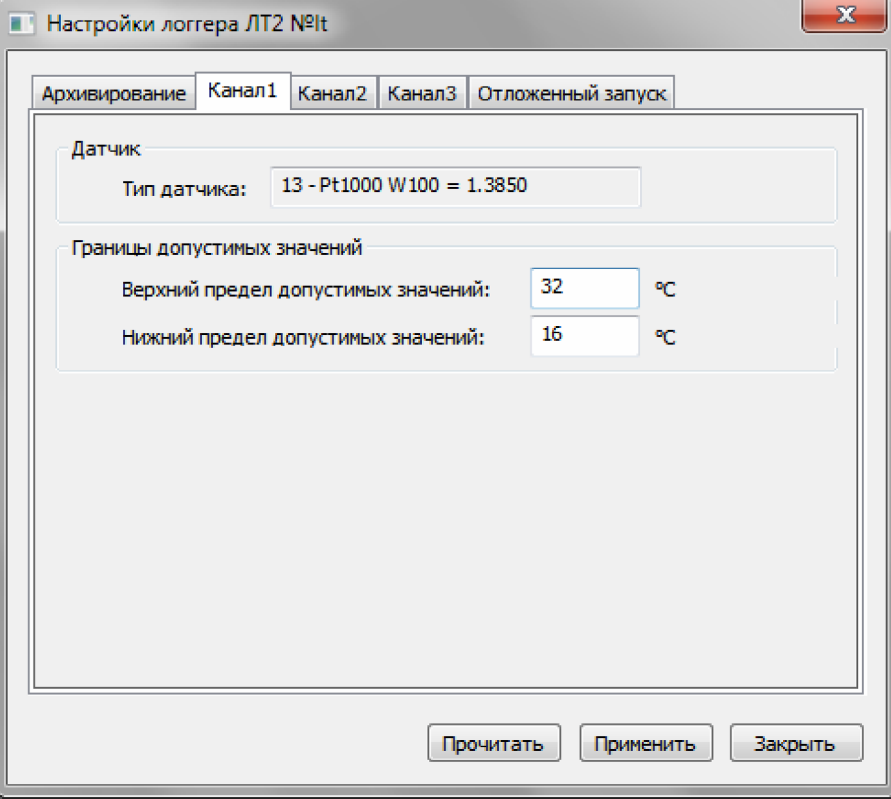

*Рисунок 64. Діалог "Налаштування логера ЛТ2". Термоопір.*

Якщо каналу вимірювання заданий тип струмового входу, то закладка буде мати вигляд, приклад якого показаний у рисунку 65.

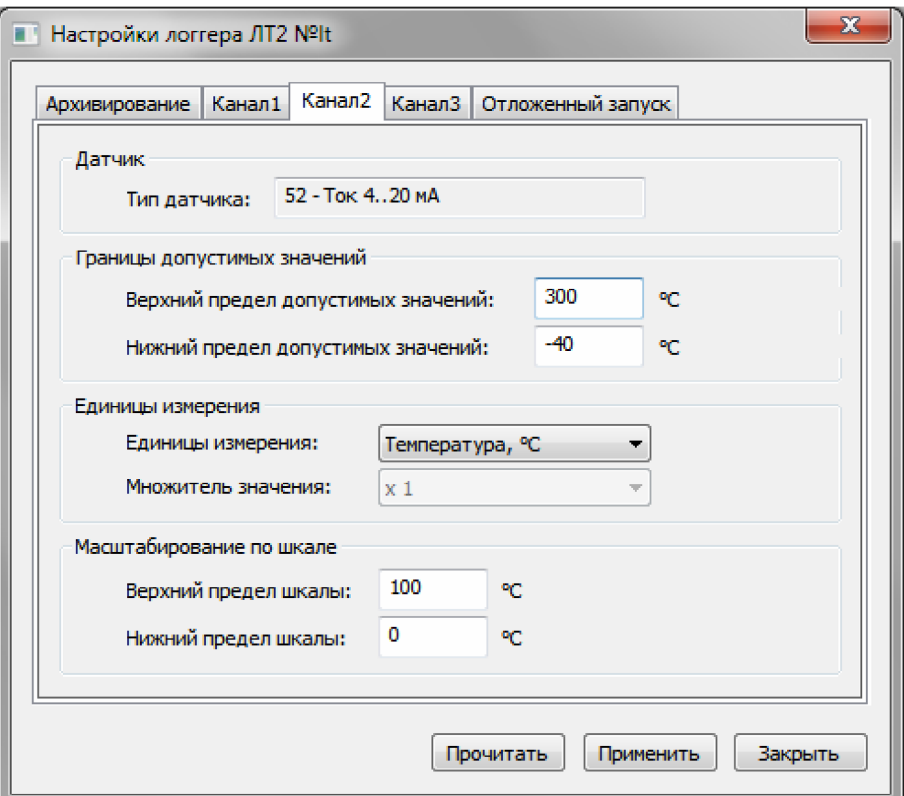

*Рисунок 65. Діалог "Налаштування логера ЛТ2". Струмовий вхід.*

В секції "Датчик" та "Межі допустимих значень" задаються ті ж налаштування, що і для термоопору.

В секції "Одиниці вимірювання" розташований випадаючий список з одиницями вимірювання та випадаючий список множувачів значення. Список множувачів значення недоступний при виборі в якості одиниць вимірювання температури або вологості.

В секції "Масштабування за шкалою" вказуються верхня та нижня межа шкали вимірювання. Масштабування виконується наступним чаном. Наприклад, межі шкал задані як у рисунку 65, тобто від 0 до 100°С. В результаті для струмового входу 4...20 мА показання датчика, що дорівнює 4 мА, буде перетворене у 0°С, а показання 20 мА буде перетворене у 100°С.

#### **6.7. Налаштування логерів серії DLT**

Для налаштування логера, треба виконати команду "Налаштування..." з головного меню "Підключені пристрої" або контекстне меню логера (див. пункт "Меню "Підключені пристроїі"" та пункт "Контекстне меню логера"). В результаті виконання даної команди відкриється діалог "Налаштування логера", приклад якого наведений у рисунку 66.

В заголовку діалогу буде вказаний серійний номер логера, налаштування якого виконується.

Даний діалог містить декількі закладок, чотири з яких присутні завжди - це "Архівування", "Старт", "Кнопки" та "Звіт". Додатково сворюється по одній закладці для кожного каналу вимірювання логера. У рисунку 66 це закладки "Температури" та "Вологість". Як вже було сказано, кількість додаткових закладок залежить від кількості каналів вимірювання логера. Назви додаткових закладок відповідають назвам логічних параметрів, які у свою чергу відповідають тому чи іншому каналу вимірювання логера (див. пункт "Список логічних параметрів пристрою").

Кнопка "Відновити налаштування за замовчуванням" дозволяє скинути поточні налаштування та відновити заводські. Перед виконанням даної операції програма запитує підтвердження.

За допомогою кнопки "Прочитати налаштування з логера" можна прочитати з логера поточні налаштування.

Кнопка "Завантажити з файлу..." дозволяє завантажувати раніше збережені у файл налаштування логера.

Кнопка "Зберегти у файл..." дозволяє зберегти поточні налаштування логера у файл.

Кнопка "Зупинити архівування" дозволяє припинити архівування даних та перевести логер у режим низького енергоспоживання. Дана кнопка неактивна, якщо архівування не ведеться.

Кнопка "Застосувати" служить для запису в логер нових налаштувань.

Кнопка "Закрити" закриває діалог.

6.7.1. Закладка "Архівування"

Закладка "Архівування" (див. рисунок 66) відображає поточний стан логера, а також містить налаштування, які стосуються процесу архівування.

В секції "Поточний стан логера" зібрана інформація про поточні стани логера. До цієї інформації відноситься час логера, текстова мітка, остаточна ємність батареї, дані про протокол метрологічної атестації, стан архівування та час роботи, що залишився до розрядження батареї при заданій робочій температурі.

В полі "Час логера" вказаний час логера, поруч з яким розташована кнопка "Синхронізувати". Якщо виникне така необхідність, то за допомогою кнопки можна виконати синхронізацію часу логера з часом комп'ютера.

В полі "Мітка" вказана поточна текстова мітка даного логера. Щоб її змінити, треба натиснути кнопку "Змінити...", яка розташована поруч з полем. У відповідь на натискання даної кнопки відкриється діалог "Зміна мітки", приклад якого наведений у рисунку 58 (див. пункт "Зміна текстової мітки").

В полі "Емність батареї, мА\*г" вказана остаточна ємність батареї при температурі 25°С.

В полі "Протокол атестації" відображається номер та термін дії протоколу метрологічної атестації даного логера. Поруч з полем розташована кнопка "...", за допомогою якої можна змінити дані про протокол метрологічної атестації. У відповідь на натискання даної кнопки відкривається діалог "Дані про атестацію логера", приклад якого наведений у рисунку 59 (див. пункт "Зміна даних про протокол метрологічної атестації").

Під даними про протокол атестації розташоване поле поточного стану логера. В даному полі жирним шрифтом відображається час роботи логера, що залишився до розрядження батареї при заданій робочій температурі, а також поточний режим роботи логера.

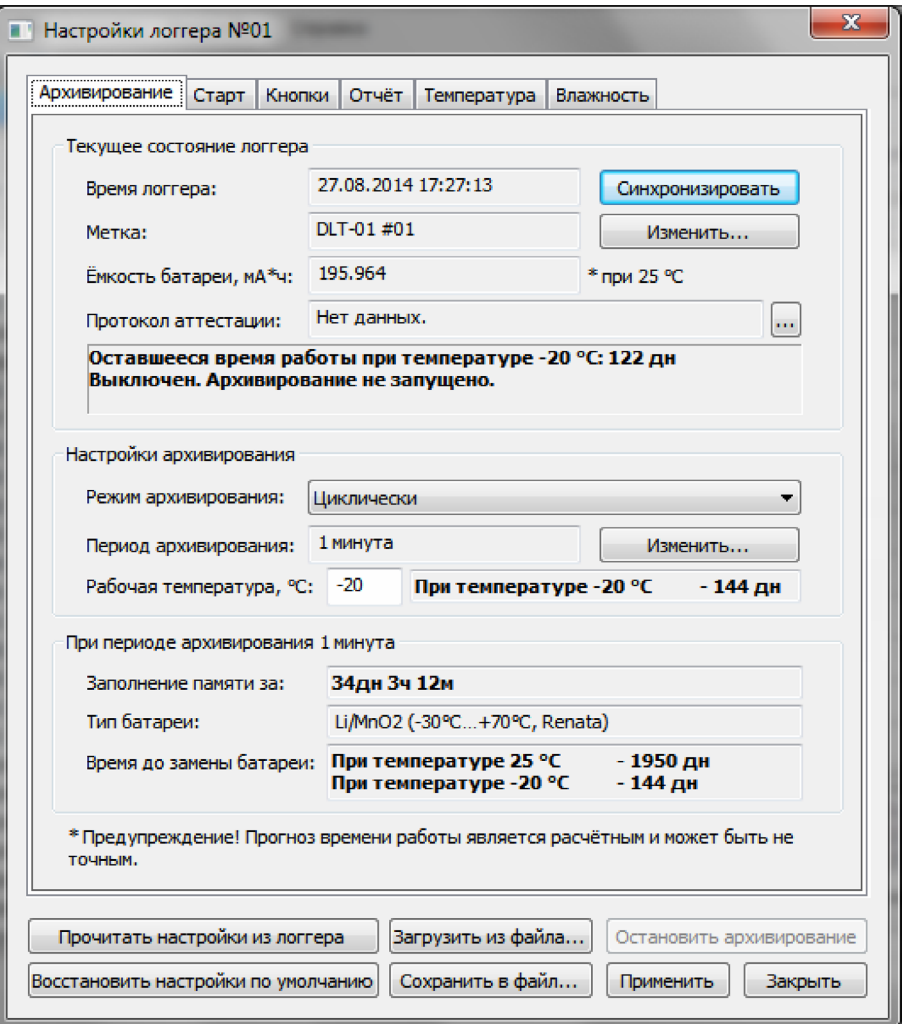

*Рисунок 66. Діалог "Налаштування логера". Закладка "Архівування".*

В секції "Налаштування архівування" зібрані налаштування, які стосуються архівування даних логером.

В полі "Режим архівування" вказується режим, в якому логер повинен виконувати архівування. Режим вибирається за допомогою випадаючого списку. У списку присутні два режими: "Циклічно" та "До заповнення пам'яті".

В режимі архівування "Циклічно" логер буде писати архів безперервно. Після заповнення всієї пам'яті найстаріші дані будуть переписуватися новими.

В режимі архівування "До заповнення пам'яті" логер буде писати архів з моменту початку архівування (див. пункт "Закладка "Старт"") і до заповнення всієї пам'яті. Після заповнення всієї пам'яті архівування буде зупинене.

В полі "Період архівування" вказаний поточний період архівування логера. Щоб змінити період архівування, треба натиснути кнопку "Змінити...", яка розташована поруч з полем. У відповідь на натискання кнопки відкриється діалог вибору періоду архівування, приклад якого наведений у рисунку 60 (див. пункт "Зміна періоду архівування").

В полі "Робоча температура" вказується температура навколишнього середовища, при якій передбачається експлуатація логера. При цьому програма автоматично обчислює прогнозований час роботи до розрядження батареї при вказаній температурі.

**УВАГА!** Від температури навколишнього середовища залежить час роботи логера, так як при від'ємних температурах знижується ємність батареї. Тому під час налаштування логера зверніть увагу на прогнозований час роботи до заміни батареї. В полі "Робоча температура" вкажіть температуру, при якій передбачається використання логера. Якщо передбачається використання логера в певному діапазоні температур, то слід вказувати найнижчу температуру в даному діапазоні. Якщо прогнозований час роботи логера при робочій температурі дорівнює або менше часу, протягом якого передбачається використання логера, то використовувати логер неможна. Слід або збільшити період архівування, або замінити батарею.

В секції "При періоді архівування..." зібрана важлива інформація про логер, яка залежить від вибраного періоду архівування.

В полі "Заповнення пам'яті за" відображається розрахунковий час заповнення всієї пам'яті логера при вказаному періоді архівування.

**УВАГА!** Якщо час заповнення всієї пам'яті дорівнює або менше часу, протягом якого передбачається використання логера, то слід збільшити період архівування.

В полі "Тип батареї" відображає тип батареї, який використовує логер. Якщо тип батареї, який використовує логер, невідомий програмі, то в даному полі буде наступний текст: "0. Даний тип не підтримується програмою".

В полі "Час до заміни батареї" Відображається прогнозований час роботи логера при вказаному періоді архівування. Прогнозований час роботи вказаний для двох температур навколишнього середовища: 25°С та -25°С.

**ПОПЕРЕДЖЕННЯ!** Прогноз часу роботи є розрахунковим та може бути неточним.

6.7.2. Закладка "Старт"

У закладці "Старт" (див. рисунок 67) зібрані налаштування, які стосуються запуску процесу архівування.

В секції "Запуск архівування" знаходяться налаштування запуску архівування.

В полі "Спосіб запуску" треба вказати спосіб запуску процесу архівування. Дане поле представлене у вигляді випадаючого списку. В списку є три варіанти: "Після налаштування", "За кнопкою" та "У вказаний час".

Якщо вибраний спосіб "Після налаштування", то логер почне архівування відразу ж після того, як в нього будуть записані нові налаштування. Для даного способу запуску можна задати затримку запуску.

Якщо вибраний спосіб "За кнопкою", то щоб запустити процес архівування, буде необхідно натиснути кнопку на логері. Для даного способу запуску також можна задати затримку запуску.

Якщо вибраний спосіб "У вказаний час", то архівування почнеться автоматично у вказаний час. Даний час задається у цій же вкладці в полі "Час запуску архівування".

В полі "З затримкою" задається затримка запуску, яка діє для способів запуску "Після налаштування" та "За кнопкою". Якщо дана затримка встановлена, то архівування почнеться не відразу після налаштування або натискання кнопки, а лише через час затримки після настання відповідної події. Щоб задати затримку запуску, треба ввести ціле числове значення та вибрати одиниці, в яких вимірюється затримка. Для вибору одиниці вимірювання затримки використовується випадаючий список. У списку мається наступні одиниці: секунди, хвилини, години та дні.

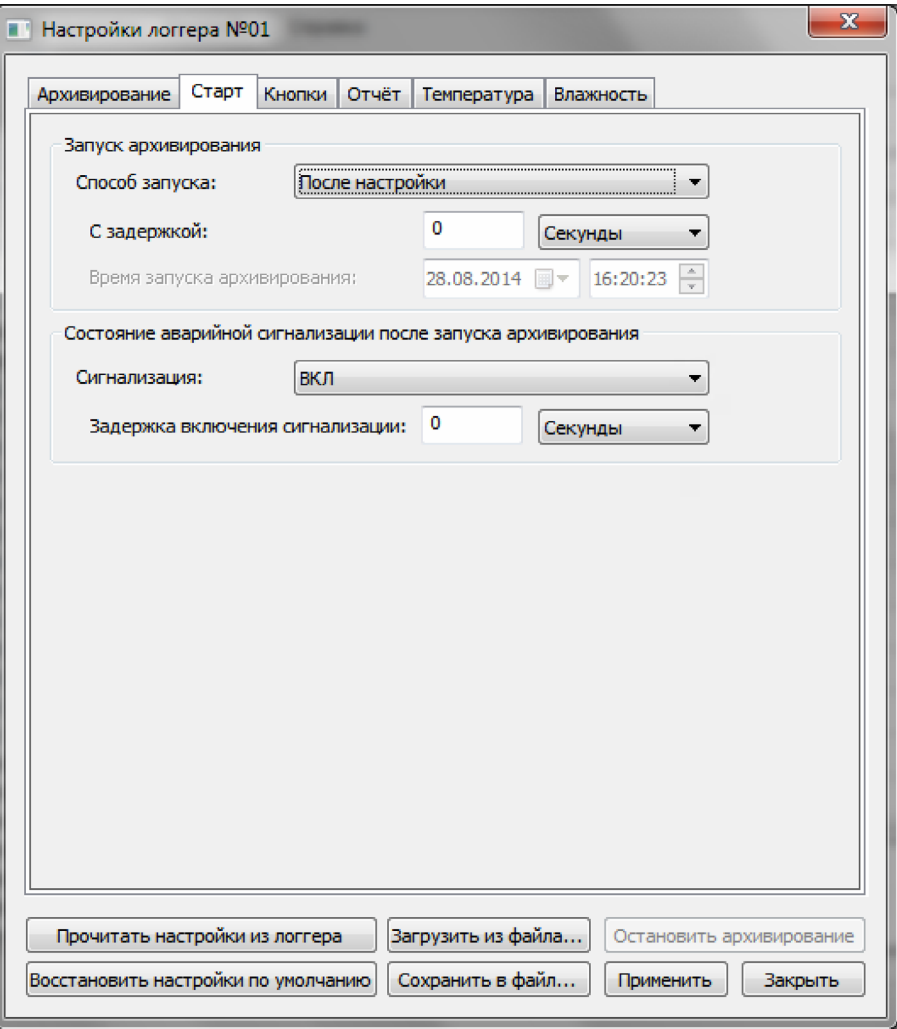

*Рисунок 67. Діалог "Налаштування логера". Закладка "Старт".*

В секції "Стан аварійної сигналізації після запуску архівування" знаходяться налаштування запуску аварійної сигналізації.

В полі "Сигналізація" необхідно вказати вихідний стан сигналізації після запуску архівування. Для вибору вихідного стану використовується випадаючий список. В списку є два стани: "ВМИК" та "ВИМК".

При стані сигналізації "ВИМК" логер буде вести архівування показань датчиків, але не буде контролювати значення цих показань.

Якщо сигналізація в стані "ВМИК", то логер буде вести архівування та контроль показань датчиків. Під час роботи логера можна буде перемикати його зі стану "ВИМК" у стан "ВМИК" та навпаки за допомогою кнопки, якщо це дозволено у налаштуваннях (див. пункт "Закладка "Кнопки"").

Для переходу у стан "ВМИК" можна задати затримку. Дана затримка вказується у полі "Затримка увімкнення сигналізації". Щоб задати затримку, треба ввести ціле числове значення та вибрати одиниці, в яких вимірювається затримка. Для вибору одиниці вимірювання затримки використовується випадаючий список. У списку є наступні одиниці: секунди, хвилини, години та дні. Якщо дана затримка встановлена, то логер перейде у стан "ВМИК" не відразу після натискання кнопки, а лише через час затримки.

#### 6.7.3. Закладка "Кнопки".

У закладці "Кнопки" (див. рисунок 68) задаються налаштування роботи кнопок логера.

В секції "Функції кнопок" знаходяться налаштування, а в секції "Підказка" - опис поточних налаштувань.

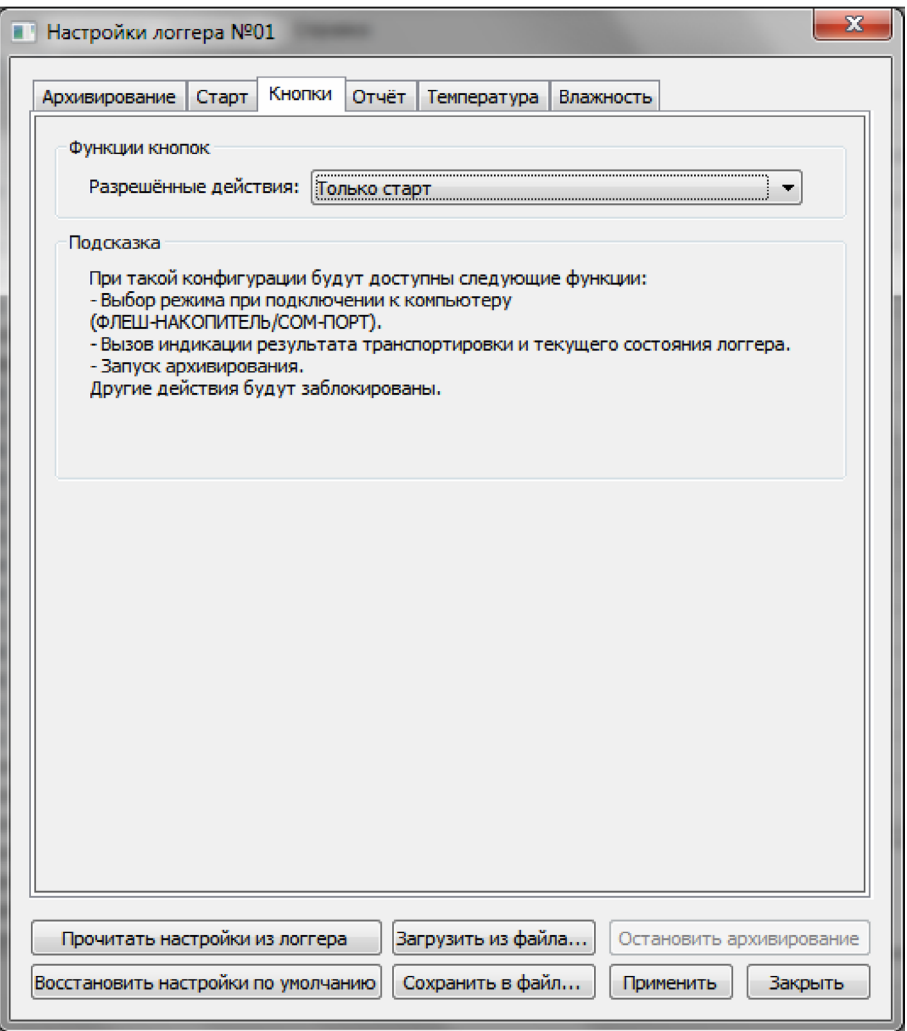

*Рисунок 68. Діалог "Налаштування логера". Закладка "Кнопки".*

В полі "Дозволені дії" задаються обмеження дій, які можна виконати за допомогою кнопок логера. Поле виконане у вигляді випадаючого списку. В списку є наступні варіанти: "Тільки індикація", "Тільки старт", "Тільки одна доставка" та "Без обмежень".

Якщо вибраний пункт "Тільки індикація", то за допомогою кнопок логера можна тільки викликати індикацію поточного стану логера та результатів транспортування вантажу. Інші дії будуть заблоковані.

Якщо вибраний пункт "Тільки старт", то окрім виклику індикації, за допомогою кнопок можна буде також запустити процес архівування. Інші дії будуть заблоковані.

Якщо вибраний пункт "Тільки одна доставка", то окрім виклику індикації та запуску процесу архівування, буде також доступна функція перемикання стану аварійної сигналізації. Але при цьому увімкнути аварійну сигналізацію можна буде тільки один раз.

Якщо вибраний пункт "Без обмежень", то за допомогою кнопок логера можна буде виконати будь-які дії: виклик індикації поточного стану логера та результатів транспортування, запуск процесу архівування, перемикання стану аварійної сигналізації необмежену кількість разів.

6.7.4. Закладка "Звіт".

У закладці "Звіт" (див. рисунок 69) задаються параметри звіту, який генерується логером при підключенні до комп'ютера в режимі ФЛЕШ-накопичувач.

В полі "Мова звіту" задається мова, якою буде сформований звіт. За замовчування логер формує звіт російською мовою. Перелік доступних для вибору мов міститься у випадаючому списку. Даний перелік залежить від прошивки конкретного логера.

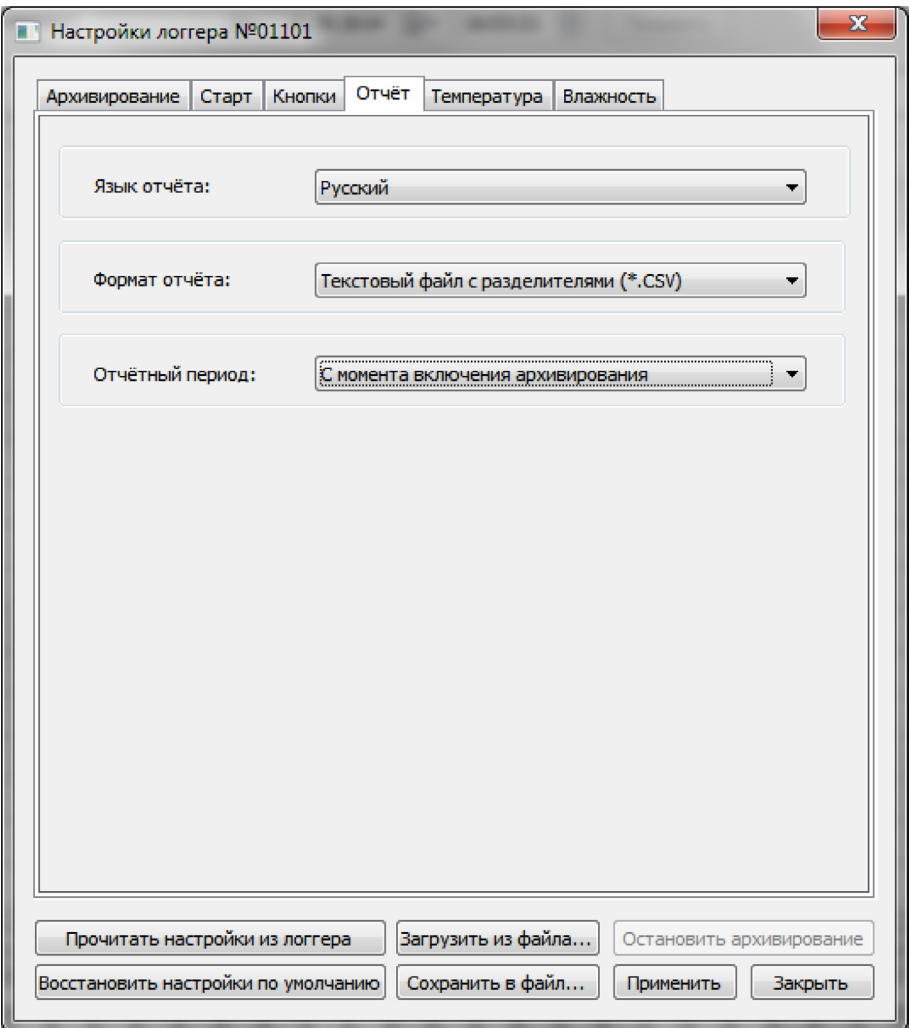

*Рисунок 69. Діалог "Налаштування логера". Закладка "Звіт".*

В полі "Формат звіту" задається формат файлу для звіту. Поле виконане у вигляді випадаючого списку. Список містить наступні варіанти: "Текстовий файл з розділювачами (\*.csv)"1 та "PDF-файл (\*.pdf)". Дане поле може бути неактивне в залежності від прошивки конкретного логера.

В полі "Звітний період" задається період, за який повинен формуватися звіт. Поле виконане у вигляді випадаючого списку. Список містить такі варіанти: "З моменту увімкнення архівування" та "Остання сесія роботи аварійної сигналізації". У першому випадку звіт буде створений за період від моменту увімкнення архівування да моменту формування звіту, тобто всі накопичені дані. У другому випадку звіт буде створений за період з моменту останнього увімкнення аварійної сигналізації до моменту її вимкнення або до моменту формування звіту, якщо аварійна сигналізація ще не вимкнена.

<sup>1</sup> CSV (англ. Comma-Separated Values - значення, що роділені комами) - текстовий файл, що призначений для надання табличних даних. Кожний рядок файлу - це один рядок таблиці. Значення окремих колонок розділяються роздільними символами.

6.7.5. Закладки налаштувань каналів вимірювання.

Закладки налаштувань каналів вимірювання (див. рисунки 70 - 72) ідентичні для всіх каналів логера. Назви закладок відповідають назвам логічних подій параметрів, які у свою чергу відповідають тому чи іншому каналу вимірювання логера (див. пункт "Список логічних параметрів пристрою").

В секції "Одиниці вимірювання" розташовані налаштування одиниць вимірювання та множувачі значень для даного каналу. Обидва поля виконані у вигляді випадаючого списку, вміст яких залежить від прошивки конкретного логера.

В секції "Налаштування датчика" розташовані кнопки для доступу до налаштувань датчика даного каналу вимірювання. Кнопка "Налаштування датчика..." дозволяє відкрити діалог користувальницьких налаштувань датчика (див. рисунок 73 та пункт "Діалог користувальницьких налаштувань датчика"). Якщо вхід у програму виконаний від імені користувача, у якого є права на виконання заводських налаштувань, то також буде доступна кнопка "Заводські налаштування...". Натискання на дану кнопку відкриває діалог заводських налаштувань даного каналу вимірювання.

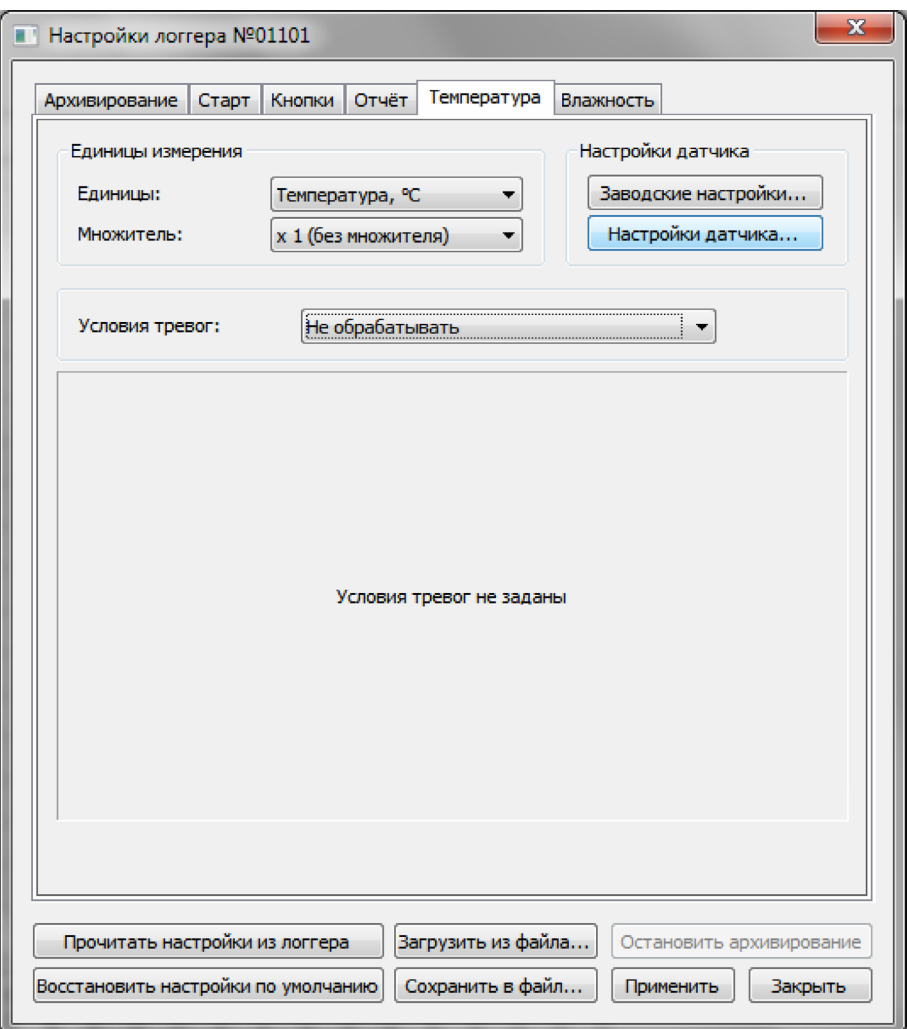

*Рисунок 70. Закладка налаштувань каналу вимірювання. Умови тривог не задані.*

Вигляд закладки залежить від вибраного варіанту обробки умов тривог. Варіант обробки умов тривог вибирається за допомогою випадаючого списку в полі "Умови тривог". Всього у випадаючому списку є три варіанти: "Не оброблювати", "Мінімум/Максимум" та "Багаторівневі". Умова тривоги це критерій, за яким логер буде оцінювати результат транспортування вантажу.

Якщо вибраний пункт "Не оброблювати", то закладка прийме вигляд, який показаний у рисунку 70. При такому налаштуванні догер буде тільки архівувати показання даного каналу вимірювань без контролю значення цих показань.

Якщо вибраний пункт "Мінімум/Максимум", то закладка прийме вигляд, який показаний у рисунку 71.

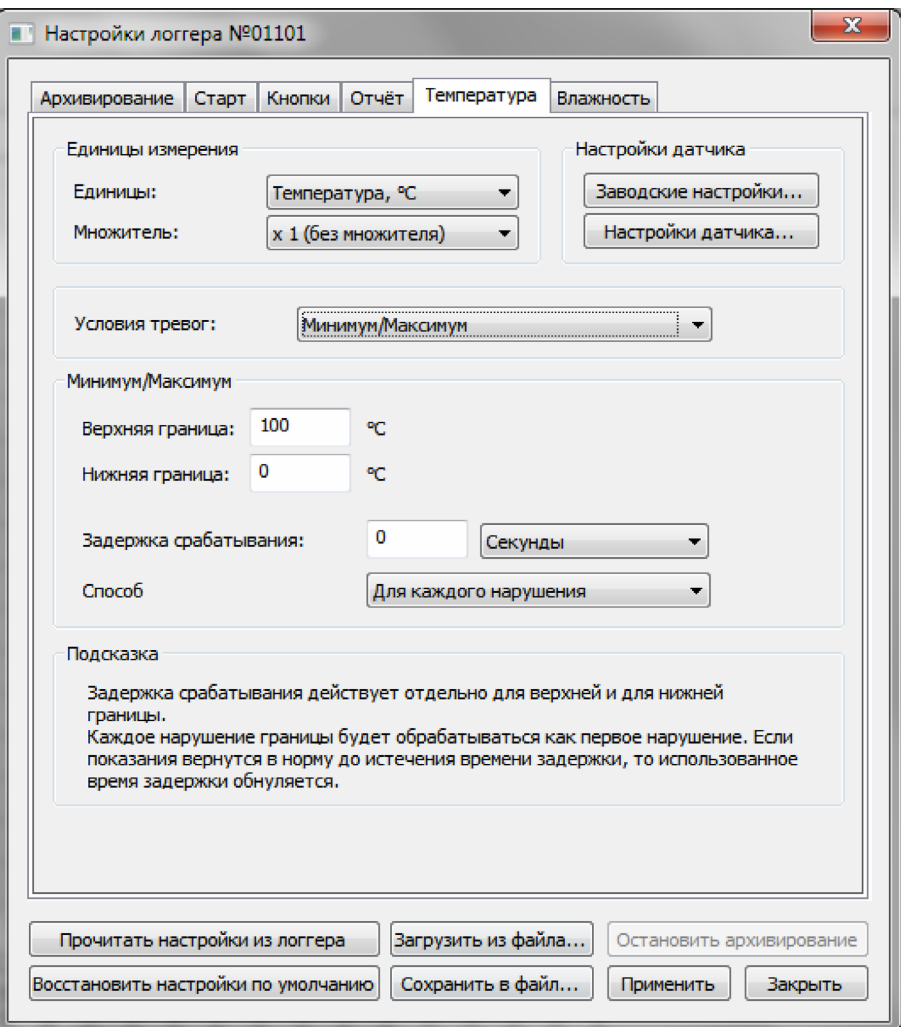

*Рисунок 71. Закладка налаштувань каналу вимірювання. Мінімум/Максимум.*

В секції "Мінімум/Максимум" вказується верхня та нижня межа допустимих значень для даного каналу. У разі порушення цих меж логер буде фіксувати відповідні події в журналі, та накопичувати статистику. Дана статистика буде використовуватися в подальшому при формуванні результатів транспортування вантажу.

В полі "Затримка спрацьовування" можна вказувати затримку спрацьовування тривоги у разі порушення межі допустимих значень. Затримка діє наступним чином. Якщо межа порушується протягом часу, що більше за затримка спрацьовування, то спрацьовує тривога і результат транспортування вантажу буде негативним. Якщо показання каналу повернуться в коридор допустимих значень раніше, ніж вичерпається час затримки спрацьовування, то тривога не спрацює і результат транспортування буде позитивним. Щоб задати затримку, треба ввести ціле числове значення та вибрати одиниці, в яких вимірюється затримка. Для вибору одиниці вимірювання затримки використовується випадаючий список. У списку є наступні одиниці: секунди, хвилини, години та дні.

**ПРИМІТКА.** Дана затримка діє окремо для верхньої та для нижньої межі допустимих значень.

В полі "Спосіб обліку затримки" вказується спосіб обліку затримки спрацьовування тривоги. У випадаючому списку даного поля доступні наступні варіанти: "Для кожного порушення" та "Сумарно для всіх порушень". Якщо вибраний пункт "Для кожного порушення", то вказана затримка спрацьовування тривоги буде діяти для кожного порушення межі. Тобто після повернення показань в коридор допустимих значень, використаний час затримки буде обнулятися. Якщо ж вибраний пункт "Сумарно для всіх порушень", то час затримки спрацьовування розподіляється на всі порушення межі наступним чином. При черговому порушенні час, протягом якого межа порушилася, віднімається від часу затримки, що залишився. У підсумку, якщо сумарний час всіх порушень межі перевищує час затримки спрацьовування тривоги, то результат транспортування вантажу буде негативним. Якщо ж сумарний час всіх порушень межі не перевищує час затримки, результат транспортування буде позитивним.

В секції "Підказка" виводиться інформація щодо вибраного способу обліку затримки спрацьовування тривоги.

Якщо в полі "Умови тривог" вибраний пункт "Багаторівневі", то закладка прийме вигляд, який показаний у рисунку 72.

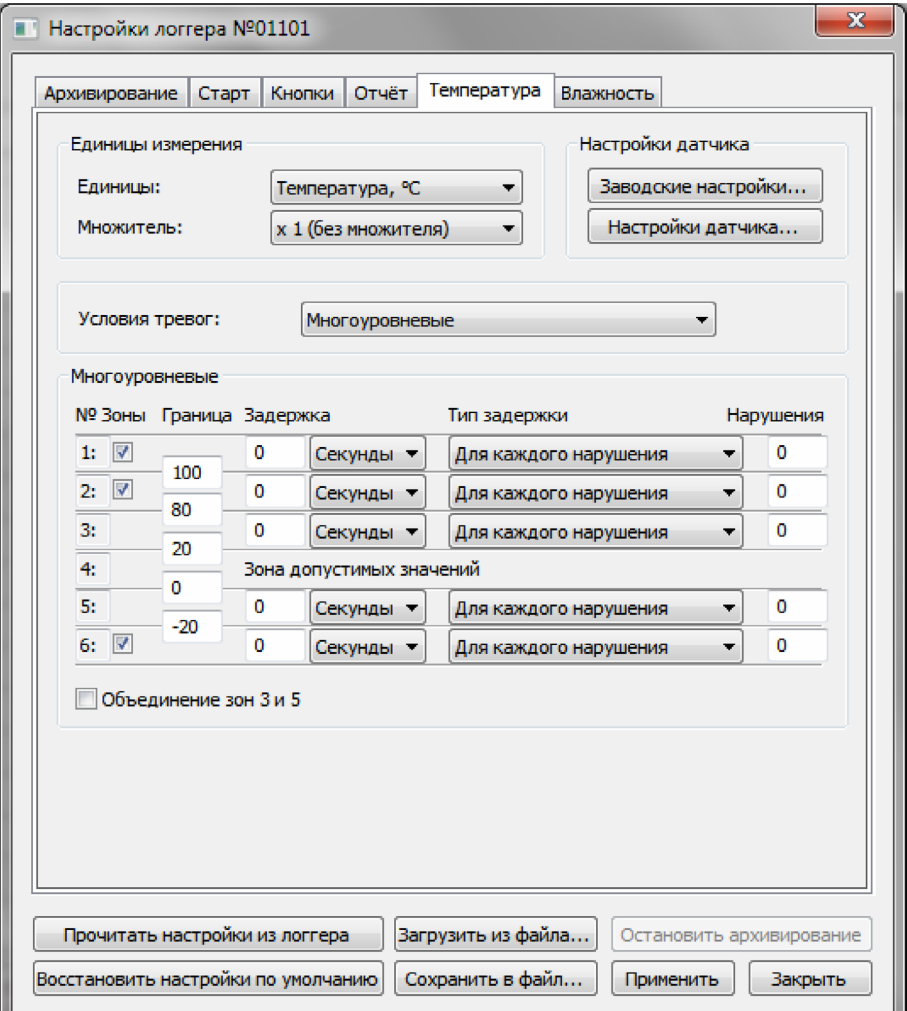

*Рисунок 72. Закладка налаштувань каналу вимірювання. Багаторівневі тривоги.*

Режим багаторівневих тривог дозволяє розділити шкалу показань на 6 зон, де зона №1 є зоною найбільших значень, а зона №6 є зоною найменших значень. При цьому зона №4 вважається зоною допустимих занчень. Для кожної зони вказується межі, затримка спрацьовування тривоги (або допустимий час знаходження в даній зоні), спосіб обліку затримки спрацьовування та допустима кількість порушень межі. При перевірці результатів транспортування вантажу логер буде аналізувати статистику по кожній зоні окремо та у випадку, якщо спрацювала тривога хоча б в одній зоні, то результат трансопртування буде негативнимю Якщо ж немає тривог ні в одній з зон, то результат транспортування буде позитивним.

Межі зон вказуються в полях, які розташовані на перетині зон.

Щоб задати затримку, треба ввести ціле числове значення та вибрати одиниці, в яких вимірюється затримка. Для вибору одиниці вимірювання затримки використовується випадаючий список. У списку є наступні одиниці: секунди, хвилини, години та дні.

В полі "Тип затримки" вказується спосіб обліку затримки спрацьовування тривоги. У випадаючому списку даного поля доступні наступні варіанти: "Для кожного порушення" та "Сумарно для всіх порушень". Обробка способу обліку затримки виконується аналогічно способу обліку затримки при режимі обробки тривог "Мінімум/Максимум" (див. вище).

В полі "Порушення" вказується допустима кількість порушень межі даної зони. Дане налаштування діє незалежно від затримки спрацьовування тривоги. Якщо межа даної зони буде порушена таку кількість разів, яка більша за вказану в даному полі, то по даній зоні спрацьовує тривога, незалежно від того, вичерпався час затримки або ні.

Якщо потрібна менша кількість зон, то зони №1, №2 та №6 можна вимкнути. Для цього треба зняти галочку біля номера відповідної зони.

За допомогою перемикача "Об'єднання зон 3 та 5" зону допустимих значень можна розширити. Якщо даний перемикач увімкнений, то в зону допустимих значень входять зони №3, №4 та №5.

6.7.6. Діалог користувальницьких налаштувань датчика.

Діалог користувальницьких налаштувань датчика наведений у рисунку 73.

В секції "Датчик" розташоване поле "Тип датчика". Поле виконане у вигляді випадаючого списку. Вміст списку та доступність поля залежить від конкретного логера та каналу вимірювання.

В секції "Корекція показань" розташовані поля "Нахил" та "Зміщення". Це коефіціенти, за допомогою яких можна скорегувати відхилення показань датчика від еталону. Доступність цих полей залежить від конкретного логера та каналу вимірювання.

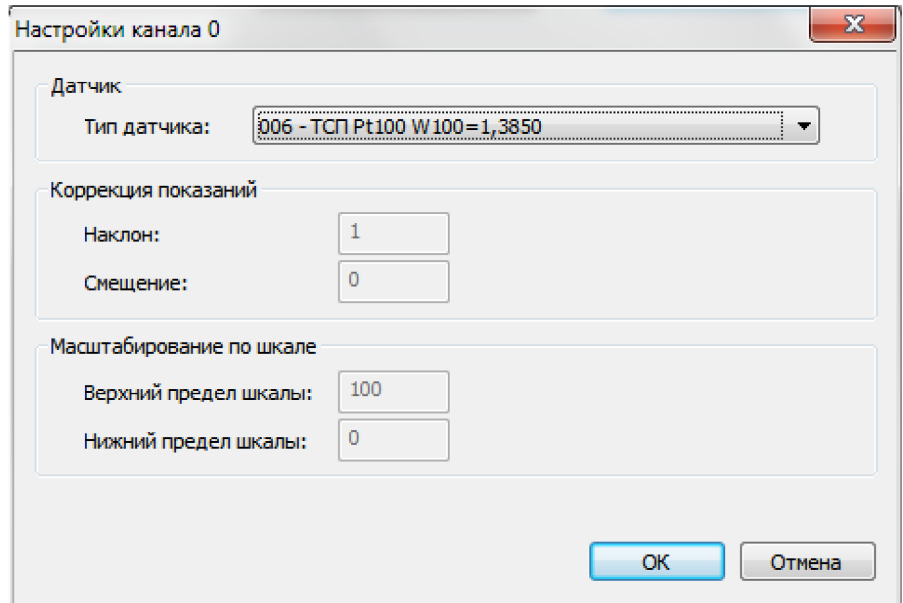

*Рисунок 73. Діалог "Налаштувань каналу".*

В секції "Масштабування за шкалою" розташовані поля "Верхня межа шкали" та "Нижня межа шкали", за допомогою яких масштабується показання аналогових датчиків. Доступність цих полей залежить від конкретного логера, каналу вимірювання та типу датчика.

#### **6.8. Заміна батареї**

**ПРИМІТКА.** Функція заміни батареї доступна тільки для логерів серії DLT.

Дану операцію треба виконати після фізичної заміни батареї в логері. Виконання даної операції необхідне для коректного прогнозування часу роботи логера, що залишився.

**УВАГА!** Будьте вкрай уважними при виконанні операції "Заміни батареї". Це також стосується і вибору самої батареї. Так як у випадку помилки прогноз часу роботи логера, що залишився, буде недостовірним.

Для виконання операції заміни батареї треба скористатися командою "Заміна батареї..." з головного меню "Підключені пристрої" або контекстного меню логера (див. пункт "Меню "Підключені пристрої"" та пункт "Контекстне меню логера"). В результаті виконання даної команди відкриється діалог "Заміни батареї", приклад якого наведений у рисунку 74.

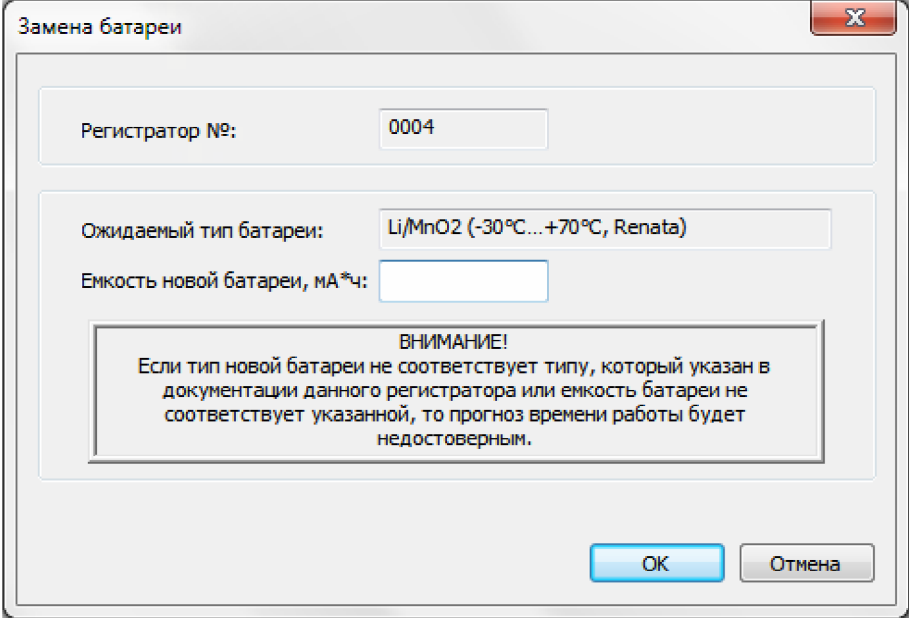

*Рисунок 74. Діалог "Заміни батареї".*

У діалозі вказаний серійний номер логера та очікуваний тип батареї. Необхідно ввести ємність нової батареї та натиснути кнопку "ОК" для виконання операції або кнопку "Відміна", щоб закрити діалог без виконання операції.

**УВАГА!** Якщо в логер буде вставлена батарея іншого типу, то прогноз часу роботи логера, що заливишся, буде недостовірним.

**УВАГА!** Якщо вказана у діалозі ємність нової батареї буде більше фактичної, то прогноз часу роботи логера, що залишився, буде недостовірним.

#### **6.9. Калібрування годинника**

**ПРИМІТКА.** Функція калібрування годинника доступна тільки для логерів серії DLT.

Для виконання калібрування годинника необхідно виконати вхід в програму від імені користувача, який має право виконання заводських налаштувань.

Щоб виконати калібрування годинника, треба скористатися командою "Калібрування годинника..." з головного меню "Підключені пристрої" або контекстного меню логера (див. пункт "Меню "Підключені пристрої"" та пункт "Контекстного меню логера") в результаті виконання даної команди відкривається діалог "Калібрування годинника логера", приклад якого наведений у рисунку 75.

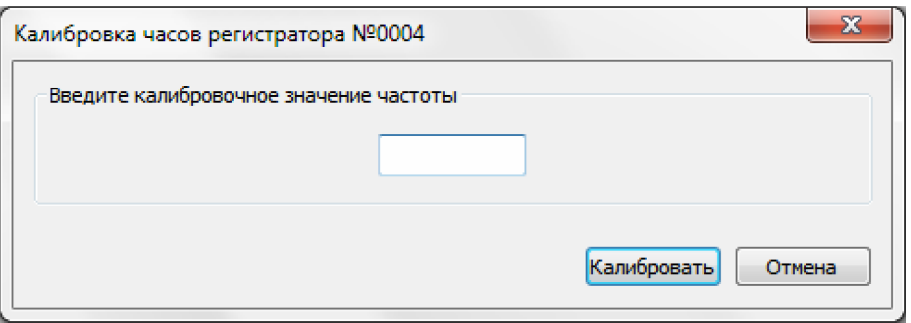

*Рисунок 75. Діалог "Калібрування годинника логера".* 

У діалозі необхідно ввести каліброване значення частоти та натиснути кнопку "Калібрувати", щоб виконати операцію калібрування, або кнопку "Відміна", щоб закрити діалог без виконання калібрування.